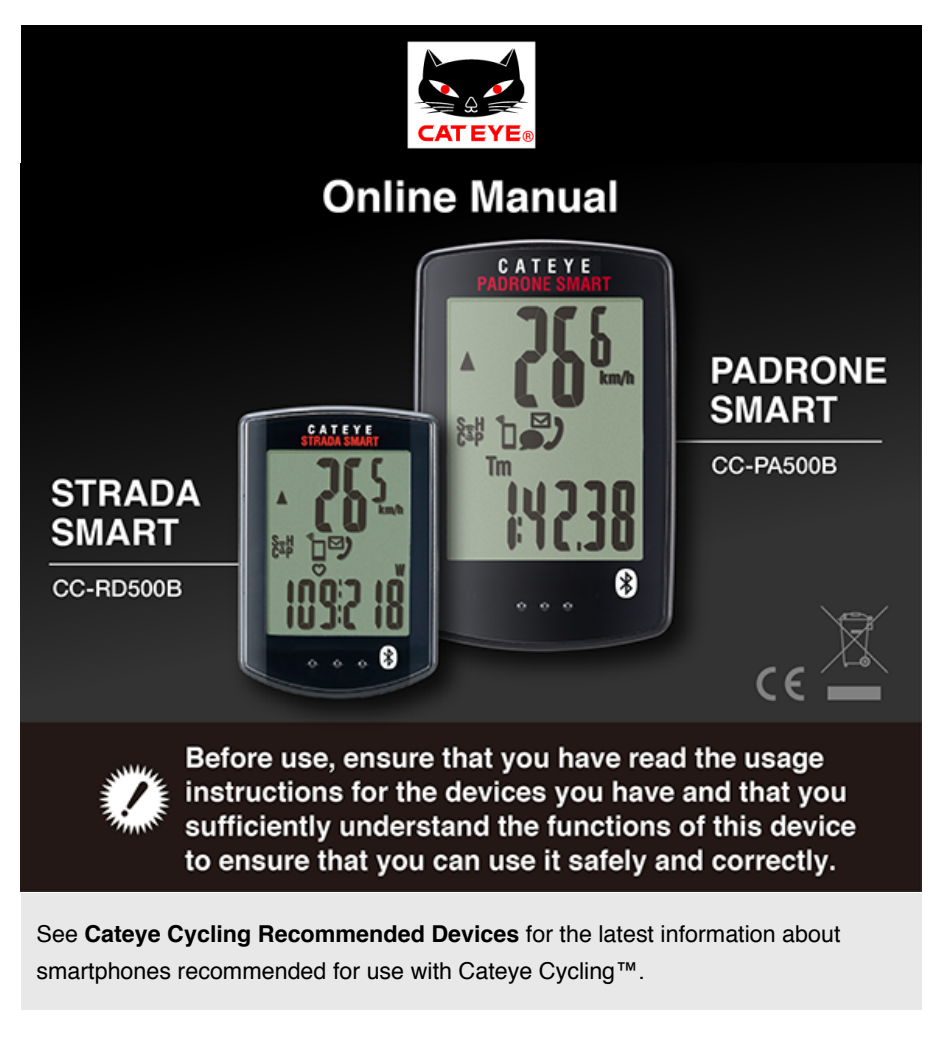

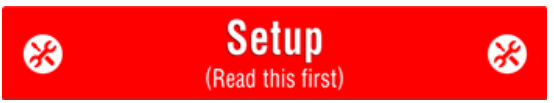

## **Usage Instructions**

Select the devices you have.

 $\bigcup$  Smartphone and smart computer

# **Smart computer**

\* Instructions differ depending on the devices you have.

For troubleshooting related to the smart computers or to Cateye Cycling™, see "**[Frequently](#page-114-0) [Asked Questions](#page-114-0)**".

- \* For explanatory purposes, in this manual red text/icons on the smart computer screen represent flashing items.
- \* The display screens and illustrations used in this manual are provided for instructional purposes only. Actual screens and illustrations may differ depending on devices used.
- \* The online manual and YouTube videos for this product are subject to change without notice.

**Setup method**

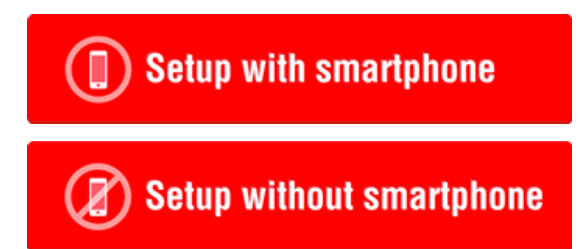

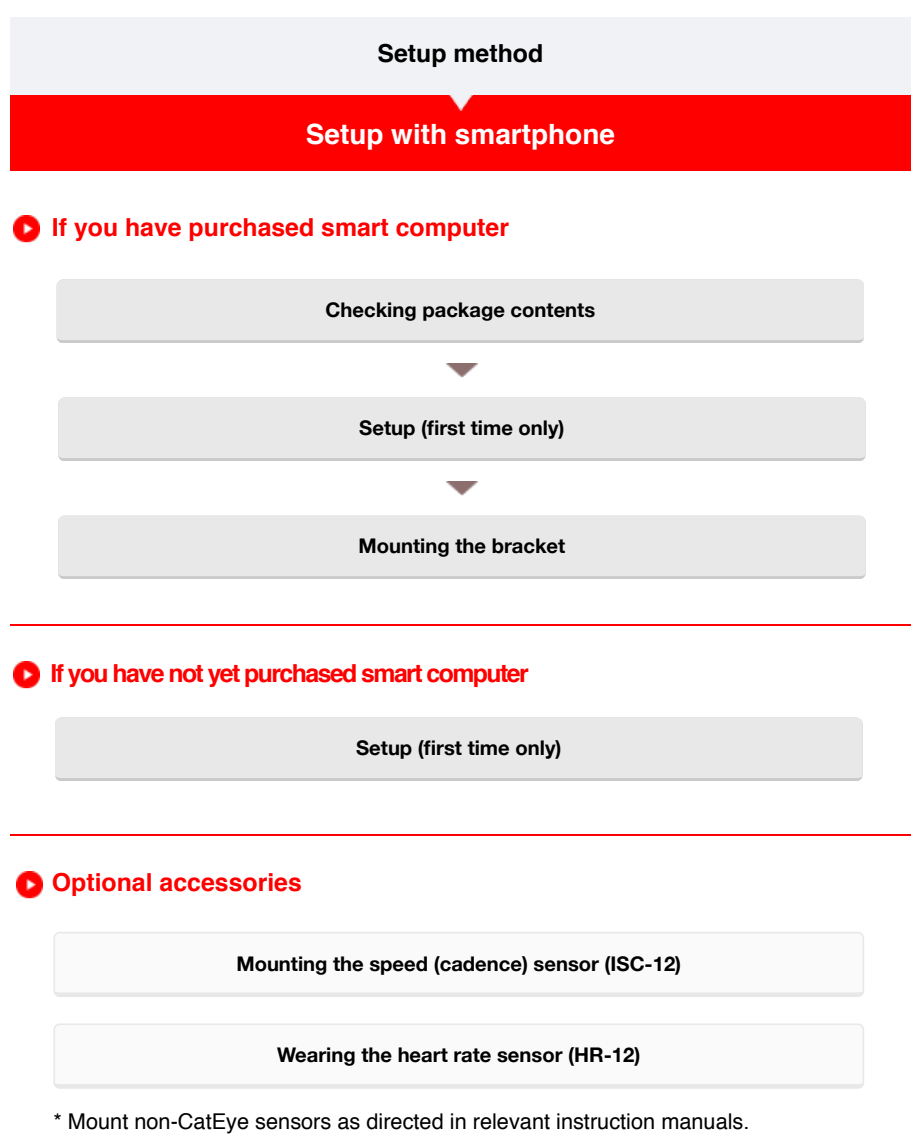

<span id="page-3-0"></span>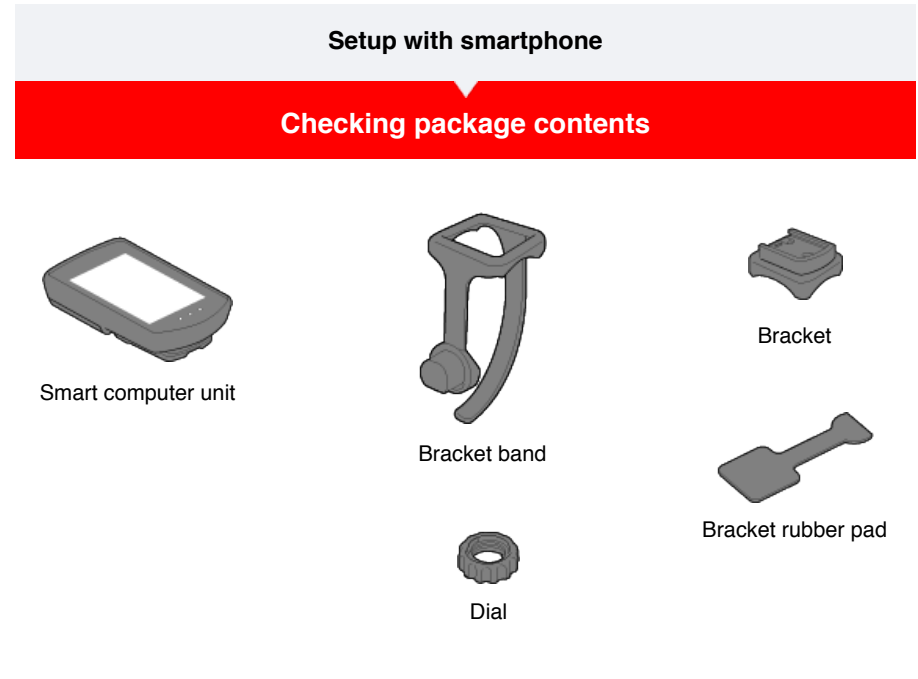

- \* The Speed + Cadence Kit includes an integrated speed (cadence) sensor (ISC-12) in addition to the items above.
- \* The Triple Wireless Kit includes an integrated speed (cadence) sensor (ISC-12) and a heart rate sensor (HR-12).

**Setup**

**Mounting the bracket**

<span id="page-4-0"></span>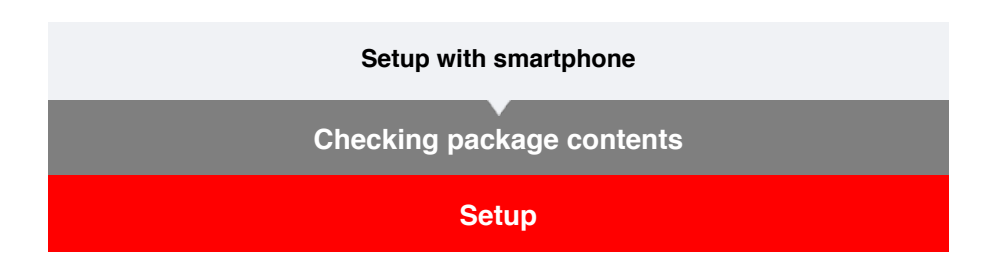

When you use this device for the first time, follow the procedure below to set the smartphone and smart computer.

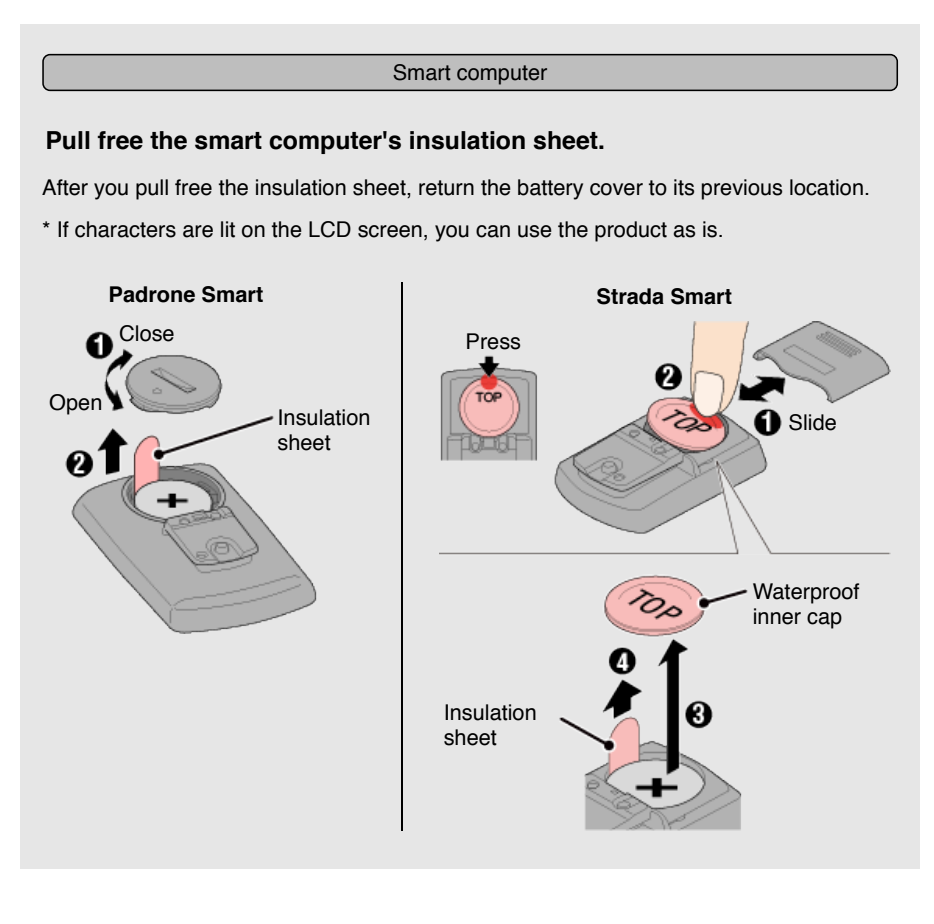

#### **Smartphone**

Setup uses the Cateye Cycling™ smartphone app (free).

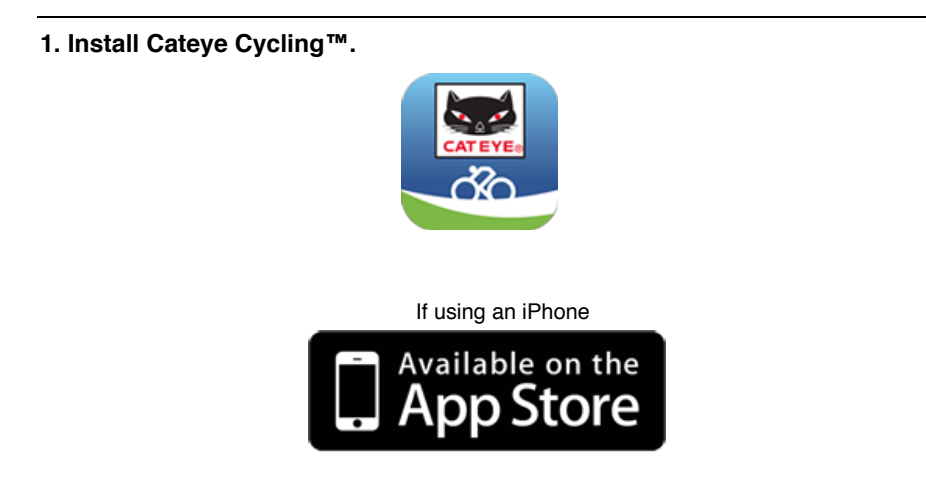

If using an Android smartphone

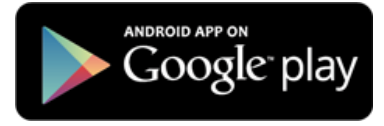

\* See **[Cateye Cycling Recommended Devices](http://www.cateye.com/data/resources/cc_compatible_device.pdf)** for the latest information about smartphones recommended for use with Cateye Cycling™.

## **2. Launch Cateye Cycling™.**

Follow the on-screen instructions and allow the use of GPS and Bluetooth® devices.

Important

When the smartphone's Bluetooth settings are turned on, it will search for devices, but do not configure settings at this stage. Switch to Cateye Cycling™ and follow the procedure below.

Once basic settings are complete the Trip screen appears.

### **3. Pair smart computer with sensors.**

Important

- Pairing (sensor ID synchronization) must be performed in order to use smart computer and sensors.
- Do not pair sensors at a race venue or in similar locations where there are many other users. Doing so may cause smart computer to be paired with another device.

From  $\blacksquare$  (MENU) at the top left of the screen, turn on [Connect], and then tap [Device].

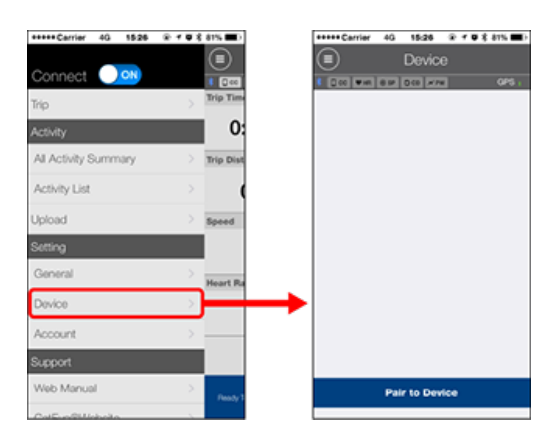

Tap [Pair to Device] to start pairing.

For instructions on using devices, refer to the following:

## **Pairing with smart computer**

Smart computer

#### **1. Format (initialize) smart computer.**

**Caution**

All data will be deleted and smart computer will be reset to factory default settings.

While holding down the **MENU** button on smart computer, press the **AC** button.

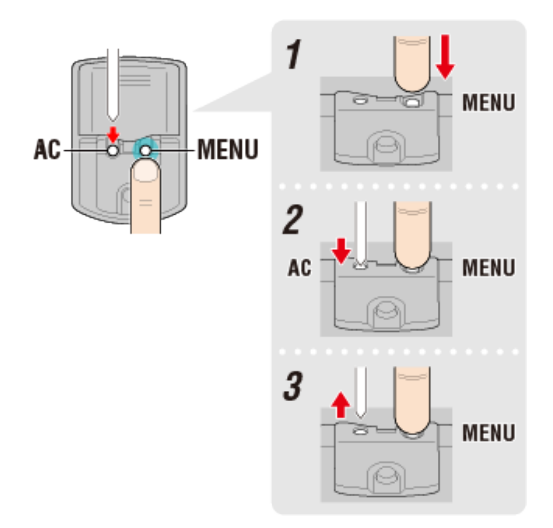

The whole display turns on and then switches to the smartphone search screen.

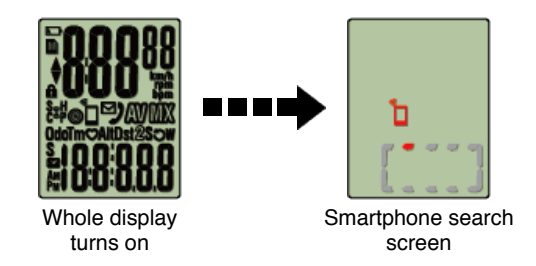

- \* If smart computer switches to the measurement screen without the whole screen turning on, it has not been formatted. Redo the procedure.
- \* The appearance of the smart computer screen depends on the state of Cateye Cycling™.

Smartphone

When Cateye Cycling™ detects smart computer, a message is displayed on the smartphone.

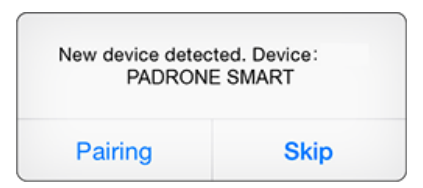

Tap [Pairing] to complete pairing.

\* If you are using Padrone Smart with an iPhone, the following message may be displayed.

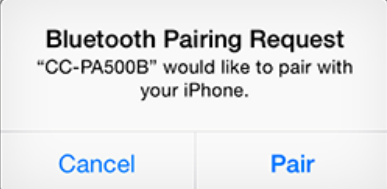

If this message is displayed, tap [Pair] again.

After pairing is completed, from  $\left(\equiv\right)$  (MENU) at the top left of the screen, tap [Trip] to switch to the Trip screen.

Smart computer

When pairing is complete, smart computer switches from the smartphone search screen to the [ready] (measurement standby) display.

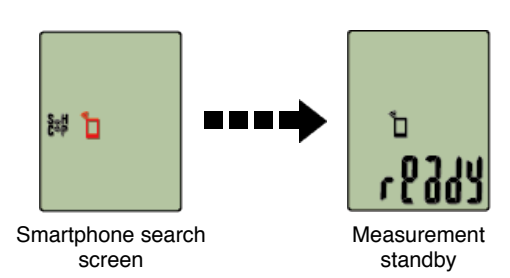

Smart computer pairing is now complete.

\* If you have other sensors, continue pairing them.

#### **Pairing with a sensor**

Smart computer can be used with sensors compatible with Bluetooth SMART. Pair it with optional accessories or commercial sensors as required.

#### Important

- Pair all sensors that you intend to use. If you want to pair another sensor, repeat the same procedure again.
- When using an iPhone, you cannot sync settings of commercial sensors. When measuring in Sensor Direct Mode, it is necessary to configure sensor settings separately via smart computer.

 **1[. Switching to Sensor Direct Mode](#page-8-0)**

- **2[. Pairing \(Sensor ID synchronization\)](#page-9-0)**
- **3[. Tire circumference setting](#page-11-0)**

## **1. Activate the sensor.**

## **Activating the sensor**

When Cateye Cycling™ detects the sensor signal, a message is displayed on the smartphone.

Tap [Pair]. The synchronized sensor is displayed on the [Device] screen and pairing is completed.

- \* When pairing a sensor with Cateye Cycling™, an "**A**" is displayed after the sensor name.
- \* If you have paired a sensor capable of speed measurement, proceed to step 2.

#### **Smartphone**

#### **2. Enter the tire circumference.**

From the [Device] screen, tap the added sensor and select a tire circumference (the length of the outer circumference of the tire).

## *B* [Determining tire circumference](#page-110-0)

- \* Default value: 2096 mm (700x23c)
- \* Set tire circumference for each sensor.
- \* You can also change sensor names and cancel pairing from this screen.

Sensor pairing is now complete.

\* Pair all sensors that you intend to use.

If you want to pair another sensor, repeat the same procedure again.

**Mounting the bracket**

<span id="page-8-0"></span>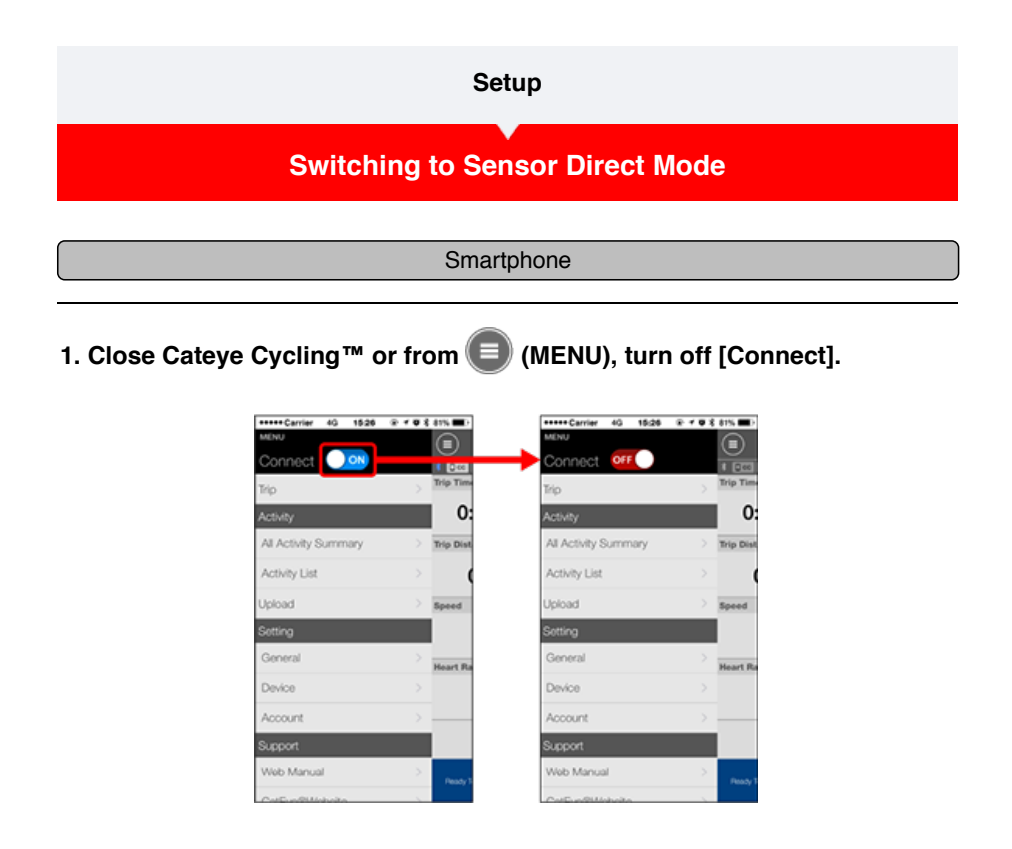

#### Smart computer

#### **2. Switch smart computer to Sensor Direct Mode.**

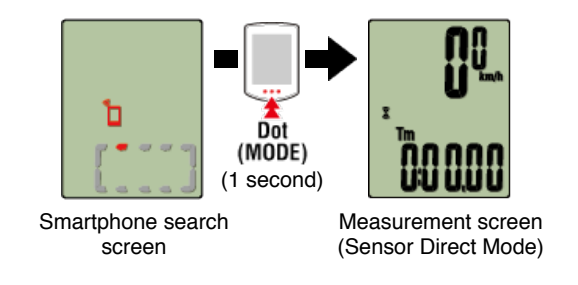

- \* Smart computer will search for a sensor instead of your smartphone. In this mode, the sensor icon flashes to indicate sensor reception status.
	- **S** (Flash): When the speed signal is received
	- **C** (Flash): When the cadence signal is received
- **S**/**C** (**S** and **C** flash simultaneously): When the speed/cadence (ISC) sensor signal is received
- **H** (Flash): When the heart rate signal is received
- **P** (Flash): When the power signal is received

#### Important

Sensor Direct Mode and Mirror Mode measure independently and data has no continuity.

**Pairing (Sensor ID synchronization)**

**Tire circumference setting**

#### **Setup**

**Switching to Sensor Direct Mode**

## **Pairing (Sensor ID synchronization)**

<span id="page-9-0"></span>Pair a sensor that you want to use with smart computer.

#### Important

- Pairing (sensor ID synchronization) must be performed in order to use a sensor.
- Do not pair sensors at a race venue or in similar locations where there are many other users. Doing so may cause smart computer to be paired with another sensor.
- Pair all sensors that you intend to use.
- During pairing or when connected to a smartphone, if sensor information is stored in Cateye Cycling™, this information is written to the smart computer.

**<b>8[Smartphone : Pairing with a sensor](#page-97-0)** 

**1. From the measurement screen, press MENU to switch to the menu screen.**

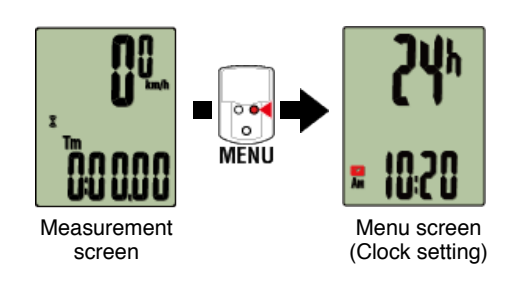

- \* When the menu screen is left on for 1 minute, smart computer returns to the measurement screen.
- **2. Press MODE to display the screen shown below, and then press MODE for 2 seconds.**

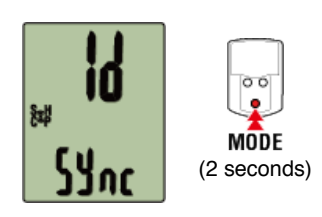

**3. Activate the sensor that you want to pair.**

*<b>Activating the sensor* 

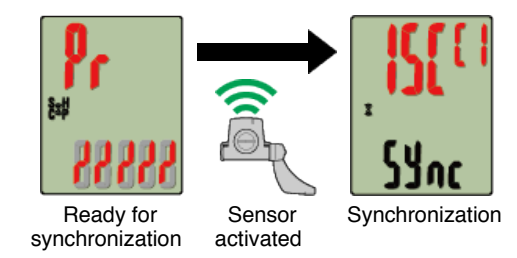

The synchronized sensor is displayed on the top of the screen and pairing is completed.

- **SP** : Speed sensor
- **ISC** : Speed/cadence sensor
- **CD** : Cadence sensor
- **HR** : Heart rate sensor
- **PW** : Power sensor

\* When pairing a sensor with a smart computer, a "**C**" is displayed after the sensor name.

#### Important

**When smart computer displays [FULL] on the screen and returns to the menu:** Up to 9 separate sensor IDs can be paired with smart computer. If the maximum number of sensors have been paired, with the computer in pairing standby state, press **MENU** for 4 seconds to clear all pairings.

\* Pairing standby time is 5 minutes. Activate the sensor within this time.

## **4. Press MENU to confirm pairing.**

If you want to continue pairing another sensor, repeat the same operations again. Pressing **MENU** again returns to the measurement screen.

\* If you have changed settings, always press **MENU** to confirm changes.

## **Tire circumference setting**

<span id="page-11-0"></span>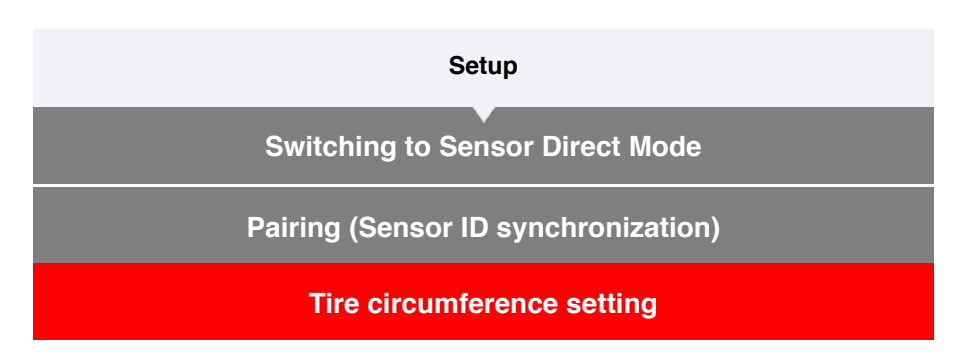

Set the tire circumference for a sensor capable of speed measurement.

Important

• Pairing (sensor ID synchronization) must be performed first.

**Pairing (Sensor ID synchronization)** 

• Set tire circumference for each sensor. The default value is 2,096 mm (700x23c).

**1. From the measurement screen, press MENU to switch to the menu screen.**

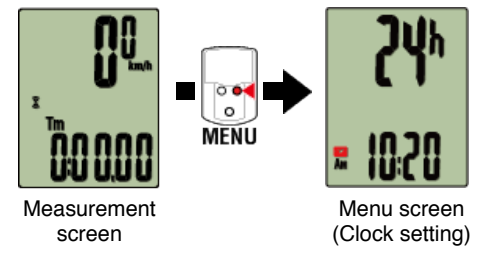

\* When the menu screen is left on for 1 minute, smart computer returns to the measurement screen.

2. Press MODE to display **(B)** (tire icon) and then press MODE for 2 **seconds.**

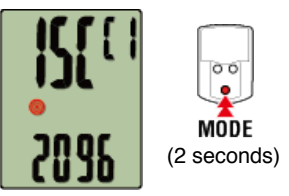

**3. Select the sensor you want to set, and enter the tire circumference.**

Enter the circumference in mm of the tire (the length of the outer circumference of the tire) on which the sensor is installed.

(Setting range: 0100 – 3999 mm)

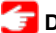

*<u>Determining tire circumference</u>* 

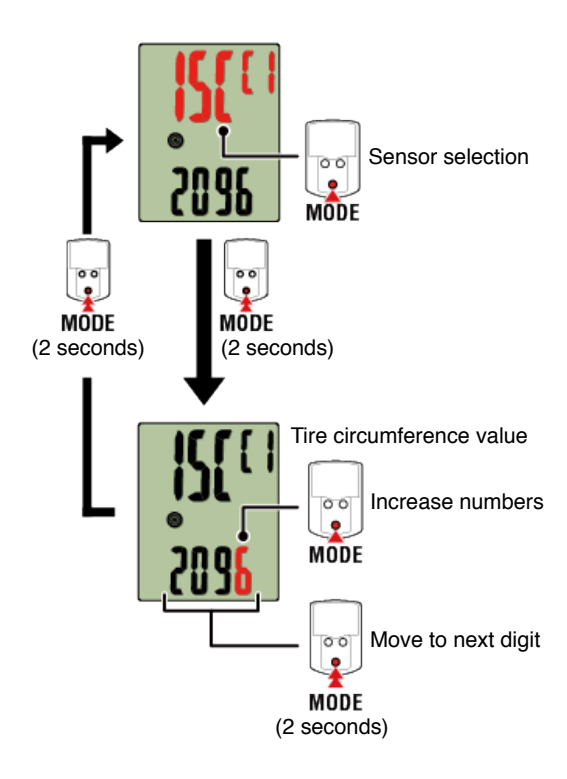

- \* Sensors that can be selected are those that have been paired with Cateye Cycling™ or a smart computer. The letter that appears after the sensor name indicates how the sensor was paired.
	- **A** : Sensor paired with Cateye Cycling™
	- **C** : Sensor paired with a smart computer
- \* Error is displayed if values outside the setting range are entered.

## **4. Press MENU to confirm settings.**

Pressing **MENU** again returns to the measurement screen.

\* If you have changed settings, always press **MENU** to confirm changes.

<span id="page-13-0"></span>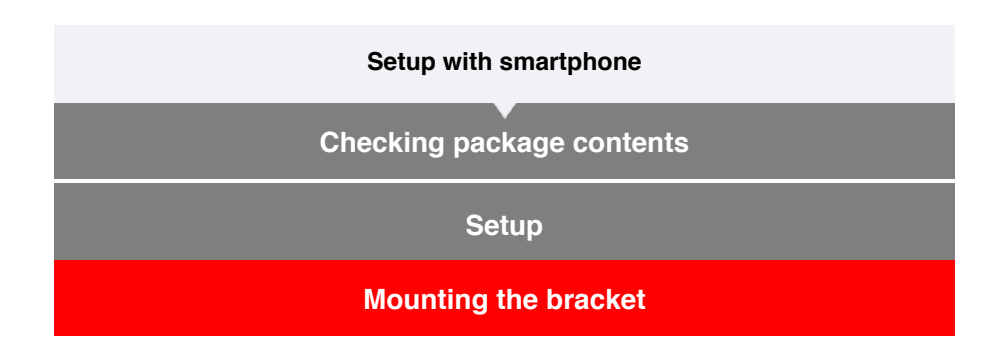

The bracket can be mounted on either the stem or the handlebar.

## **[Watch video](https://www.youtube.com/embed/tfAO8RqvjxU?rel=0)**

#### **See illustrations**

- **When mounting on the stem**
- **When mounting on the handlebar**
- **Mounting and removing the smart computer unit**
- **!When mounting on the stem**
- **1. Check bracket orientation and attach it to the bracket band.**

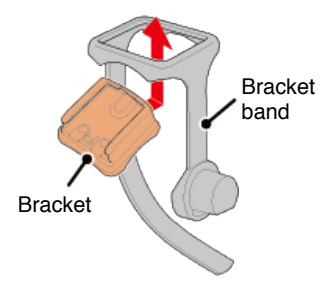

**2. Remove the seal from the bracket rubber pad and stick the bracket rubber pad onto the bracket band.**

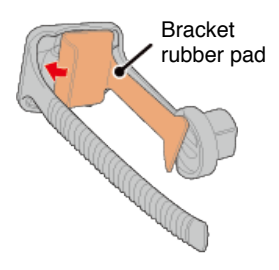

**3. Loop the bracket band around the stem and tighten the dial to secure it.**

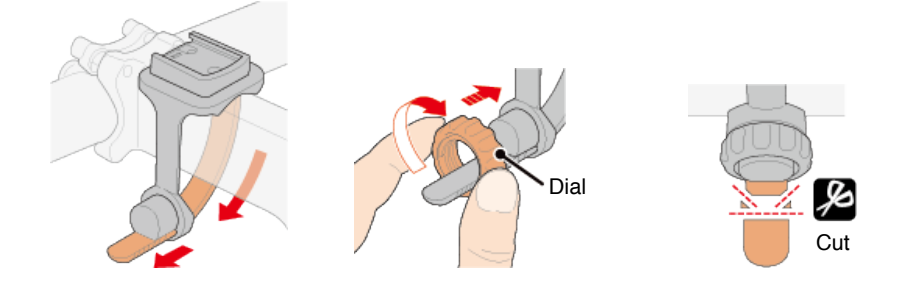

- Always tighten the dial by hand. Using a tool or other object to tighten the dial may crush the screw thread. **Caution**
- Trim bracket band carefully so the cut end will not cause injury (see step 3 above).

## **!When mounting on the handlebar**

**1. Check bracket orientation and attach it to the bracket band.**

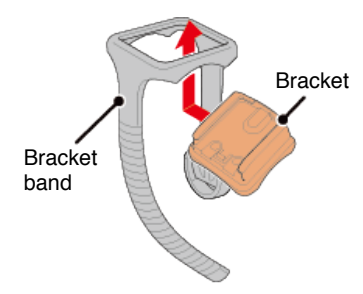

**2. Remove the seal from the bracket rubber pad and stick the bracket rubber pad onto the bracket band.**

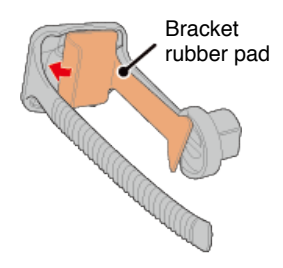

**3. Loop the bracket band around the handlebar and tighten the dial to secure it.**

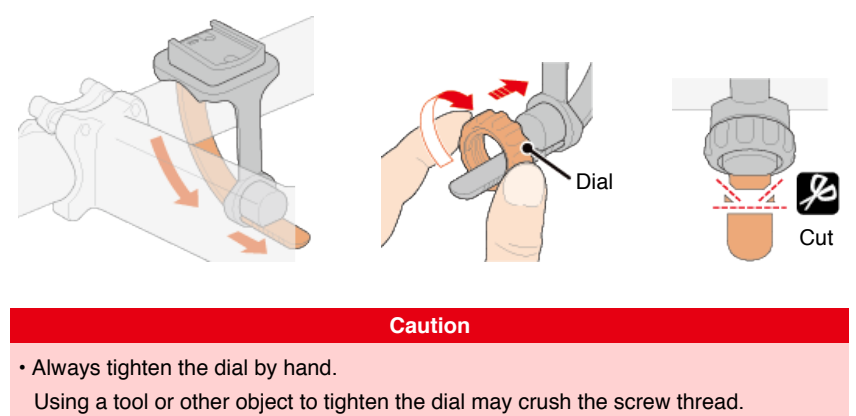

• Trim bracket band carefully so the cut end will not cause injury (see step 3 above).

**!Mounting and removing the smart computer unit**

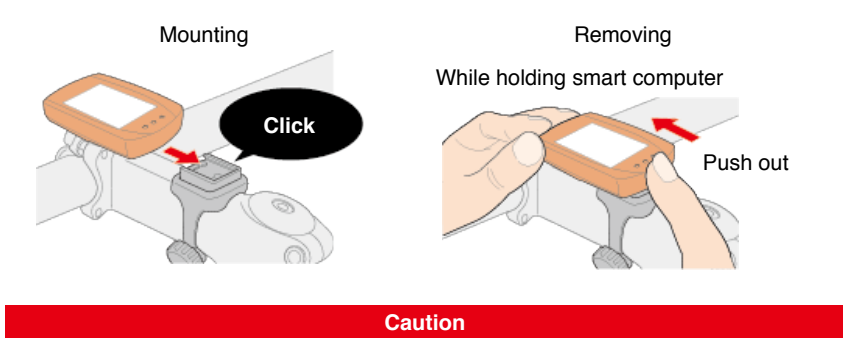

To remove smart computer, push out while holding the unit with the other hand to ensure that it does not fall.

#### **Setup with smartphone**

## **Setup**

<span id="page-16-0"></span>Cateye Cycling™, Cateye's free smartphone app, records trip data using your smartphone's GPS.

By combining the app with a Bluetooth sensor, it is also possible to reliably measure heart rate, cadence, and other data as well as current speed.

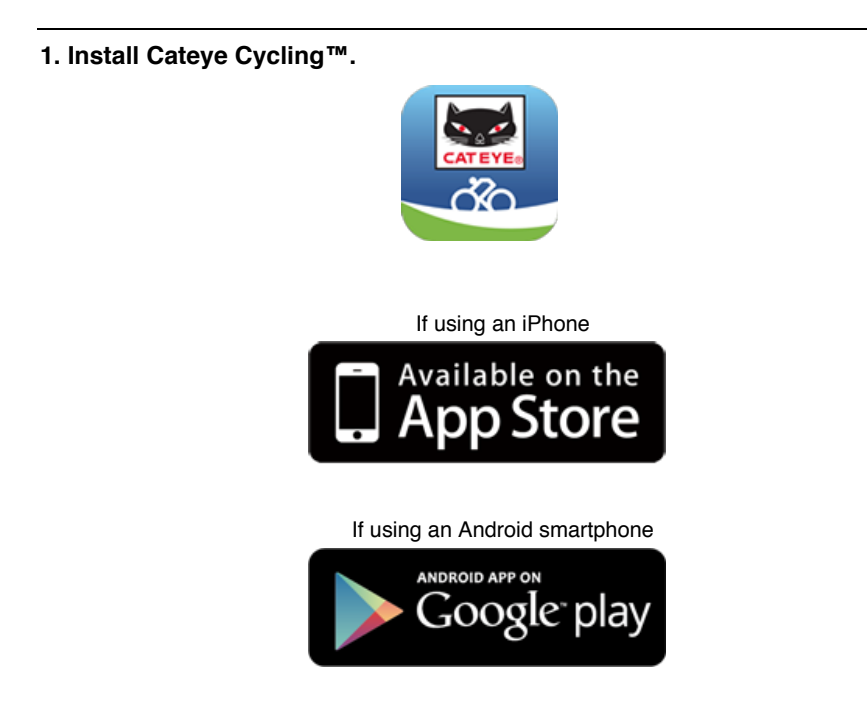

\* See **[Cateye Cycling Recommended Devices](http://www.cateye.com/data/resources/cc_compatible_device.pdf)** for the latest information about smartphones recommended for use with Cateye Cycling™.

#### **2. Launch Cateye Cycling™.**

Follow the on-screen instructions and allow the use of GPS and Bluetooth devices.

Important

When the smartphone's Bluetooth settings are turned on, it will search for devices, but do not configure settings at this stage. Switch to Cateye Cycling™ and follow the procedure below.

Once basic settings are complete the Trip screen appears.

\* If you are not planning to use a sensor, setup is now complete. If you are planning to use a sensor, follow the procedure below.

#### **Pairing with a sensor**

Cateye Cycling™ can be used with sensors compatible with Bluetooth SMART. Pair it with optional accessories or commercial sensors as required.

#### Important

- Pairing (ID synchronization) must be performed in order to use a sensor.
- Do not pair sensors at a race venue or in similar locations where there are many other users. Doing so may cause smart computer to be paired with another device.

• Pair all sensors that you intend to use. If you want to pair another sensor, repeat the same procedure again.

#### **1. Pair with a sensor.**

From  $(\equiv)$  (MENU) at the top left of the screen, turn on [Connect], and then tap [Device].

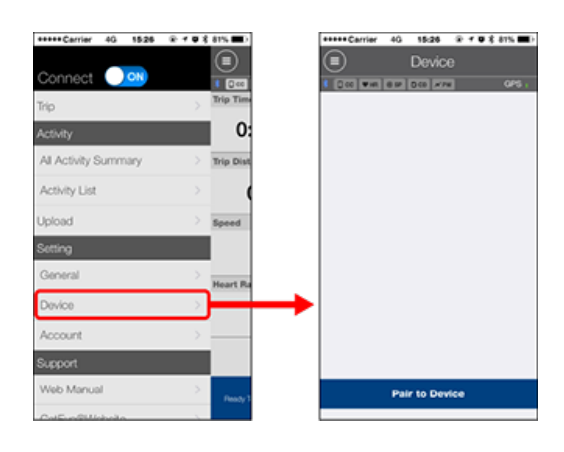

Tap [Pair to Device] to start pairing.

#### **2. Activate the sensor.**

### *f* [Activating the sensor](#page-109-0)

When Cateye Cycling™ detects the sensor signal, a message is displayed on the smartphone.

Tap [Pair]. The verified sensor is displayed on the [Device] screen and pairing is completed.

- \* When pairing a sensor with Cateye Cycling™, an "**A**" is displayed after the sensor name.
- \* If you have paired a sensor capable of speed measurement, proceed to step 3.

#### **3. Enter the tire circumference.**

From the [Device] screen, tap the added sensor and select a tire circumference (the length of the outer circumference of the tire).

#### *<u>E* [Determining tire circumference](#page-110-0)</u>

- \* Default value: 2096 mm (700x23c)
- \* Set tire circumference for each sensor.
- \* You can also change sensor names and cancel pairing from this screen.

Sensor pairing is now complete.

\* Pair all sensors that you intend to use.

If you want to pair another sensor, repeat the same procedure again.

## **Setup with smartphone**

**Mounting the speed (cadence) sensor (ISC-12)**

<span id="page-18-0"></span>The speed (cadence) sensor can be mounted either on the top or bottom of the chain stay.

**Caution**

If the speed (cadence) sensor is mounted on the bottom of the chain stay rather than on the top, the adjustment range between the sensor and the magnet will be narrower.

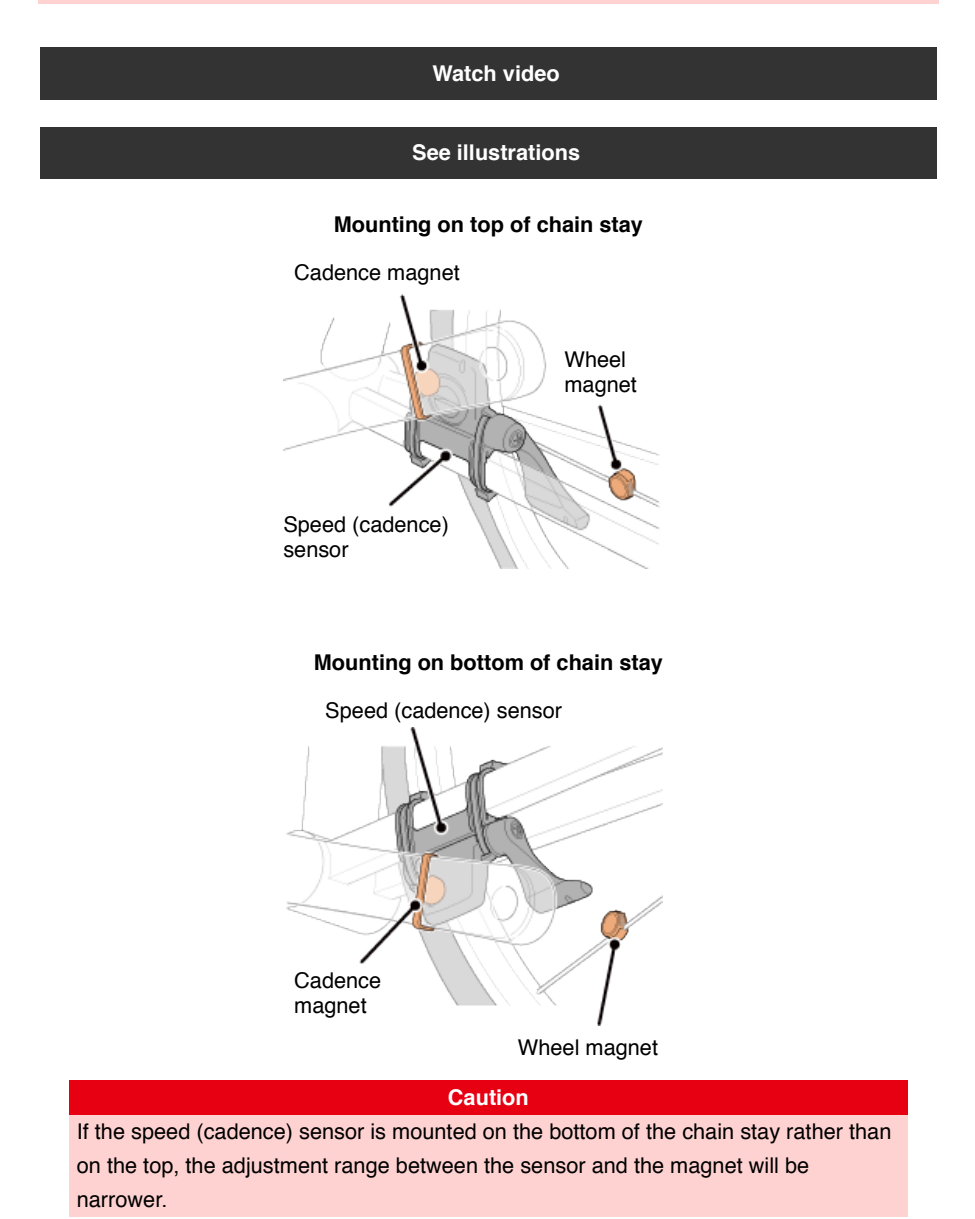

\* Mounting procedures give instructions for mounting on the top of the chain stay.

## **1. Temporarily attach the sensor to the left chain stay.**

(1) Loosen the sensor screw using a Phillips screwdriver and check that the sensor arm moves.

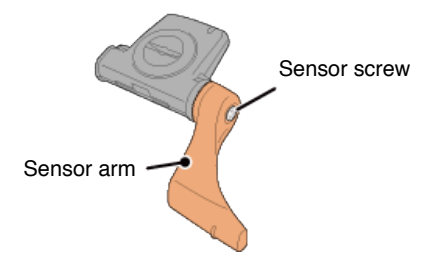

(2) Attach the sensor rubber pad to the sensor.

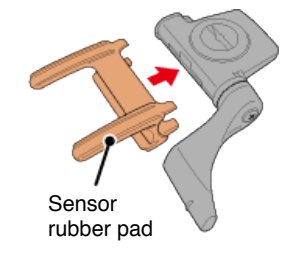

(3) Refer to the illustration and temporarily attach the sensor to the left chain stay with nylon ties.

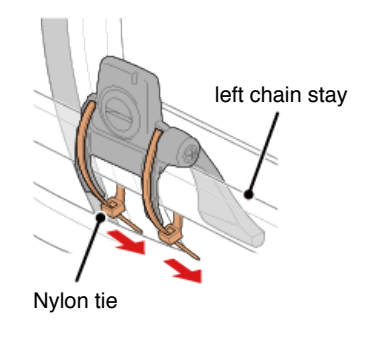

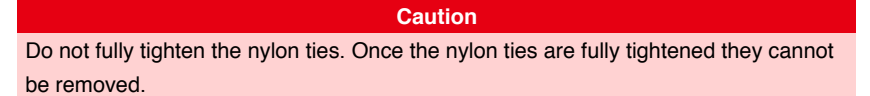

## **2. Temporarily attach the magnet.**

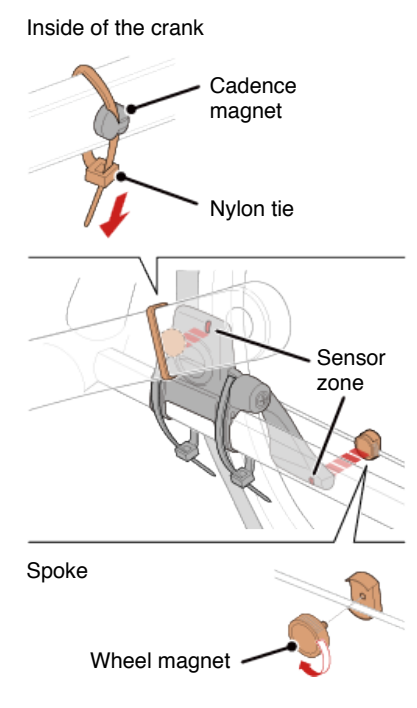

- (1) Using a nylon tie, temporarily attach the cadence magnet to the inside of the left crank arm so that it faces the cadence sensor zone.
- (2) Rotate the sensor arm and temporarily attach the wheel magnet to a spoke facing the speed sensor zone.

\* If the sensor cannot is not positioned so that both magnets (speed and cadence) pass through their respective sensor zones, reposition the sensor and the magnets so that each magnet passes through its sensor zone.

## **3. Adjust the gap between the sensor zone and the magnet.**

(1) Tilt the sensor so that the gap between the cadence magnet and the cadence sensor zone is approximately 3 mm, then fasten the sensor securely with nylon ties.

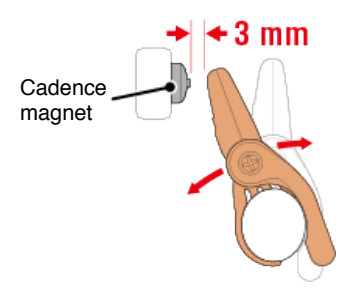

(2) Rotate the sensor arm so that the gap between the wheel magnet and the speed sensor zone is approximately 3 mm, then tighten the sensor screw securely.

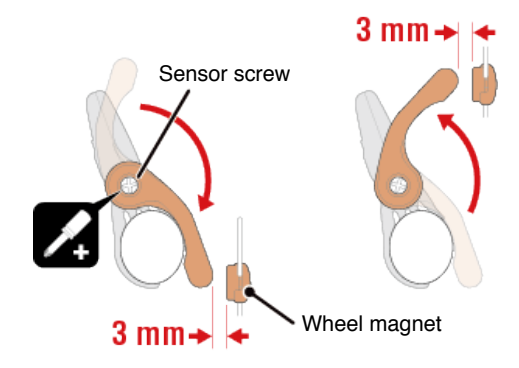

#### **4. Secure all parts.**

Tighten the sensor's nylon ties, the sensor screw, and the magnets, and check that they are not loose.

Trim off the excess nylon tie.

\* If using pedals with steel axles, the cadence magnet can be attached magnetically to the pedal axle. In this case, remove the adhesive tape from the magnet and do not use the nylon tie.

#### **Setup with smartphone**

## **Wearing the heart rate sensor (HR-12)**

<span id="page-21-0"></span>Heart rate measurement is performed by wearing a heart rate sensor around the chest.

#### **Before wearing the heart rate sensor**

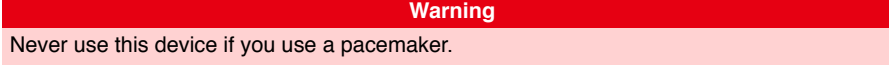

- To eliminate measurement errors, it is recommended to moisten the electrode pads with water or apply electrolyte cream to the pads.
- If you have sensitive skin, moisten the electrode pads with water and wear it over a thin shirt.
- Chest hair may interfere with measurement in some cases.

#### **[Watch video](https://www.youtube.com/embed/k5EMS56tBG0?rel=0)**

#### **See illustrations**

#### **1. Attach the sensor to the HR strap.**

Press until you hear a clicking sound.

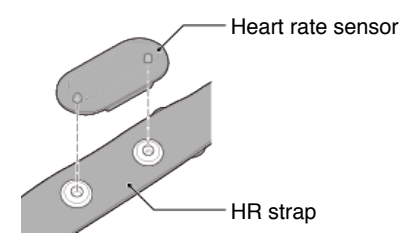

## **2. Wear the HR strap by sliding the hook over the other end of the strap.**

Wind the HR strap around your body and adjust the length to suit your chest (underbust). Overtightening the strap may cause discomfort during measurement.

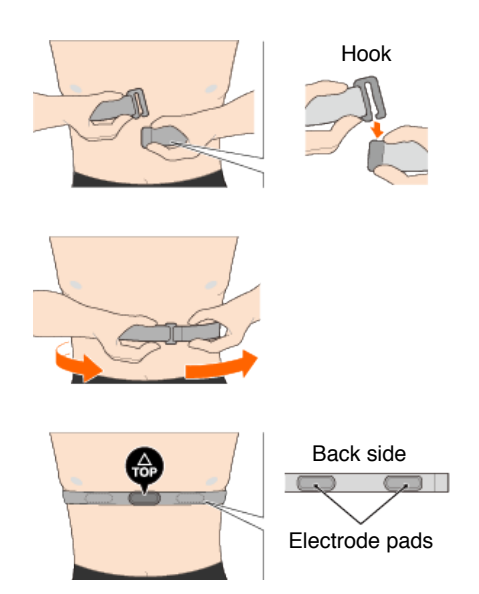

- \* Wear the heart rate sensor so that **TOP** faces up.
- \* Ensure that the electrode pads are in close contact with your body.
- \* If you have dry skin or are wearing the sensor over a shirt, measurement errors may result. In such cases, moisten the electrode pads with water.

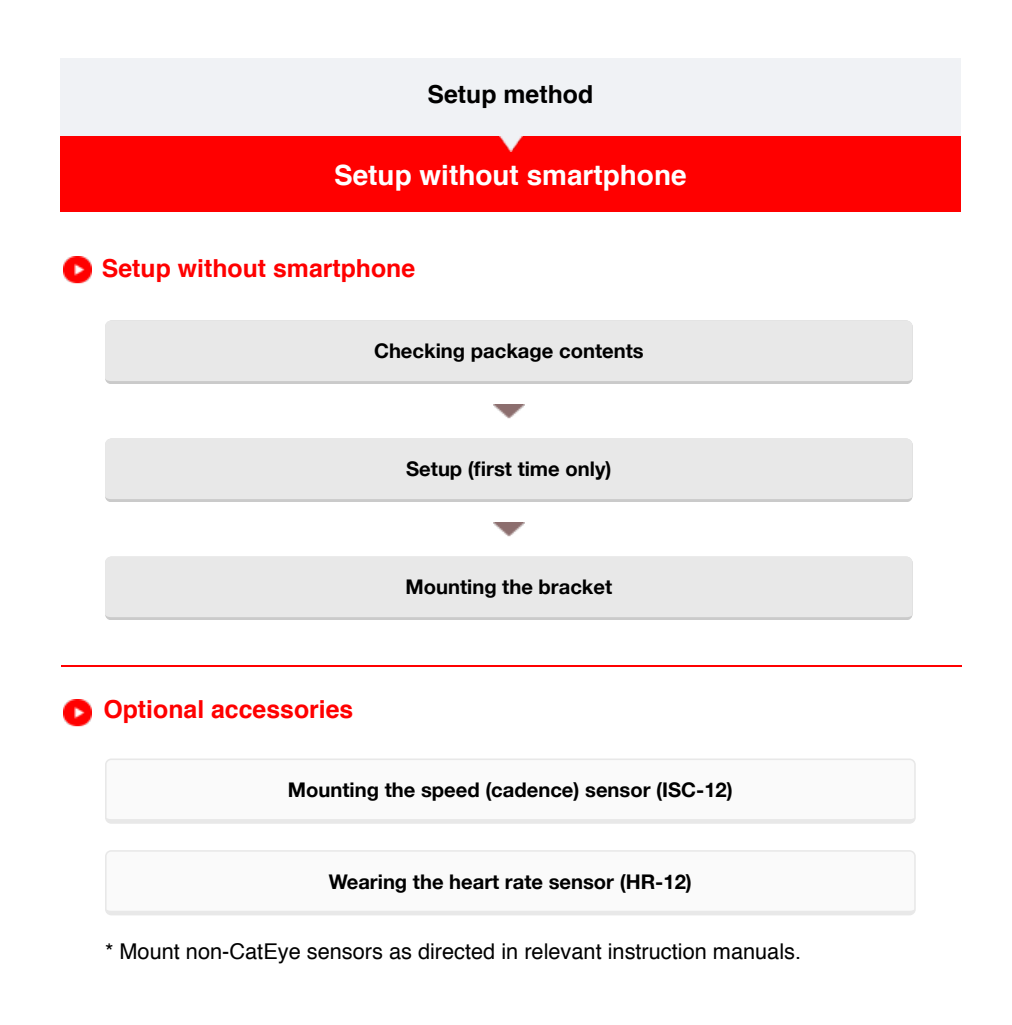

<span id="page-24-0"></span>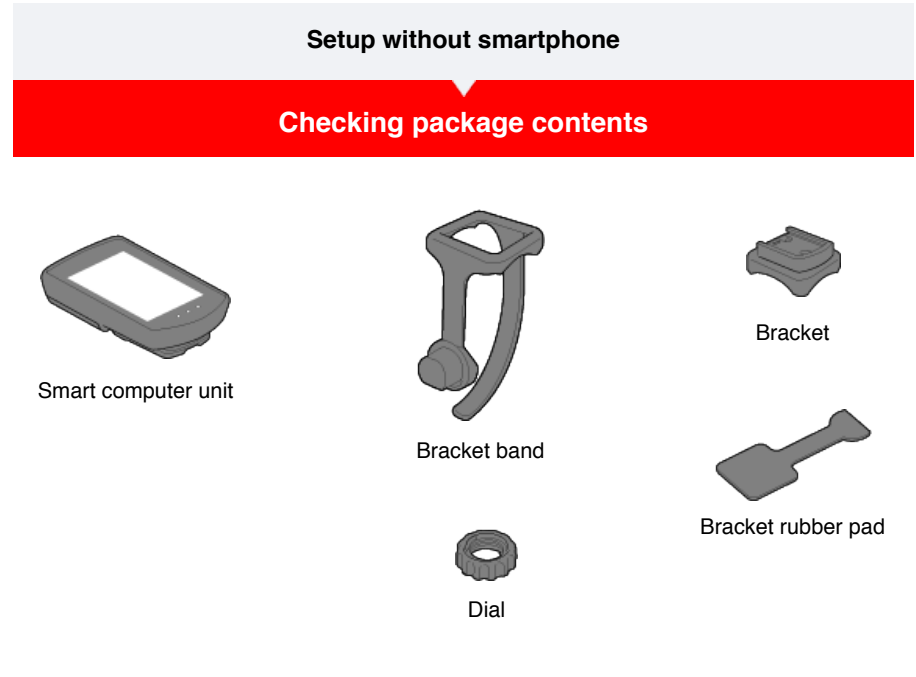

- \* The Speed + Cadence Kit includes an integrated speed (cadence) sensor (ISC-12) in addition to the items above.
- \* The Triple Wireless Kit includes an integrated speed (cadence) sensor (ISC-12) and a heart rate sensor (HR-12).

**Setup**

**Mounting the bracket**

<span id="page-25-0"></span>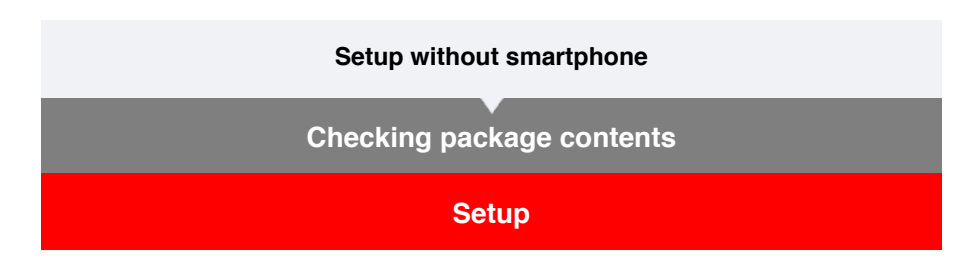

Set up smart computer according to the procedure below when using it for the first time.

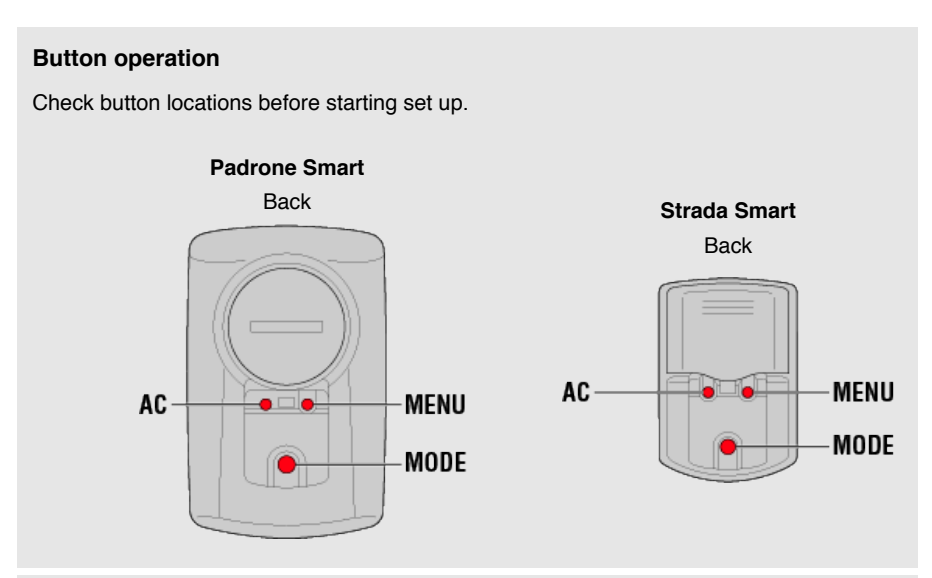

## Pull free the smart computer's insulation sheet.

After you pull free the insulation sheet, return the battery cover to its previous location. \* If characters are lit on the LCD screen, you can use the product as is.

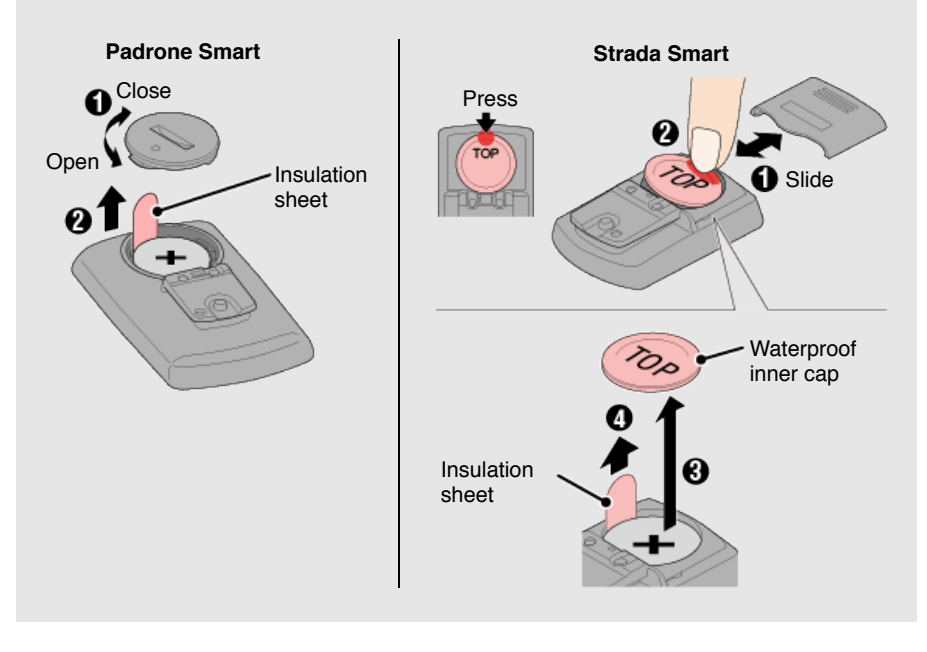

## **1. Format (initialize) smart computer.**

All data will be deleted and smart computer will be reset to factory default settings.

**Caution**

While holding down the **MENU** button on smart computer, press the **AC** button.

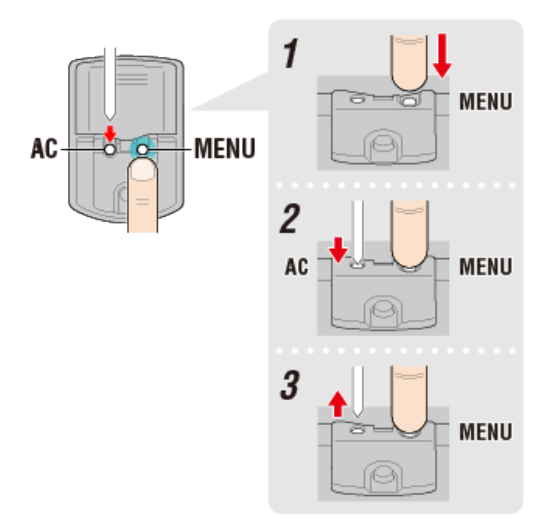

The whole display turns on and then switches to the smartphone search screen.

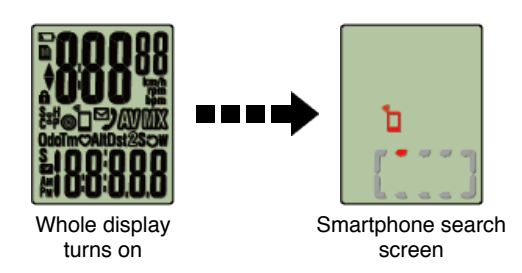

Press **MENU** to proceed to the next step.

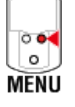

\* If smart computer switches to the measurement screen without the whole screen turning on, it has not been formatted. Redo the procedure.

#### **2. Display the desired measurement unit.**

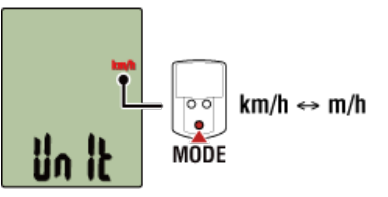

Press **MENU** to proceed to the next step.

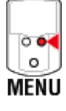

### **3. Pair a sensor.**

Smart computer can be used with sensors compatible with Bluetooth SMART. Pair it with optional accessories or commercial sensors as required.

## Important

- Pairing (ID synchronization) must be performed in order to use a sensor.
- Avoid pairing sensors at a race venue or in similar locations where there are many other users. Doing so may cause smart computer to be paired with another device.
- Pair all sensors that you intend to use.
- During pairing or when connected to a smartphone, if sensor information is stored in Cateye Cycling™, this information is written to the smart computer.

**Smartphone : Pairing with a sensor** 

Activate the sensor that you want to pair.

 **[Activating the sensor](#page-109-0)**

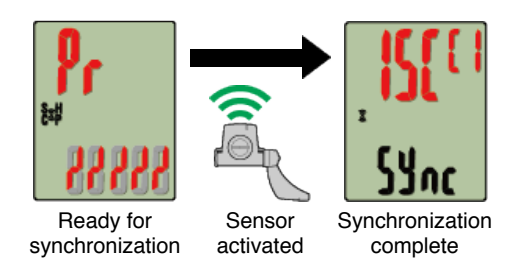

The synchronized sensor is displayed on the top of the screen and pairing is completed.

- **SP** : Speed sensor
- **ISC** : Speed/cadence sensor
- **CD** : Cadence sensor
- **HR** : Heart rate sensor
- **PW** : Power sensor
- \* When pairing a sensor with a smart computer, a "**C**" is displayed after the sensor name.
- \* To pair another sensor, press **MODE** for 2 seconds to return to the synchronization standby screen, and repeat the same procedure.
- \*If pairing is not successful and you cannot proceed to the next step, press **MENU** to skip pairing. After setup is complete, retry pairing again from the menu screen.

Press **MENU** to proceed to the next step.

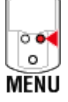

## **4. Enter the tire circumference.**

Important

If smart computer is not paired with a sensor capable of measuring speed, tire circumference entry is skipped.

Enter the circumference in mm of the tire (the length of the outer circumference of the tire) on which the sensor is installed.

(Setting range: 0100 – 3999 mm)

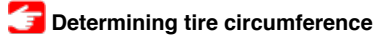

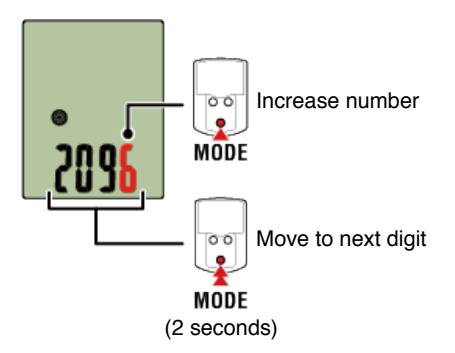

- \* Error is displayed if values outside the setting range are entered.
- \* If multiple sensors capable of speed measurement have been paired, set the tire circumference for each of the remaining sensors from the menu screen after setup.

Press **MENU** to proceed to the next step.

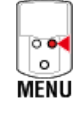

**5. Set the time display mode and the time.**

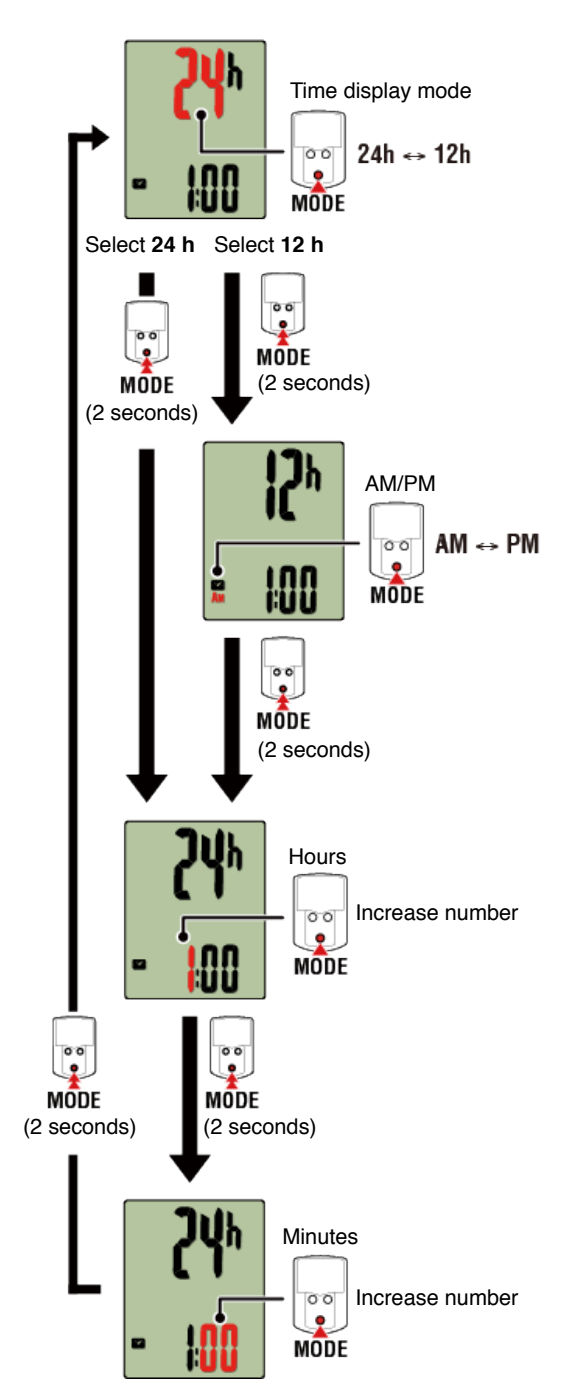

Pressing **MENU** switches to the measurement screen.

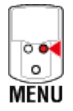

Setup is now complete.

**Mounting the bracket**

<span id="page-29-0"></span>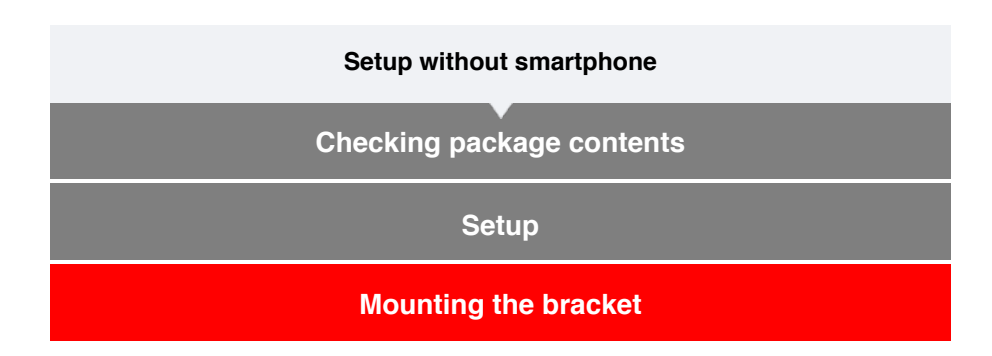

The bracket can be mounted on either the stem or the handlebar.

## **[Watch video](https://www.youtube.com/embed/tfAO8RqvjxU?rel=0)**

#### **See illustrations**

- **When mounting on the stem**
- **When mounting on the handlebar**
- **Mounting and removing the smart computer unit**
- **!When mounting on the stem**
- **1. Check bracket orientation and attach it to the bracket band.**

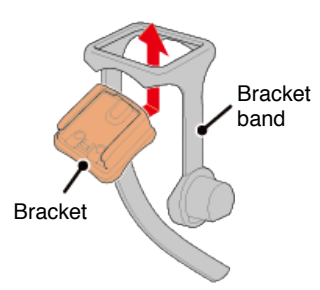

**2. Remove the seal from the bracket rubber pad and stick the bracket rubber pad onto the bracket band.**

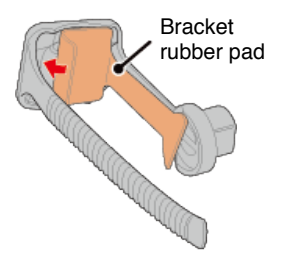

**3. Loop the bracket band around the stem and tighten the dial to secure it.**

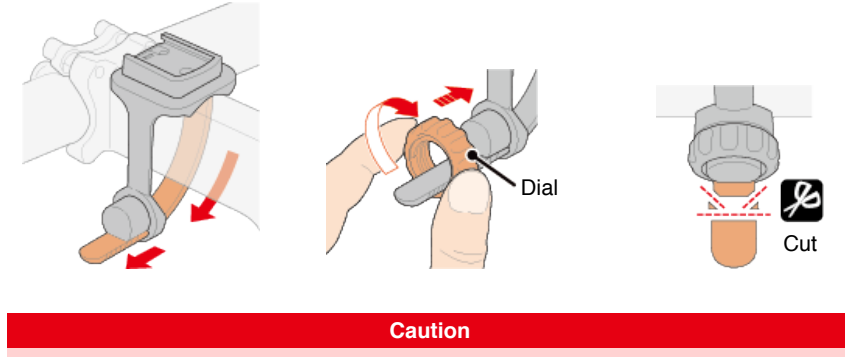

- Always tighten the dial by hand.
- Using a tool or other object to tighten the dial may crush the screw thread.
- Trim bracket band carefully so the cut end will not cause injury (see step 3 above).

## **!When mounting on the handlebar**

**1. Check bracket orientation and attach it to the bracket band.**

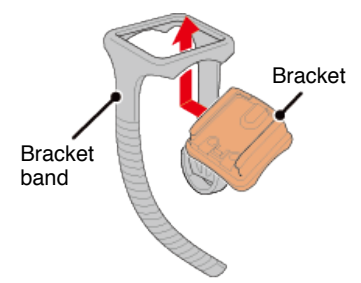

**2. Remove the seal from the bracket rubber pad and stick the bracket rubber pad onto the bracket band.**

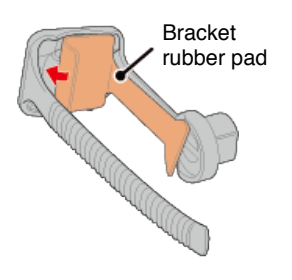

**3. Loop the bracket band around the handlebar and tighten the dial to secure it.**

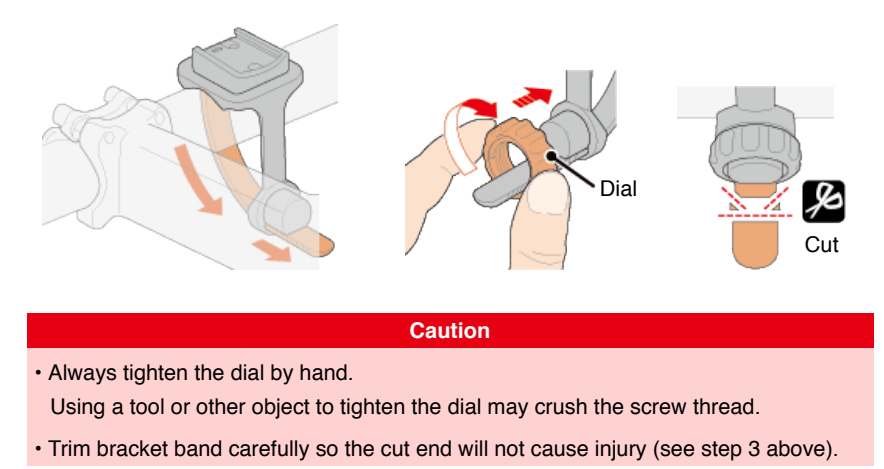

**!Mounting and removing the smart computer unit**

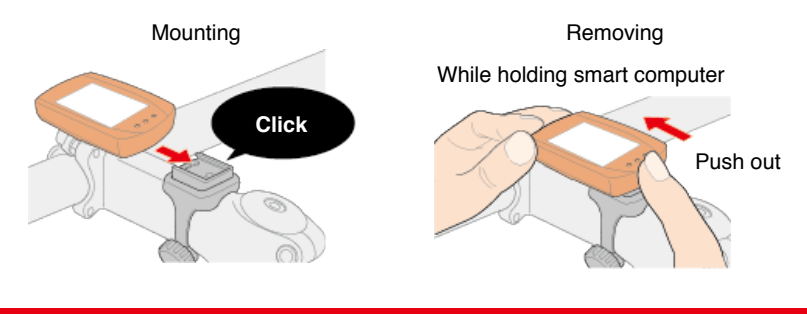

**Caution**

To remove smart computer, push out while holding the unit with the other hand to ensure that it does not fall.

## **Setup without smartphone**

**Mounting the speed (cadence) sensor (ISC-12)**

<span id="page-32-0"></span>The speed (cadence) sensor can be mounted either on the top or bottom of the chain stay.

If the speed (cadence) sensor is mounted on the bottom of the chain stay rather than on the top, the adjustment range between the sensor and the magnet will be narrower. **Caution**

## **[Watch video](https://www.youtube.com/embed/aqtnZiIozfw?rel=0)**

#### **See illustrations**

#### **Mounting on top of chain stay**

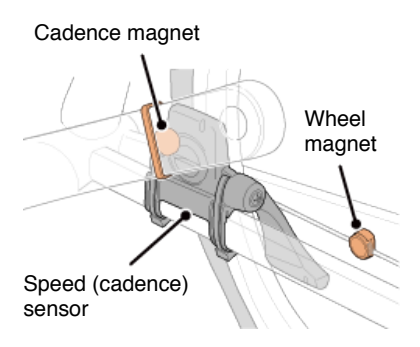

#### **Mounting on bottom of chain stay**

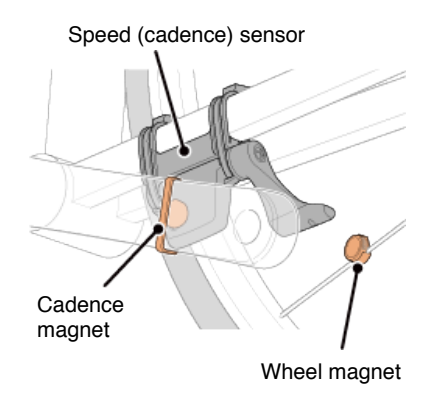

**Caution**

If the speed (cadence) sensor is mounted on the bottom of the chain stay rather than on the top, the adjustment range between the sensor and the magnet will be narrower.

\* Mounting procedures give instructions for mounting on the top of the chain stay.

## **1. Temporarily attach the sensor to the left chain stay.**

(1) Loosen the sensor screw using a Phillips screwdriver and check that the sensor arm moves.

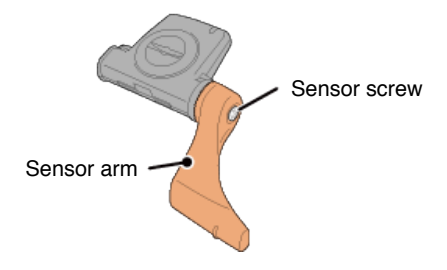

(2) Attach the sensor rubber pad to the sensor.

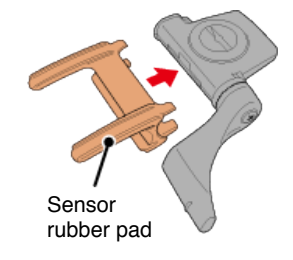

(3) Refer to the illustration and temporarily attach the sensor to the left chain stay with nylon ties.

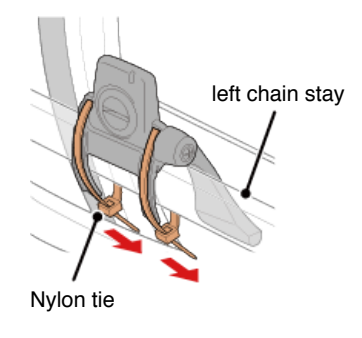

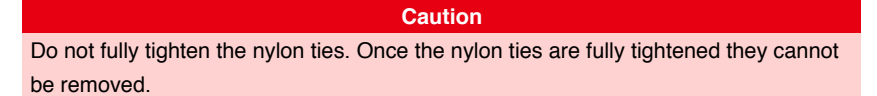

## **2. Temporarily attach the magnet.**

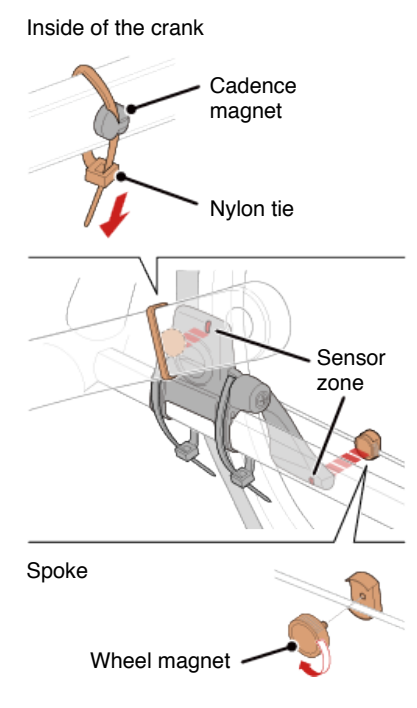

- (1) Using a nylon tie, temporarily attach the cadence magnet to the inside of the left crank arm so that it faces the cadence sensor zone.
- (2) Rotate the sensor arm and temporarily attach the wheel magnet to a spoke facing the speed sensor zone.

\* If the sensor cannot is not positioned so that both magnets (speed and cadence) pass through their respective sensor zones, reposition the sensor and the magnets so that each magnet passes through its sensor zone.

## **3. Adjust the gap between the sensor zone and the magnet.**

(1) Tilt the sensor so that the gap between the cadence magnet and the cadence sensor zone is approximately 3 mm, then fasten the sensor securely with nylon ties.

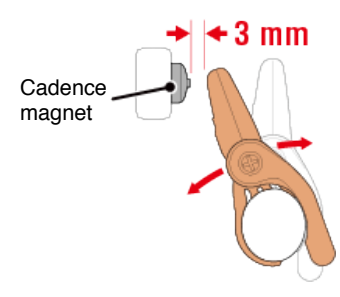

(2) Rotate the sensor arm so that the gap between the wheel magnet and the speed sensor zone is approximately 3 mm, then tighten the sensor screw securely.

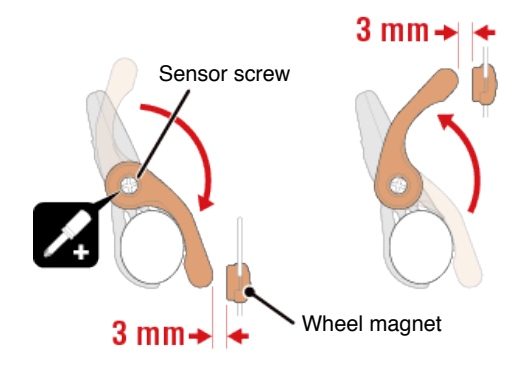

#### **4. Secure all parts.**

Tighten the sensor's nylon ties, the sensor screw, and the magnets, and check that they are not loose.

Trim off the excess nylon tie.

\* If using pedals with steel axles, the cadence magnet can be attached magnetically to the pedal axle. In this case, remove the adhesive tape from the magnet and do not use the nylon tie.

## **Setup without smartphone**

## **Wearing the heart rate sensor (HR-12)**

<span id="page-35-0"></span>Heart rate measurement is performed by wearing a heart rate sensor around the chest.

#### **Before wearing the heart rate sensor**

#### **Warning**

Never use this device if you use a pacemaker.

- To eliminate measurement errors, it is recommended to moisten the electrode pads with water or apply electrolyte cream to the pads.
- If you have sensitive skin, moisten the electrode pads with water and wear it over a thin shirt.
- Chest hair may interfere with measurement in some cases.

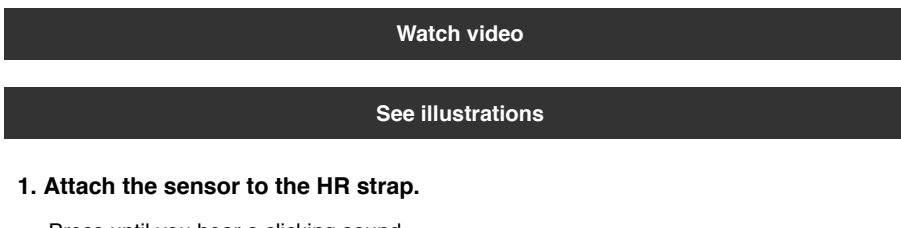

Press until you hear a clicking sound.

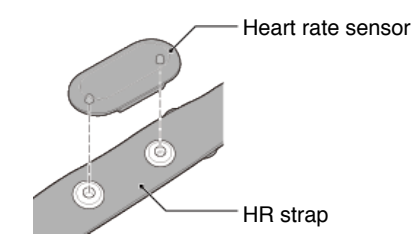

## **2. Wear the HR strap by sliding the hook over the other end of the strap.**

Wind the HR strap around your body and adjust the length to suit your chest (underbust). Overtightening the strap may cause discomfort during measurement.

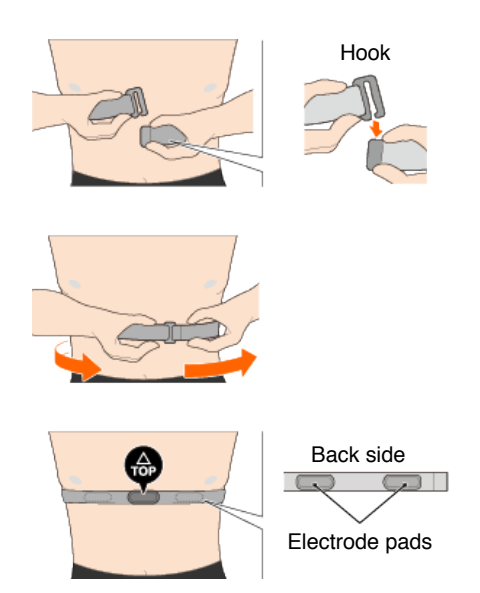
- \* Wear the heart rate sensor so that **TOP** faces up.
- \* Ensure that the electrode pads are in close contact with your body.
- \* If you have dry skin or are wearing the sensor over a shirt, measurement errors may result. In such cases, moisten the electrode pads with water.

**You can use smart computer in mirror mode or sensor direct mode depending on your preferences or the situation.**

## **Mirror Mode**

## **Sensor Direct Mode**

#### **What is Mirror Mode?**

Mirror Mode refers to syncing smart computer with Cateye's smartphone app, Cateye Cyling™. By using smart computer with Cateye Cycling™, you can connect smart computer and optional/commercial sensors (speed, cadence, heart rate, and power) with your smartphone, and record log information including your smartphone's GPS function while you measure. In this case smart computer becomes a monitor that displays smartphone measurement data in real time.

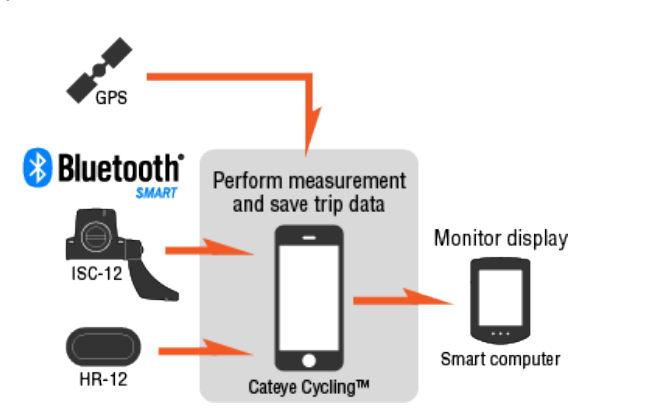

The Bluetooth word mark and logos are owned by the Bluetooth SIG, Inc. and any use of such marks by CATEYE Co., Ltd. is under license. Other trademarks and trade names are those of their respective owners.

By mounting a smart computer on your handlebars, in addition to being able to operate the Cateye Cycling™ smartphone app when your smartphone is in your bag or pocket, you can also view measurement data and check if you have received any phone calls or emails.

This feature reduces smartphone battery consumption and avoids the danger of dropping your smartphone.

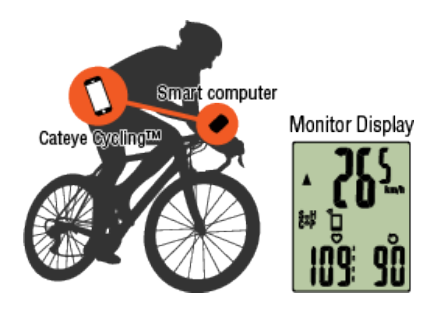

It is possible to upload measurement results (trip data) immediately to a service site such as Cateye Atlas™.

- \* The Cateye Cycling™ automatic lap function can be used during measurement to record laps.
- \* Even if you do not have a sensor capable of speed measurement, you can use smart computer as a "sensorless" cyclocomputer using your smartphone's GPS function.

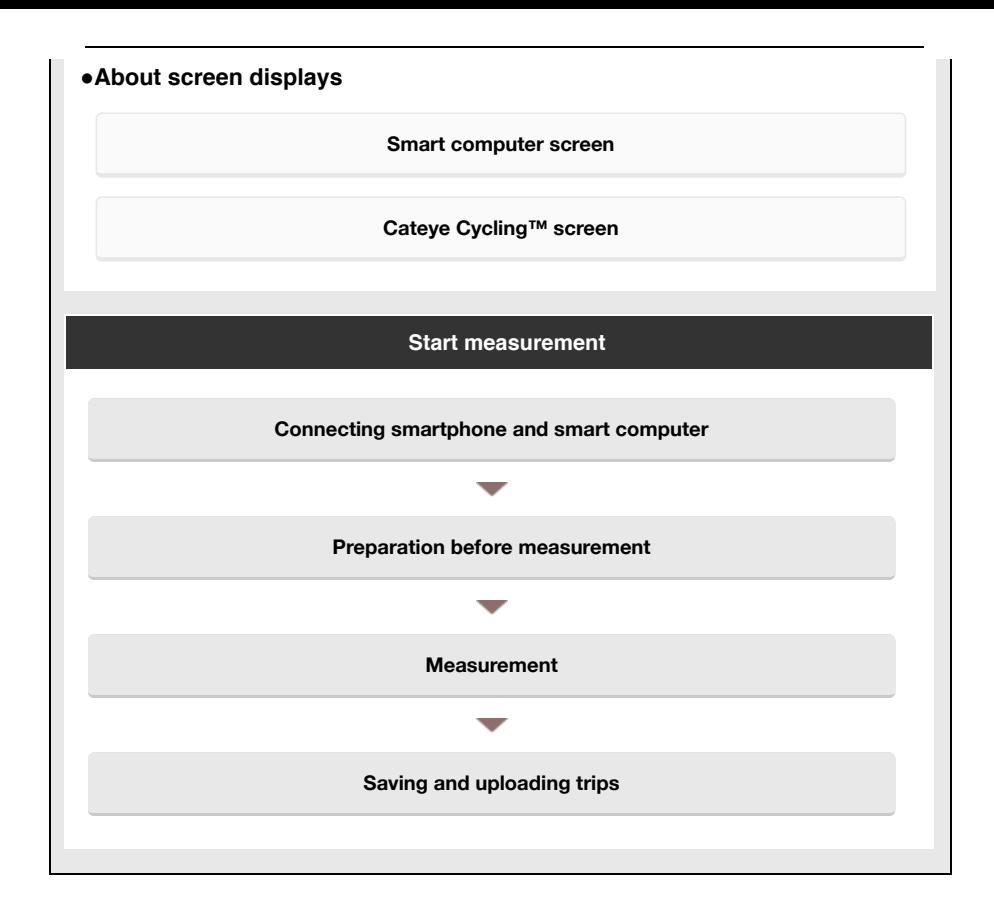

#### Viewing Data

With Cateye Cycling™, you can check and manage trip and summary data (called "activities").

**[All Activity Summary](#page-53-0) [Activity List](#page-54-0) [Upload](#page-55-0)**

#### Changing settings

Cateye Cycling™ can be used to configure all settings for smart computer and connected devices.

Important

Sensor information on the smart computer is overwritten with data from Cateye Cycling™ when the smart computer connects to the smartphone.

\* Information on commercial sensors paired with the smart computer remains as it is.

**[General](#page-56-0)**

**[Device](#page-57-0)**

**[Account](#page-60-0)**

## <span id="page-39-0"></span>**Smart computer screen**

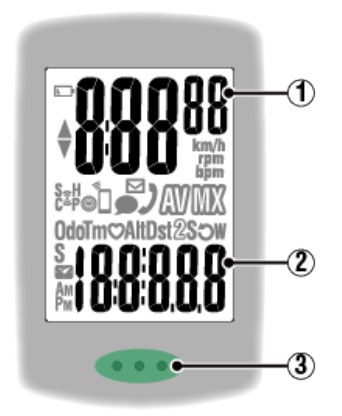

#### **Details displayed:**

#### **Data displayed at top of screen**

Displays current speed.

In Mirror Mode, when a phone call is received, the number at the far right rotates.

\* Can be changed to display heart rate or cadence.

 **[Device : Smart computer : Customize screen](#page-57-0)**

#### **Current function**

Measured values change every time **MODE** is pressed.

• Speed/cadence/heart rate flash:

If using a CATEYE sensor, the values related to the sensor's battery replacement period start flashing to indicate that it is time to replace the battery.

#### **Battery replacement : Optional sensors**

• Power values flash:

When using separate left and right power sensors, power values flash on and off to indicate that only signals from one sensor are being received.

#### **Dot section (MODE button)**

When the computer is mounted on the bracket, pressing the dot section depresses the **MODE** button.

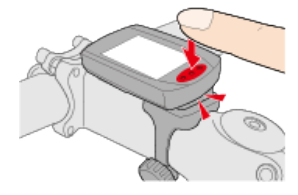

#### **Incoming call/email indicator**

When an incoming call/e-mail is received, an icon is displayed on the screen and the dot section flashes regularly, so you can check it in the dark.

## **(Battery alarm)**

Flashes when smart computer's remaining battery power is low. When this icon flashes, replace batteries as soon as possible.

#### **[Battery replacement : Smart computer](#page-107-0)**

## **(Memory alarm)**

Turns on when smart computer's remaining memory is low.

After the icon turns on, the oldest summary data is deleted to create space to record new data.

- \* Memory is used to record summary data in Sensor Direct Mode.
- \* Memory can be cleared by importing summary data into Cateye Cycling™.

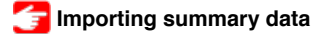

## **(Pace arrows)**

Indicate whether the current speed is faster ( $\blacktriangle$ ) or slower ( $\blacktriangledown$ ) than the average speed.

## **(Sensor signal icon)**

Indicates the Bluetooth® sensor's signal reception status.

• Types of icons: **S (Speed signal)** Indicates the speed sensor signal. **C (Cadence signal)** Indicates the cadence sensor signal. **S / C (S and C displayed simultaneously)** Indicates the speed (cadence) sensor (ISC) signal. **H (Heart rate signal)** Indicates the heart rate sensor signal. **P (Power signal)**

Indicates the power sensor signal.

• Icon states:

**On** Receiving signal in Mirror Mode **Flashing** Receiving signal in Sensor Direct Mode **Off** No signal

## **(Tire size)**

Appears when setting tire circumference.

# **(Synchro)**

Turns on when a smartphone is connected. Flashes when the smartphone's remaining battery power is low.

# $J \boxtimes \bullet$  (Notifications)

In Mirror Mode, incoming phone call, email, and similar notifications are provided by icons.

\* The types of notifications that can be provided will depend on your smartphone.

\* It is necessary to configure email account settings to receive incoming email.

 **[Device : Smart computer : Notification Settings](#page-57-0)**

 **[Measurement : Pausing / reset operation](#page-47-0)**

## **km/h** · m/h · rpm · bpm (Measurement unit)

Displays the currently selected measurement unit.

**• On**

Measurement stopped

**• Flashing** Measurement in progress

# **(Average)**

Indicates that the currently displayed value is an average value.

## **(Maximum)**

Indicates that the currently displayed value is a maximum value.

## **Current function**

Indicates the currently displayed function.

- Odo (Total Distance)
- $\cdot$   $\text{Im}(\text{Elapsed Time})$
- (Heart Rate)
- $\cdot$  Alt (Altitude)

\* Only in Mirror Mode

- $\cdot$  Dst (Trip Distance)
- Dst2 (Trip Distance 2)
- S (Current Speed)
- $\cdot$   $\bullet$  (Cadence)
- $\cdot \mathbf{W}$  (Power)
- $\cdot$   $\cdot$  (Clock)

# <span id="page-42-0"></span>**Cateye Cycling™ [Trip] screen Smartphone and smart computer**

This is the Cateye Cycling™ home screen.

From this screen you can start, pause, and finish measurement.

- \* Starting, pausing, and finishing measurement can be done remotely from the smart computer unit.
- \* Measurement data is displayed as **–** if sensor signal cannot be received.

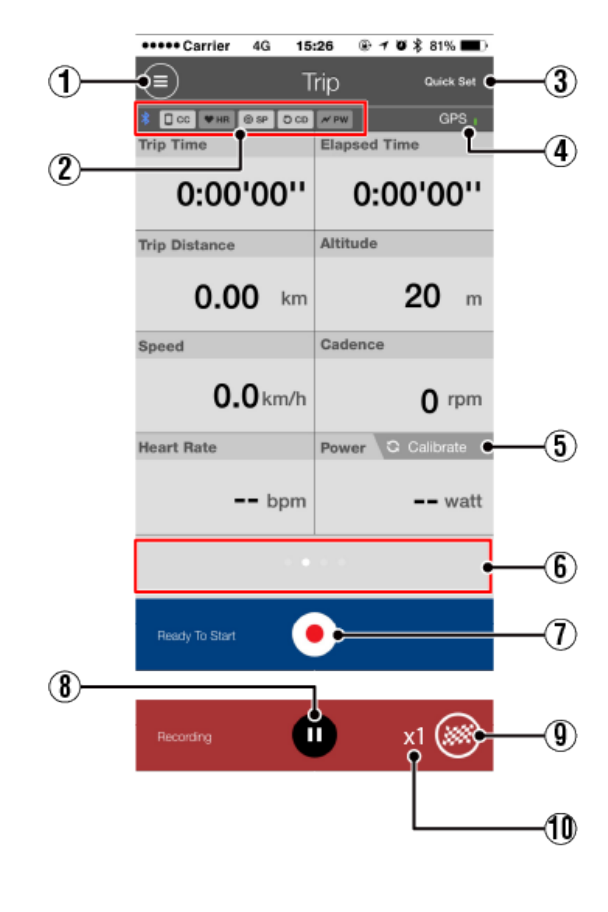

 **Menu button** Displays the menu.

## **Device connection status icon**

Displays connection status with other devices.

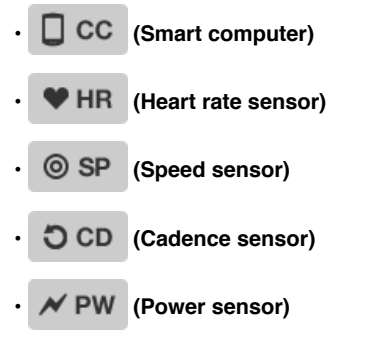

\* A grayed-out icon indicates an unconnected sensor.

\* Speed (cadence) sensors (ISC) display both  $\circledcirc$  SP and  $\circledcirc$  CD.

## **Quick Set**

The Quick Set function allows various measurement functions to be turned ON/OFF quickly.

#### $\circledA$ **GPS icon**

Indicates GPS signal reception status.

# **6** Calibrate **Calibration button**

Returns the power sensor measurement to 0.

## **Power sensor calibration**

#### **Switch display mode**

Swiping the screen switches to the map display, graph display, and lap display, letting you check the process of the trip.

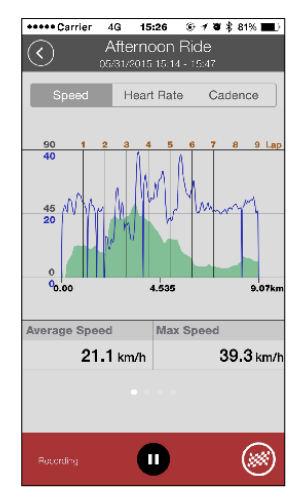

Graph display

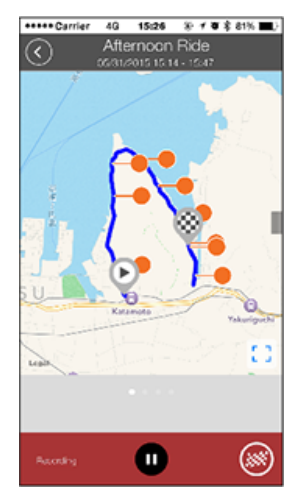

Map display

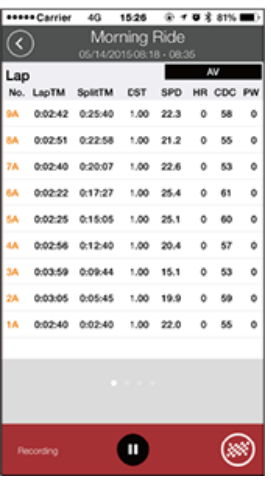

Lap display

\* "A" (for auto lap) will appear after the lap number.

# **Start measurement button**

Starts measurement.

\* Not available if speed signal or GPS signal cannot be received.

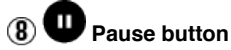

Pauses measurement.

# **(9)** Flag button

Finishes measurement. Switches to the trip upload screen.

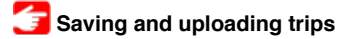

#### **Number of temporarily saved trips**

Displays the number of temporarily saved trips.

Important

The maximum number of trips that can be saved temporarily is 30. If this number is exceeded, the icon changes to [Full] and it is not possible to temporarily save any more trips. It is recommended that trip data is saved and uploaded regularly.

<span id="page-45-0"></span>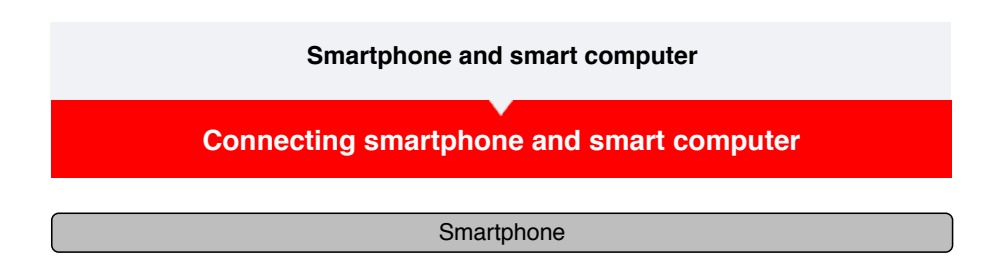

**1. Launch Cateye Cycling™, and from ■ (MENU) turn on [Connect].** 

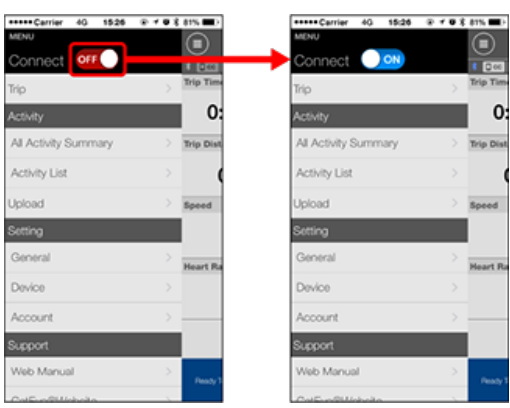

## Smart computer

## **2. On the measurement screen, press MODE for 1 second to display the smartphone search screen and connect with your smartphone.**

When smart computer connects to a smartphone, it switches to the measurement standby display.

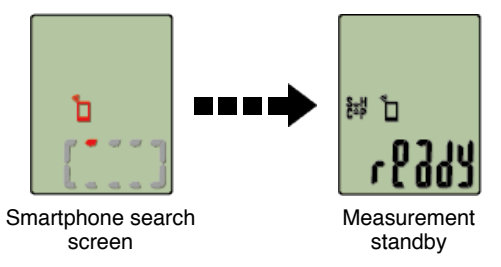

- \* If the connection is made when Cateye Cycling™ is already measuring, [PAUSE] and measured values are displayed.
- \* The appearance of the smart computer screen depends on the state of Cateye Cycling™.

Smartphone connection is now complete.

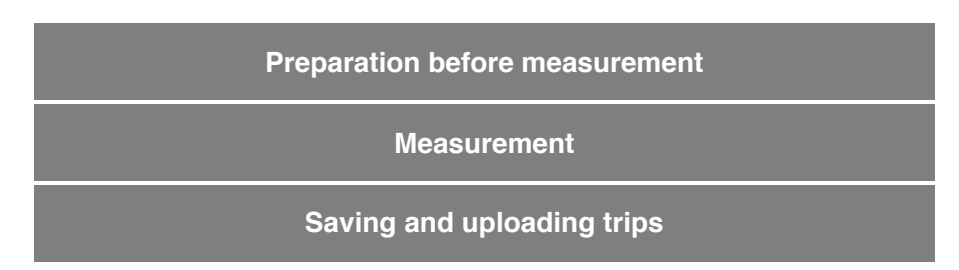

<span id="page-46-0"></span>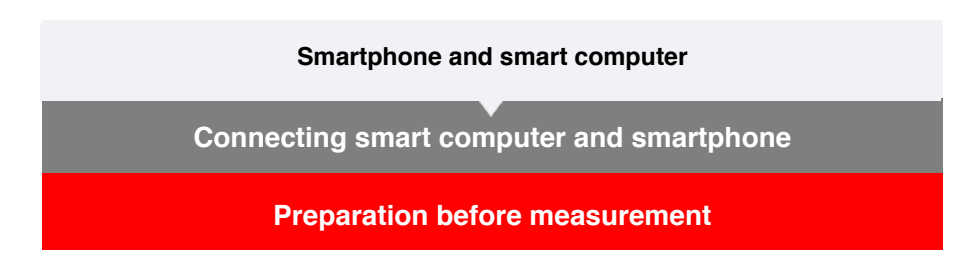

To use the automatic lap function, it must be turned on before starting measurement. This section also explains the quick set feature for quickly configuring settings from the Trip screen.

#### **Smartphone**

**1. Tap (MENU) and then [Trip].**

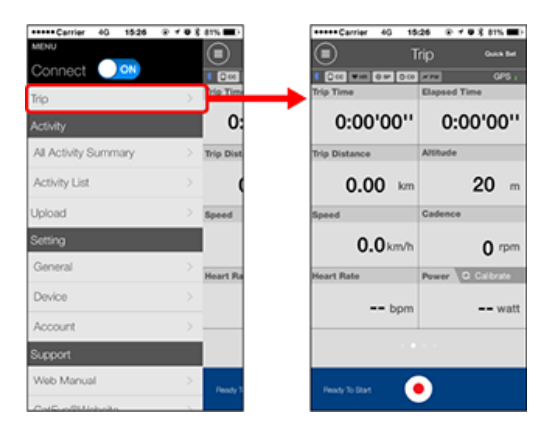

**2. Tap [Quick Set] on the upper right of the screen.**

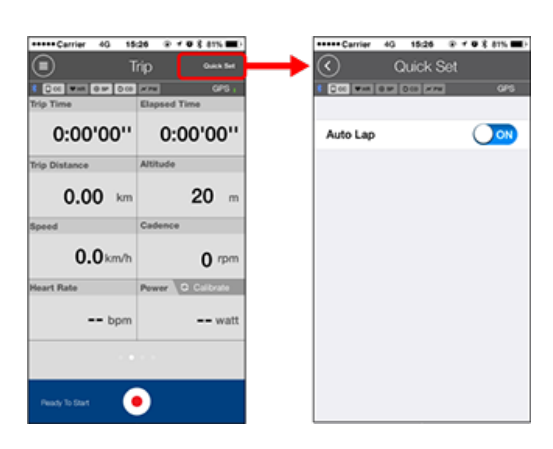

#### • **Auto Lap**

Select ON or OFF for the automatic lap function.

\* Set the method—distance, time, or map—to be used for the automatic lap function. Navigate to the following screens to change settings.

**[General : Auto Lap](#page-56-0)**

**3. Tap (back).** 

The display returns to the Trip screen.

**Measurement**

**Saving and uploading trips**

## <span id="page-47-0"></span>**Connecting smart computer and smartphone**

#### **Preparation before measurement**

## **Measurement**

#### Important

#### **• Smartphone use**

When measuring, turn the smartphone display off, and with Cateye Cycling™ running, store the smartphone in a safe place such as a bag or pocket.

As measurement start/pause/resume and reset operations (finish trip) can be performed remotely from smart computer, there is no need to take out your smartphone until you want to save or upload trips.

\* Cateye Cycling™ can measure even when running in the background.

#### **• Restrictions on measurement**

In Mirror Mode, the maximum elapsed time that can be measured is approximately 27 hours and maximum trip distance is 1000 km [620 mile]. When either of these values is exceeded, measurement finishes and trip data is saved temporarily.

In this case, the display returns to the [ready] (measurement standby) screen ready to start the next trip measurement.

#### **Starting measurement**

#### Smart computer

When smart computer is on the [ready] (measurement standby) screen, pressing **MODE** for 1 second starts measurement.

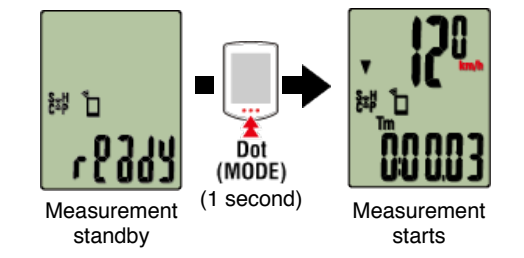

\* If the connection with the smartphone is interrupted during measurement, smart computer switches to the smartphone search screen. When the connection is reestablished, Smart computer returns to the measurement screen.

## **Pausing/resuming measurement**

#### Smart computer

Pressing **MODE** for 1 second displays [PAUSE] and pauses measurement. Pressing **MODE** again for 1 second resumes measurement.

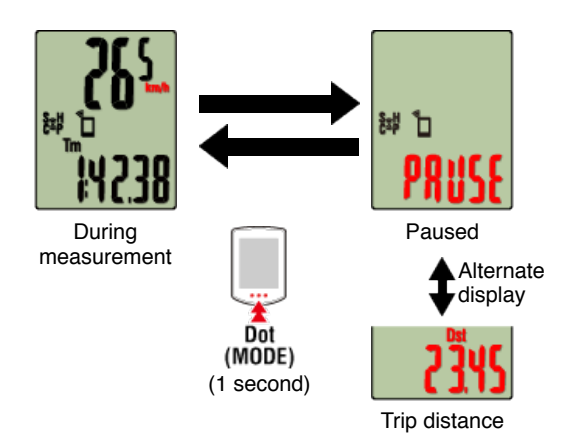

## **Finishing measurement (reset operation)**

#### Smart computer

Pressing **MODE** for 3 seconds finishes measurement. Trip data is saved temporarily on the smartphone and measurement values are reset.

The screen changes to the [ready] display, ready to start the next measurement.

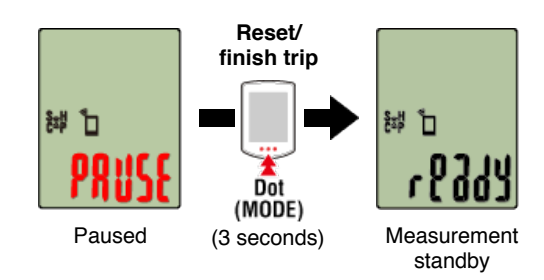

*<b>F* [Saving and uploading trips](#page-52-0)

### **!Functions during measurement**

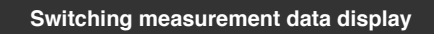

## Smart computer

You can switch the display of data being measured in Cateye Cycling™ by pressing **MODE**.

\* The data displayed changes depending on the state of the sensor connection.

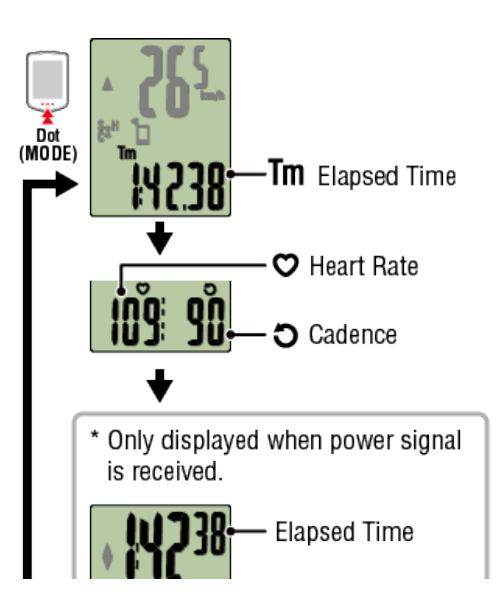

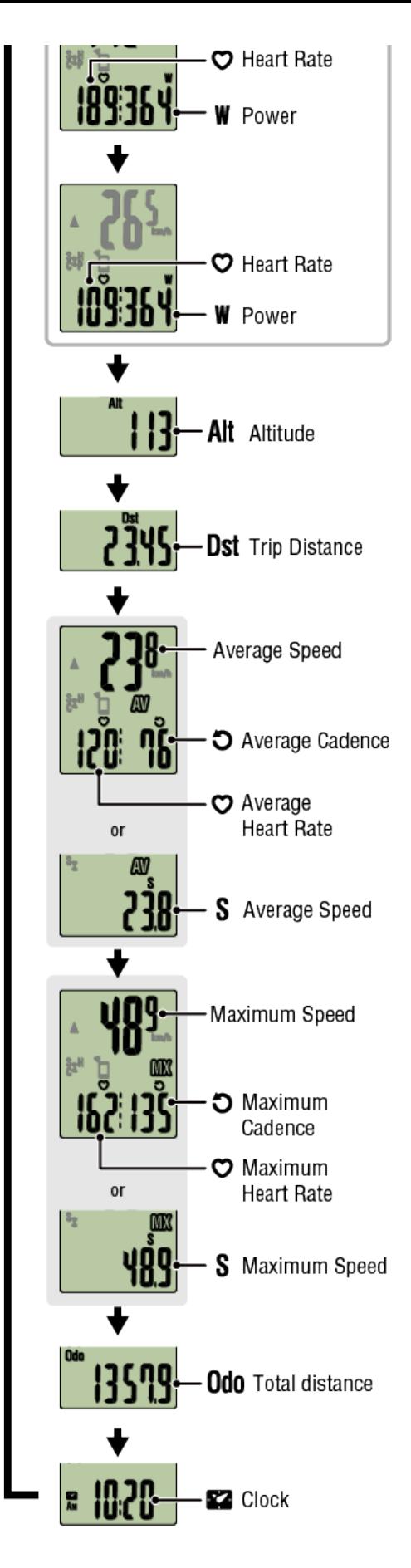

\* Heart rate and cadence data will not be displayed unless each sensor is paired.

## **Auto lap function**

#### **Smartphone**

Cateye Cycling™ makes it possible to record laps automatically without any button operation.

Set the method—distance, time, or location—to be used for the automatic lap function. Recorded laps can be viewed on Cateye Cycling™ or the Cateye Atlas™ website.

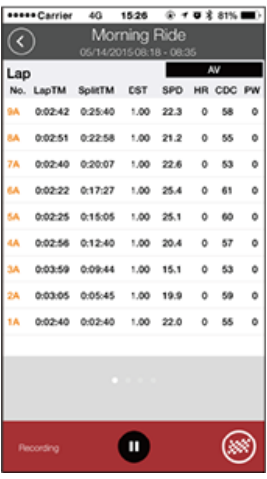

## **[General : Auto Lap](#page-56-0)**

#### **Auto pause function**

Smart computer

This function automatically pauses measurement when the connection between the smartphone and smart computer is broken.

Measurement resumes automatically when the connection is reestablished.

#### **[Device : Smart computer : Auto pause](#page-57-0)**

#### **Power-saving mode**

#### Smart computer

When smart computer is left on the [ready] (measurement standby) screen, [PAUSE] screen, or smartphone search screen for approximately 20 minutes; Cateye Cycling™ is closed; or [Connect] is turned off, the sleep display is activated.

When **MODE** is pressed, smart computer returns to the smartphone search screen and then returns to the measurement screen when the connection with the smartphone is reestablished.

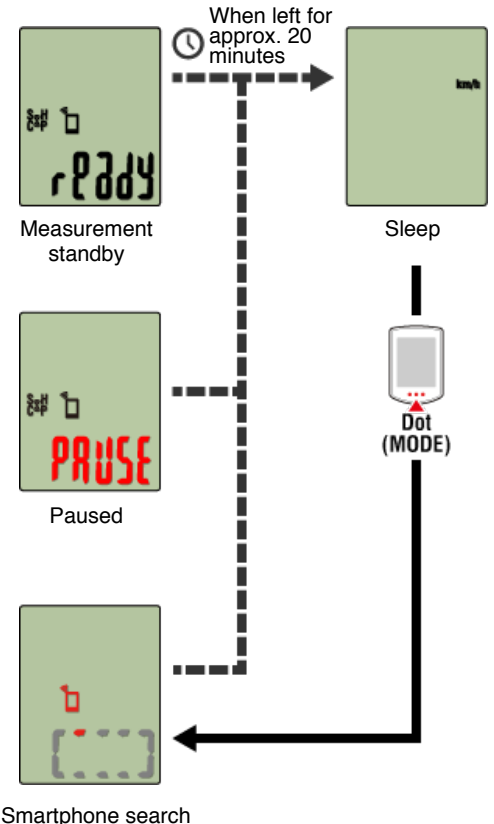

screen

#### **If you have power sensors**

When a signal is received from a paired power sensor, power is displayed as one of the current functions.

# Smart computer

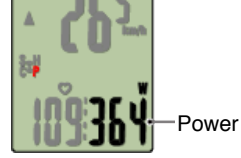

#### **Smartphone**

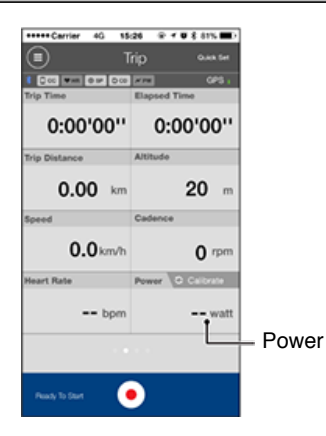

- \* When the power value exceeds 999, the last three digits are displayed.
- \* To increase precision, it is recommended to perform calibration before power measurement.

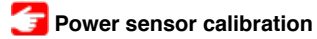

## **Saving and uploading trips**

<span id="page-52-0"></span>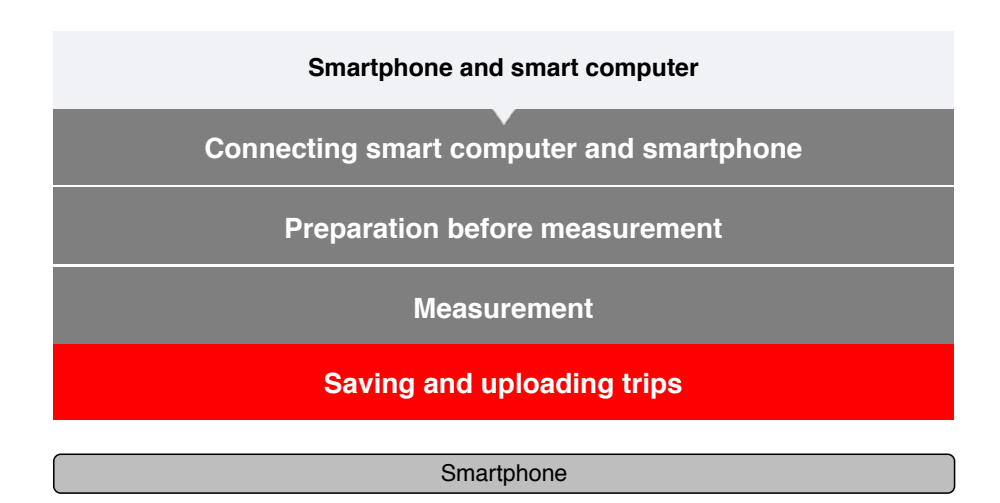

**1. On the Trip screen, tap (flag) to finish measurement.**

The app switches to the upload screen.

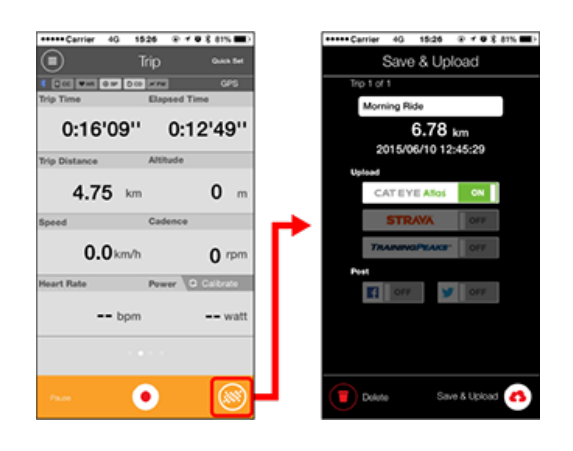

### **2. Turn on an upload destination.**

- \* Trip names can be edited.
- \* You must have an account with the relevant site to upload data.

#### *<b>E* [Account](#page-60-0)

\* Cateye Cycling™ only allows you to post links of trips uploaded to CATEYE Atlas™ on Facebook™ and Twitter™. Links to other service sites cannot be posted.

## **3. Tap (■)** (Save & Upload). Trips are saved in Cateye Cycling™ and **uploaded to the selected service sites.**

- \* Repeat this action if there are multiple trips.
- \* Tap (Delete) to delete a trip.
- \* When not performing measurement, it is recommended that you turn off [Connect] from  $\equiv$  (MENU) to minimize smartphone battery drain.

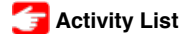

<span id="page-53-0"></span>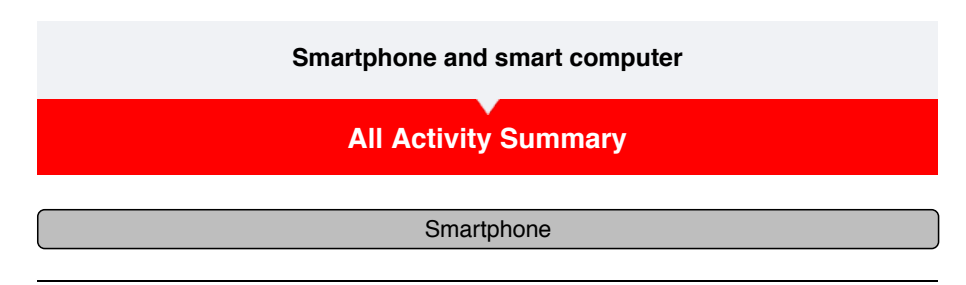

**1. Tap (MENU) and then [All Activity Summary].**

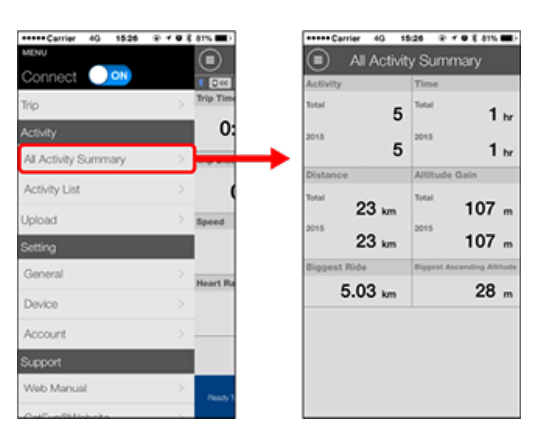

\* It is possible to check total values for all activities saved with Cateye Cycling™ and maximum values for individual trips.

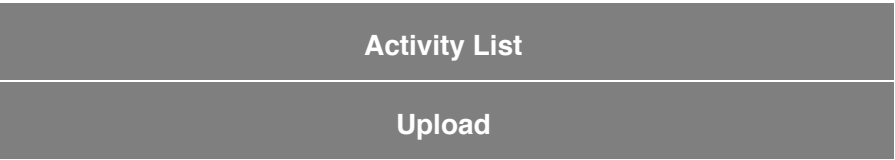

<span id="page-54-0"></span>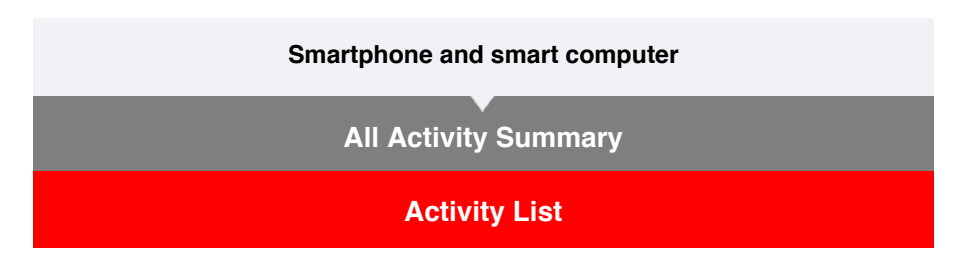

You can check activities (the collective term for trip data and summary data) from the Activity List.

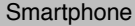

# **1. Tap (MENU) and then [Activity List].**

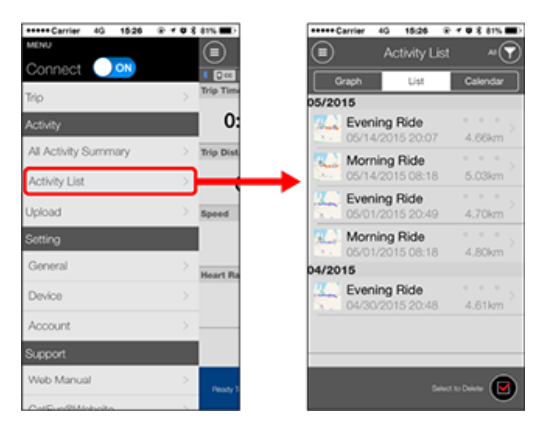

\* The Activity List can be displayed in graph, list, or calendar format.

\* Tapping (Select to Delete) moves to the activity deletion screen.

Select the activities you want to delete and tap (Delete).

## **2. Tap each activity to check details or upload/delete it.**

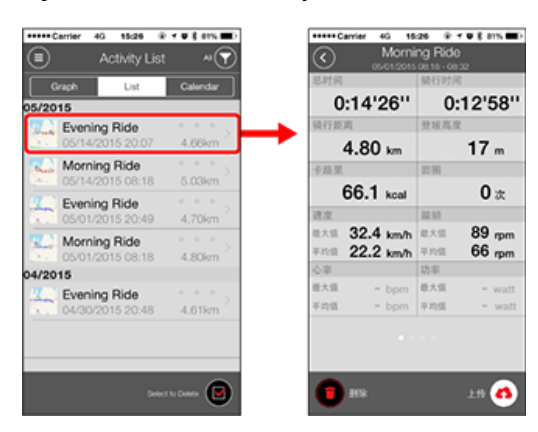

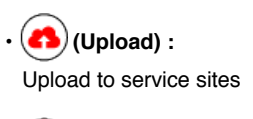

• **(Delete) :** Delete activity

**Upload**

<span id="page-55-0"></span>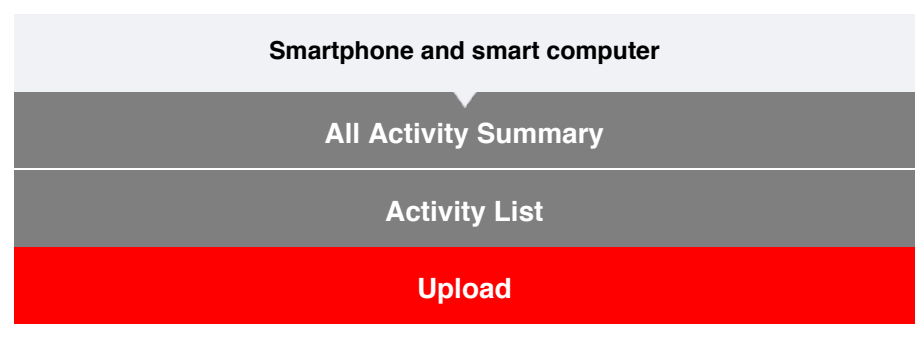

All activities can be uploaded to service sites in one action.

## **Smartphone**

## **1. Tap**  $\left(\equiv\right)$  **(MENU) and then [Upload].**

\* Activities already uploaded to service sites are not displayed.

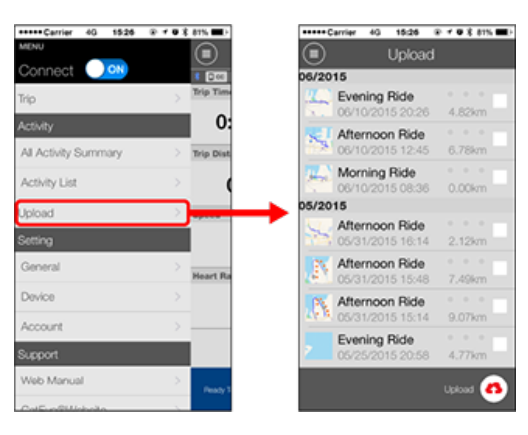

- **2. Select the activities you want to upload and tap (2) (Upload) to upload them to the specified sites.**
	- \* You must have an account with the relevant site to upload data.
	- \* The upload destinations for Upload All are the ones turned on in [Account] settings.

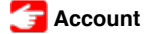

## **General**

<span id="page-56-0"></span>This section explains how to configure various measurement settings.

#### **Smartphone**

## **1. Tap**  $\left(\equiv\right)$  **(MENU) and then [General].**

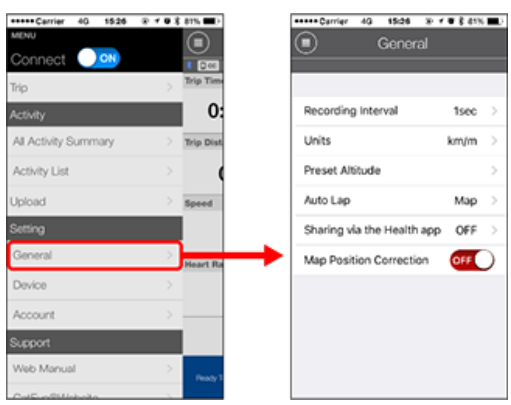

#### **• Recording Interval**

Selects the interval at which the log is recorded.

**• Units**

Selects the measurement unit.

#### Important

When the unit is changed when smart computer is not connected to your smartphone, you will be prompted to select a unit the next time you connect.

## **• Preset Altitude**

Applies a preset to the altitude of a specified position such as your home. Turning Preset Altitude ON will correct the altitude at the start point of the measurement, improving the reliability of the altitude measurement.

\* The iPhone 6 and other smartphones with high-accuracy altitude measurement capabilities do not require an altitude preset.

#### **• Auto Lap**

Selects which method—distance, time, or map—to use for automatic lap input.

\* Designating a point on the map: To Designate a point, press and hold on the desired location on the map.

#### **• Sharing via the Healtj app (iPhone Only)**

Sends measurement data to the iPhone's healthcare app.

#### **• Map Position Correction (iPhone Only)**

[Map Position Correction] is a function for correcting map position offsets in China. In countries other than China, turning [Map Position Correction] ON results in offset route positions being displayed in the activity list. Turning this function OFF corrects the offset positions.

**Device**

**Account**

## **General**

#### **Device**

<span id="page-57-0"></span>The following section explains how to pair a smart computer with a sensor and how to configure various settings.

#### Important

- Device settings are shared when smart computer is connected to your smartphone. If settings differ, you will be prompted to select which settings to sync.
- When using an iPhone, you cannot sync settings of commercial sensors. When measuring in Sensor Direct Mode, it is necessary to configure sensor settings separately via smart computer.
	- **1[. Switching to Sensor Direct Mode](#page-8-0)**
		- **2[. Pairing \(Sensor ID synchronization\)](#page-9-0)**
		- **3[. Tire circumference setting](#page-11-0)**

## **Smartphone**

## **1. Tap (MENU) and then [Device].**

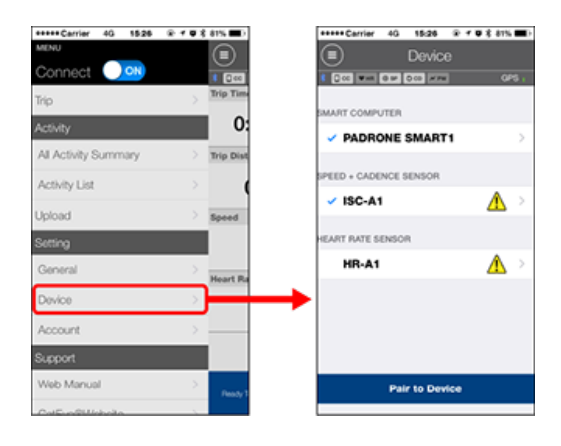

**Smart computer**

Important

These settings can only be configured when your smartphone is connected to smart computer.

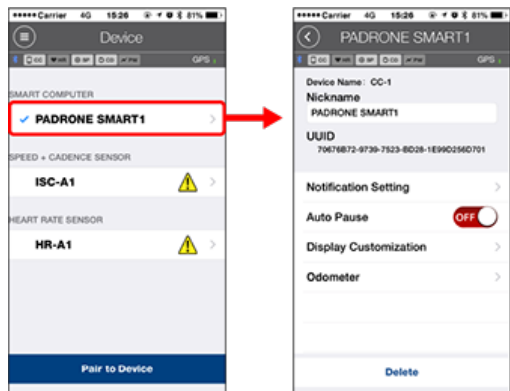

## **• Nickname**

Changes the name of the smart computer.

#### **• Notification Setting**

Settings for incoming phone call, email, and other notifications and for smartphone remaining battery notifications can be configured.

\* The types of notifications that can be provided will depend on your smartphone.

#### **• Auto Pause**

This function automatically pauses measurement when the connection between smart computer and your smartphone is interrupted if you move away from the bicycle with your smartphone during measurement.

#### **• Display Customization**

Specifies the data to be displayed on the top and bottom of the screen.

#### **• Odometer**

Lets you manually set total distance traveled.

\* Use this function when you want to continue from the same distance after purchasing a new smart computer or when resetting smart computer.

#### Sensor

#### Important

These settings can be configured even when your smartphone is not connected to smart computer.

If settings differ between devices, the content will be overwritten with the Cateye Cycling™ content the next time the devices are connected.

\* Information on commercial sensors paired with the smart computer remains as it is.

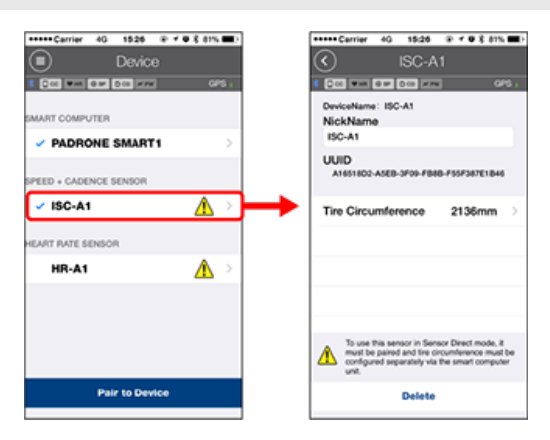

#### **• Nickname**

Changes the name of the sensor.

- **Tire circumference (only with a sensor capable of speed measurement)** Set the tire circumference for a sensor capable of speed measurement. Select the tire circumference according to the tire size written on the side of the tire.
	- \* Default value: 2096 mm (700x23c)
	- \* Requires to set tire circumference for each sensor.

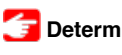

<span id="page-59-0"></span> **[Determining tire circumference](#page-111-0)**

\* See the following for pairing with a smart computer or a sensor.

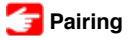

**Account**

<span id="page-60-0"></span>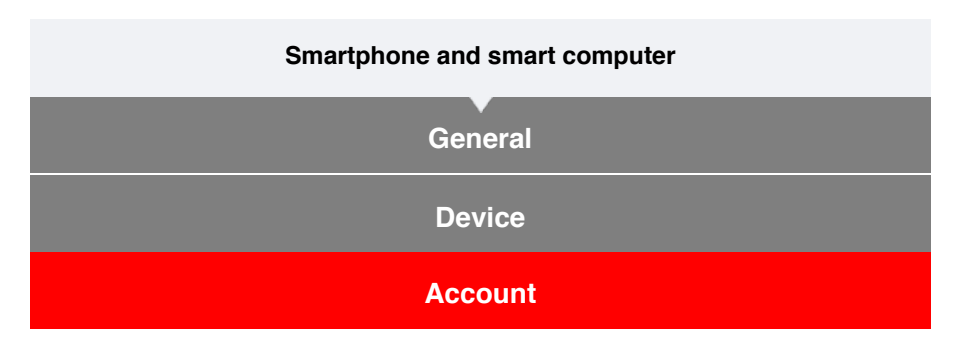

Set which service sites and social networking services (SNSs) activities are uploaded to.

# **1. Tap (MENU) and then [Account].**

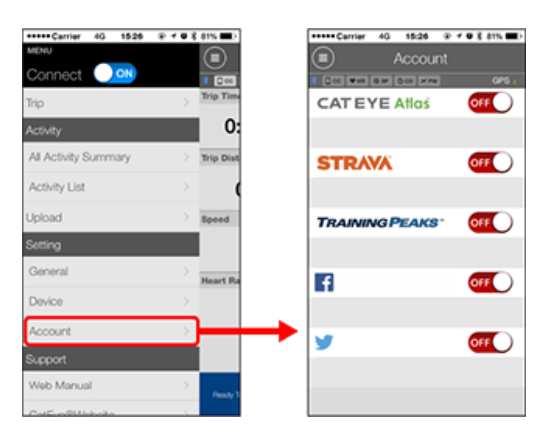

Adjust settings for the service sites below.

\* You must have an account with the relevant site to upload data.

#### **Service sites**

- ・ **[CATEYE Atlas™](http://www.cateyeatlas.com)**
- ・ STRAVA™
	- \* When entering an account, do not use [Log in using Google]. Instead, enter your email address to log in to STRAVA.
- ・ TRAINING PEAKS™

#### **SNS**

- ・ Facebook™
- ・ Twitter™
- \* When using an SNS, links to activities uploaded to Cateye Atlas™ are posted.

**You can use smart computer in mirror mode or sensor direct mode depending on your preferences or the situation.**

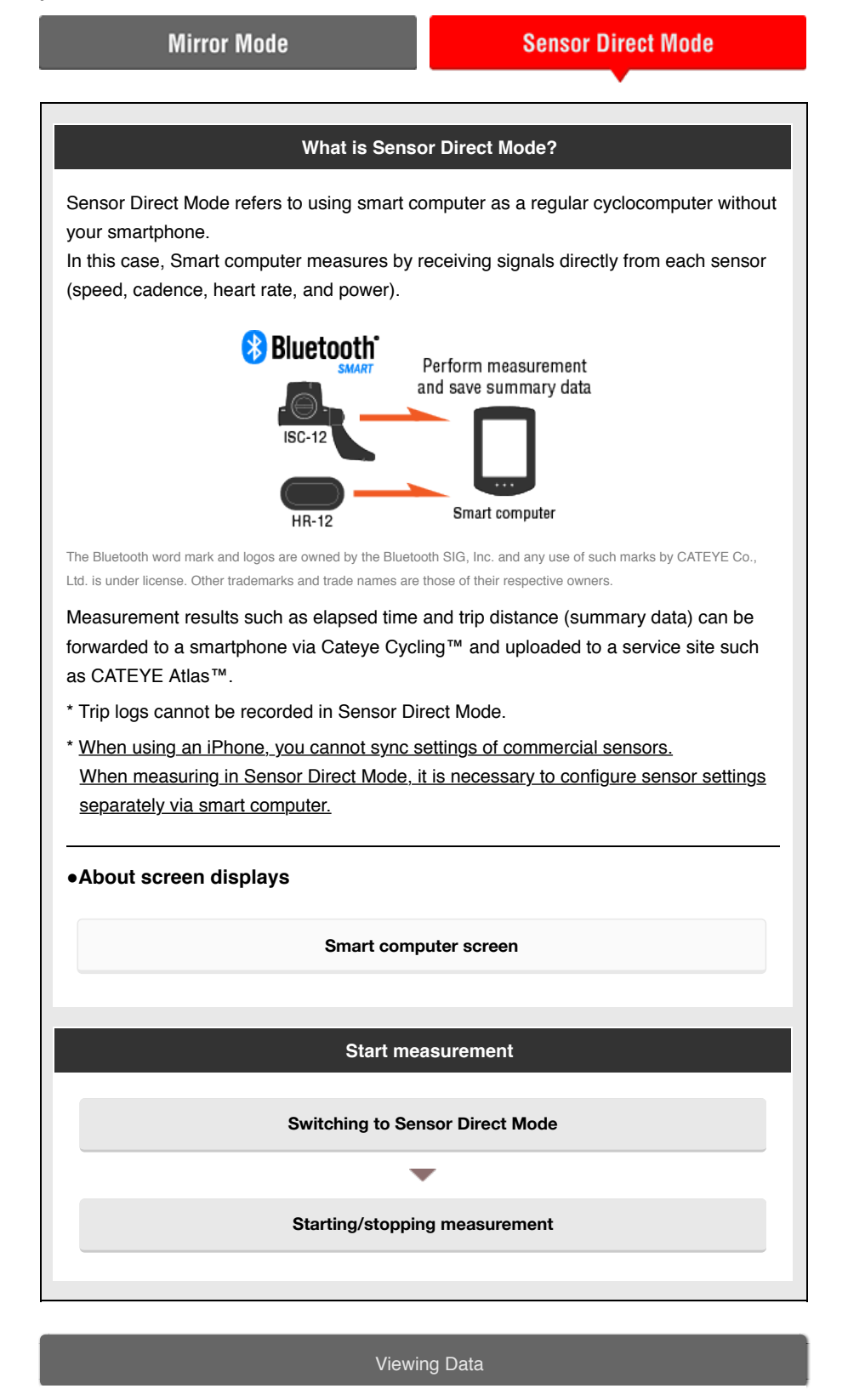

With Cateye Cycling™, you can check and manage trip and summary data (called "activities").

#### **[All Activity Summary](#page-71-0)**

**[Activity List](#page-72-0)**

**[Upload](#page-74-0)**

**[Importing summary data measured](#page-75-0)  in Sensor Direct Mode**

#### Changing settings

Cateye Cycling™ can be used to configure all settings for smart computer and connected devices.

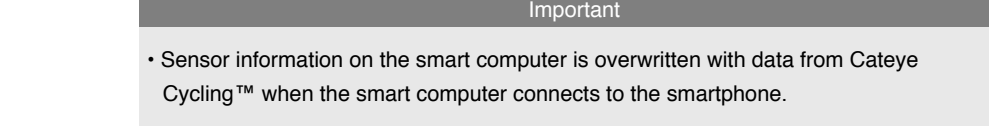

\* Information on commercial sensors paired with the smart computer remains as it is.

• When using an iPhone, you cannot sync settings of commercial sensors. When measuring in Sensor Direct Mode, it is necessary to configure sensor settings separately via smart computer.

**Pairing (Sensor ID synchronization)** 

 **[Tire circumference setting](#page-84-0)**

**[General](#page-77-0)**

**[Device](#page-78-0)**

**[Account](#page-81-0)**

## <span id="page-63-0"></span>**Smart computer screen**

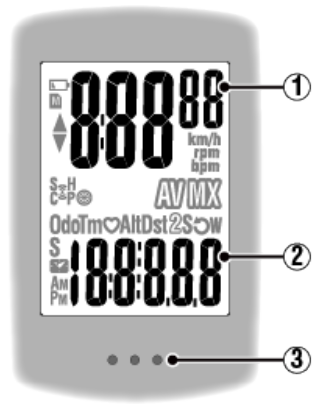

## **Details displayed:**

## **Data displayed at top of screen**

Displays current speed.

\* Can be changed to display heart rate or cadence.

## **[Device : Smart computer : Display Customization](#page-78-0)**

## **Current function**

Measured values change every time **MODE** is pressed.

- \* If the values flash on and off, it is time to replace the sensor battery.
- Speed/cadence/heart rate flash:

If using a CATEYE sensor, the values related to the sensor's battery replacement period start flashing to indicate that it is time to replace the battery.

#### **<b>[Battery replacement : Optional sensors](#page-108-0)**

• Power values flash:

When using separate left and right power sensors, power values flash on and off to indicate that only signals from one sensor are being received.

## **Dot section (MODE button)**

When the computer is mounted on the bracket, pressing the dot section depresses the **MODE** button.

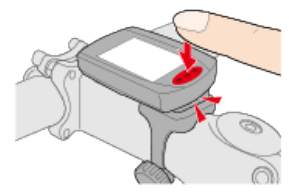

#### **Explanation of icons:**

#### **(Battery alarm)**

Flashes when smart computer's remaining battery power is low. When this icon flashes, replace batteries as soon as possible.

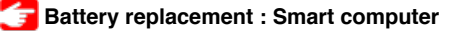

## **(Memory alarm)**

Turns on when smart computer's remaining memory is low.

After the icon turns on, the oldest summary data is deleted to create space to record new data.

- \* Memory is used to record summary data in Sensor Direct Mode.
- \* Memory can be cleared by importing summary data into Cateye Cycling™.

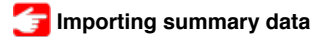

## **(Pace arrows)**

Indicate whether the current speed is faster ( $\blacktriangle$ ) or slower ( $\blacktriangledown$ ) than the average speed.

## **(Sensor signal icon)**

Indicates the Bluetooth® sensor's signal reception status.

• Types of icons: **S (Speed signal)** Indicates the speed sensor signal. **C (Cadence signal)** Indicates the cadence sensor signal. **S / C (S and C displayed simultaneously)**

Indicates the speed (cadence) sensor (ISC) signal.

## **H (Heart rate signal)**

Indicates the heart rate sensor signal.

## **P (Power signal)** Indicates the power sensor signal.

• Icon states: **Flashing** Signal being received **Off** No signal

## **(Tire size)** Appears when setting tire circumference.

## **km/h** · **m/h** · **rpm** · **bpm** (Measurement unit)

Displays the currently selected measurement unit.

- **On** Measurement stopped
- **Flashing** Measurement in progress

## **(Average)**

Indicates that the currently displayed value is an average value.

## **(Maximum)**

Indicates that the currently displayed value is a maximum value.

## **Current function**

Indicates the currently displayed function.

- **Odo** (Total Distance)
- **Tm** (Elapsed Time)
- $\cdot$   $\bullet$  (Heart Rate)
- Dst (Trip Distance)
- $\cdot$  Dst $\mathbf{\mathcal{Z}}$  (Trip Distance 2)
- S (Current Speed)
- $\cdot$   $\bullet$  (Cadence)
- $\cdot \mathbf{W}$  (Power)
- $\cdot$   $\cdot$  (Clock)

<span id="page-66-0"></span>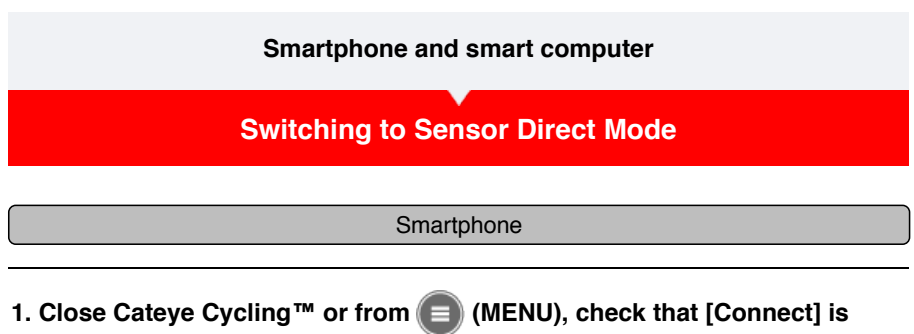

**turned off.**

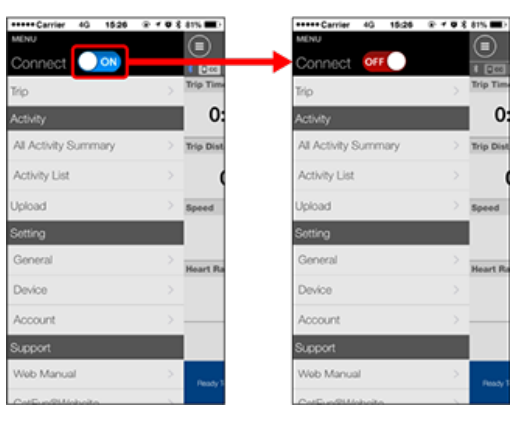

Smart computer

**2. From the smartphone search screen, press MODE for 1 second to switch to Sensor Direct Mode.**

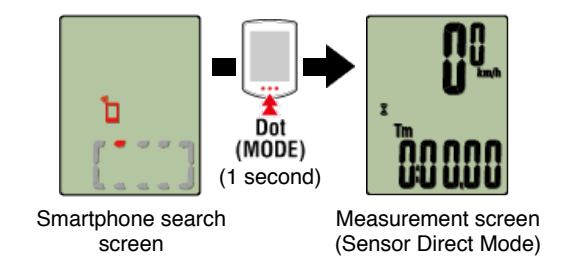

- \* Smart computer will search for a sensor instead of your smartphone. In this mode, the sensor icon flashes to indicate sensor reception status.
	- **S** (Flash): When the speed signal is received
	- **C** (Flash): When the cadence signal is received
- **S**/**C** (**S** and **C** flash simultaneously): When the speed/cadence (ISC) sensor signal is received
- **H** (Flash): When the heart rate signal is received
- **P** (Flash): When the power signal is received

Important

Sensor Direct Mode and Mirror Mode measure independently and data has no continuity.

**Starting/stopping measurement**

**Switching to Sensor Direct Mode**

## **Starting/stopping measurement**

## <span id="page-67-0"></span>**Starting/stopping measurement**

#### Smart computer

Measurement starts automatically when the bicycle moves. During measurement the measurement unit flashes.

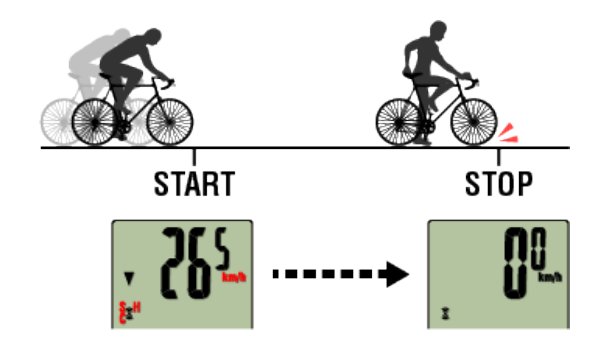

\* The pause function is not available in Sensor Direct Mode.

## **Saving measurement data (reset operation)**

#### Smart computer

Pressing and holding **MODE** when on the measurement screen generates measurement data as summary results and resets measurement data to 0.

\* When **MODE** has been pressed for 1 second, a smartphone search screen appears, but you should continue to hold down the button.

\* The summary data generated is loaded into the smartphone.

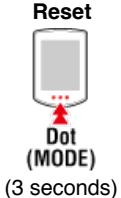

## **[Importing summary data](#page-75-0)**

#### Important

The maximum number of trips that smart computer can save temporarily is 30. If this

number is exceeded, the  $\blacksquare$  icon appears on the screen, and the oldest summary data is deleted when smart computer is reset.

When using smart computer with a smartphone, it is recommended to import data regularly.

#### **!Resetting Trip Distance 2 (Dst2)**

If Trip Distance 2 (**Dst2**) is displayed and **MODE** is pressed for 3 seconds, only Trip Distance 2 is reset to 0.

- \* Trip Distance 2 (**Dst2**) values are not recorded in summary data.
- \* Total Distance (**Odo**) cannot be reset.

#### **!Functions during measurement**

#### Smart computer

Pressing **MODE** switches the measurement data displayed at the bottom of the screen.

\* The data displayed changes depending on the state of the sensor connection.

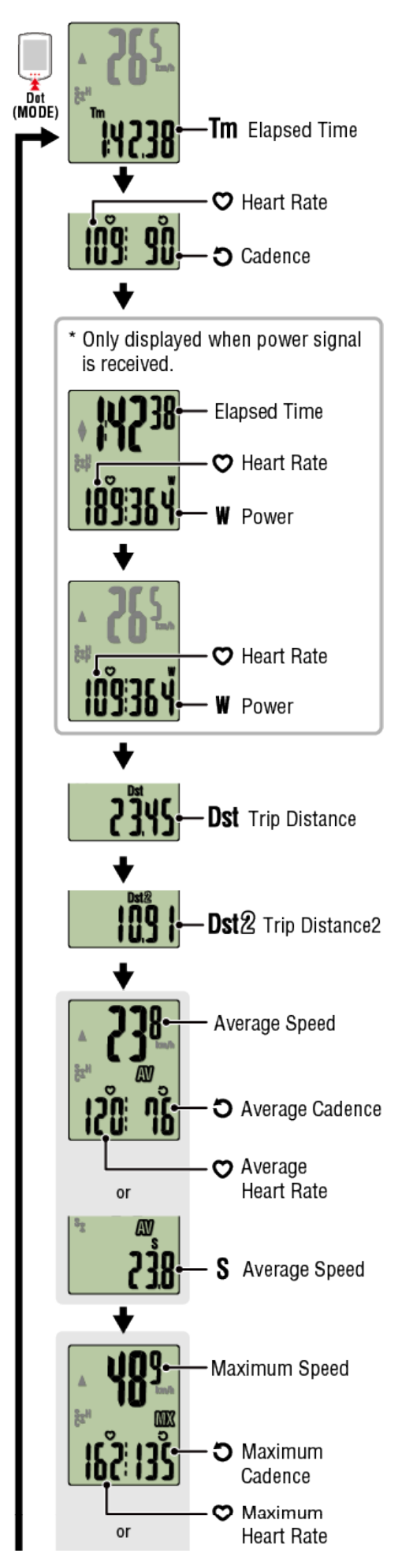

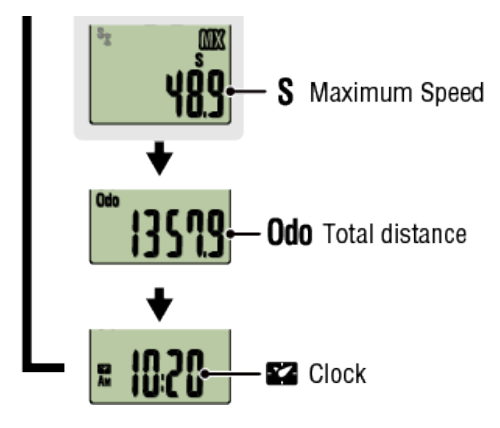

- \* Heart rate and cadence data will not be displayed unless each sensor is paired.
- \*Average values are displayed as **.E** instead of the measurement value when Elapsed Time exceeds approximately 27 hours. Average speed is also displayed as **.E** instead of the measurement value when Trip Distance exceeds 1,000 km [620 mile]. Reset smart computer and start measurement again to enable average value measurement.

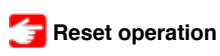

**Power-saving mode**

### Smart computer

If there is no sensor signal nor button operation for 10 minutes, the power-saving screen is activated. If such a state continues for a further hour, the sleep display is activated. The power-saving screen returns to the measurement screen when the bicycle starts moving.

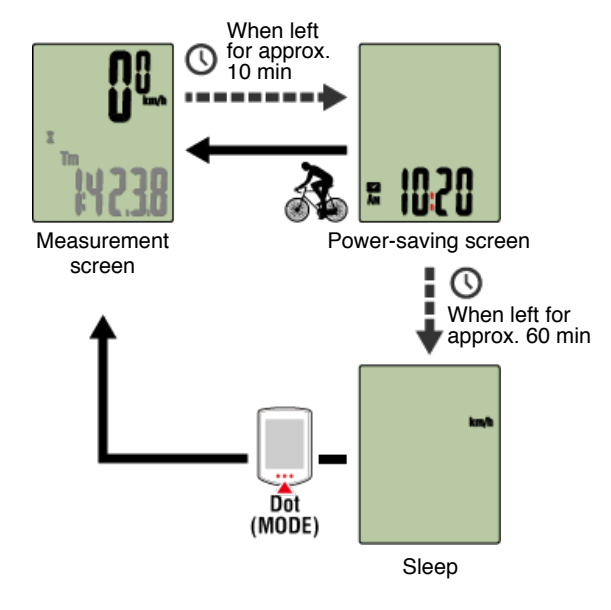

#### **If you have power sensors**

When a signal is received from a paired power sensor, power is displayed as one of the current functions.

## Smart computer

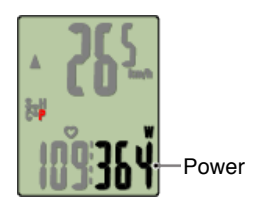

- \* When the power value exceeds 999, the last three digits are displayed.
- \* To increase precision, it is recommended to perform calibration before power measurement.

*Power sensor calibration* 

<span id="page-71-0"></span>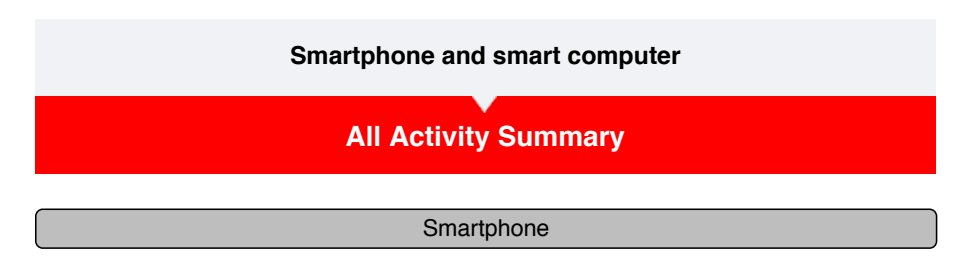

# **1. Tap (MENU) and then [All Activity Summary].**

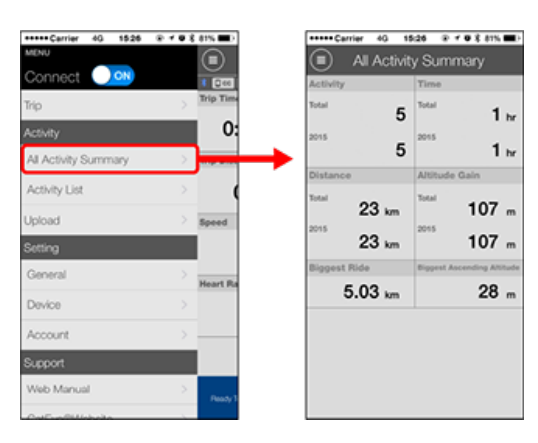

\* It is possible to check total values for all activities saved with Cateye Cycling™ and maximum values for individual trips.

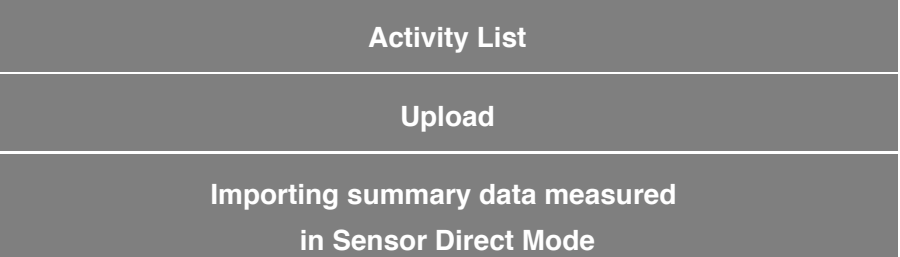
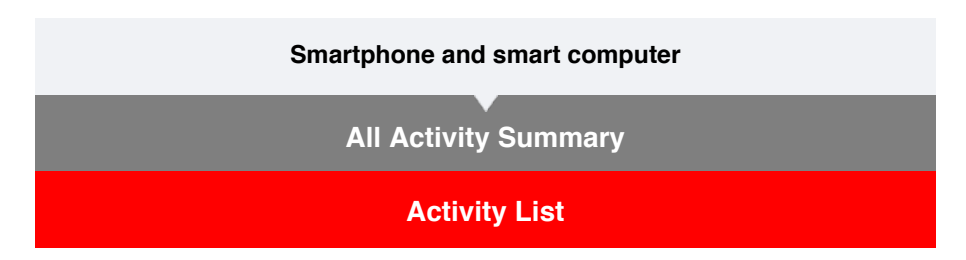

You can check activities (the collective term for trip data and summary data) from the Activity List.

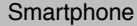

## **1. Tap (MENU) and then [Activity List].**

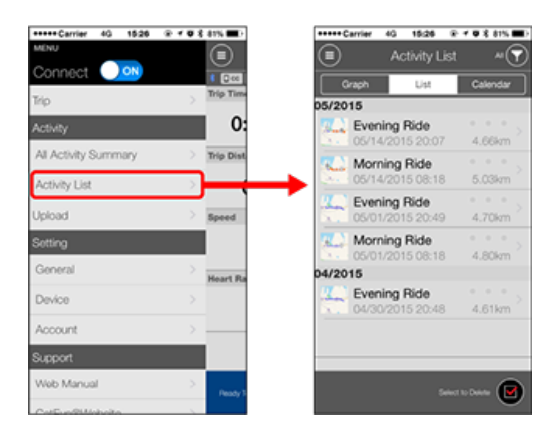

\* The Activity List can be displayed in graph, list, or calendar format.

\* Tapping (Select to Delete) moves to the activity deletion screen.

Select the activities you want to delete and tap (Delete).

## **2. Tap each activity to check details or upload/delete it.**

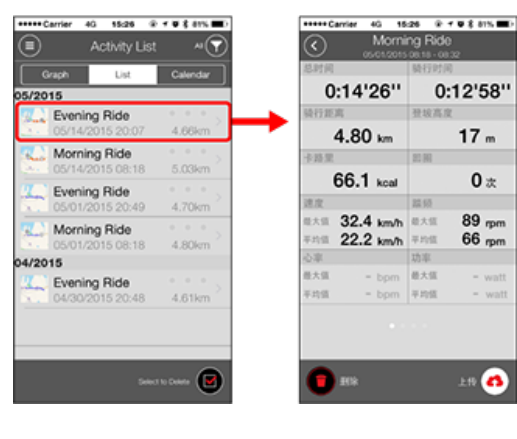

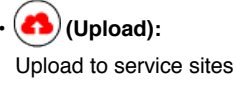

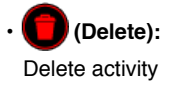

## **Upload**

# **Importing summary data measured**

**in Sensor Direct Mode**

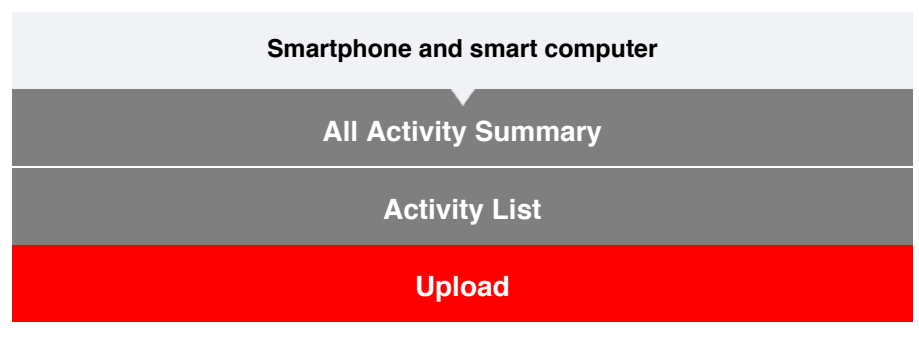

All activities can be uploaded to service sites in one action.

### **Smartphone**

## **1. Tap (MENU) and then [Upload].**

\* Activities already uploaded to service sites are not displayed.

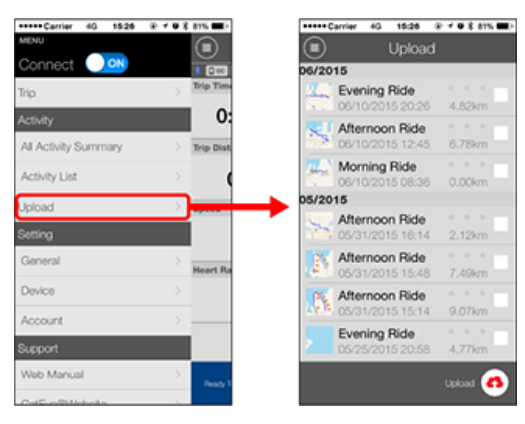

- **2. Select the activities you want to upload and tap (A) (Upload) to upload them to the specified sites.**
	- \* You must have an account with the relevant site to upload data.
	- \* The upload destinations for Upload All are the ones turned on in [Account] settings.

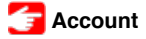

**Importing summary data measured in Sensor Direct Mode**

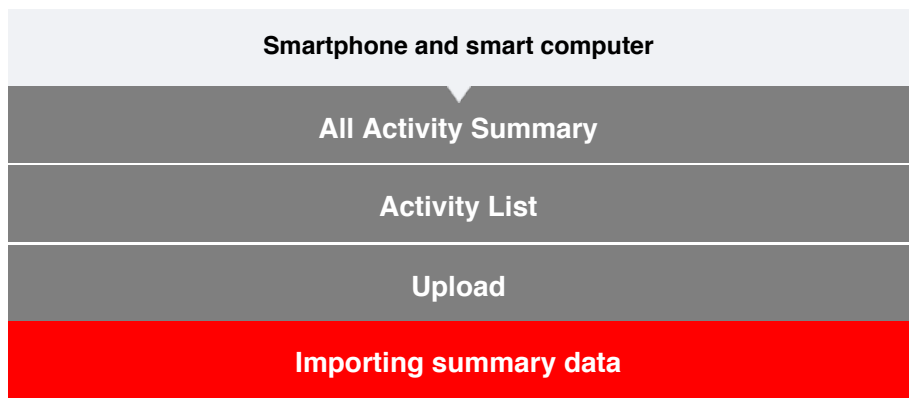

You can send summary data accumulated in smart computer (measurement results of sensor direct mode) to your smartphone.

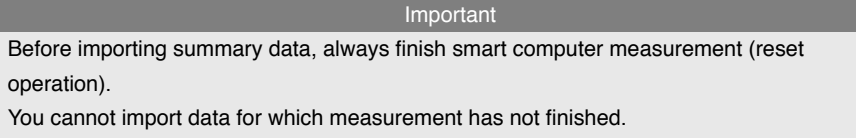

*<b>F* **[Reset operation](#page-67-0)** 

**Smartphone** 

## **1. Launch Cateye Cycling™, and from (MENU) turn on [Connect].**

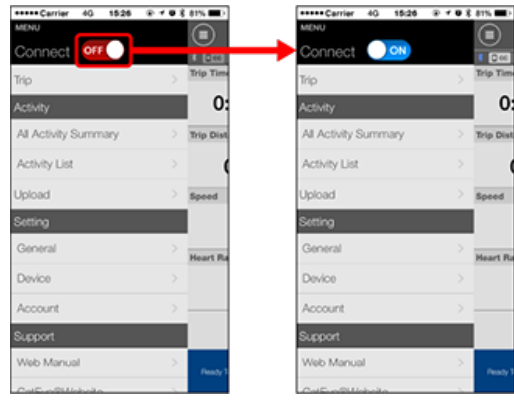

Smart computer

## **2. On the measurement screen, press MODE for 1 second to display the smartphone search screen and connect with your smartphone.**

When smart computer connects to a smartphone, it switches to the measurement standby display.

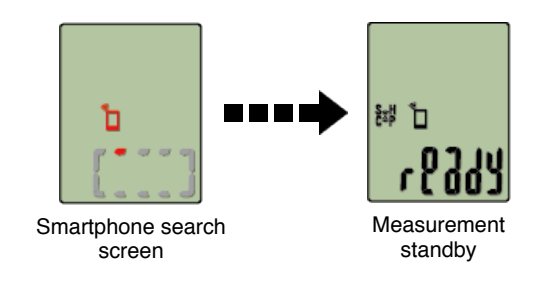

- \* The appearance of the smart computer screen depends on the state of Cateye Cycling™.
- \* It is not possible to import data while measuring with Cateye Cycling™.

### **Smartphone**

## **3. Tap**  $\left(\equiv\right)$  **(MENU) and then [Activity List].**

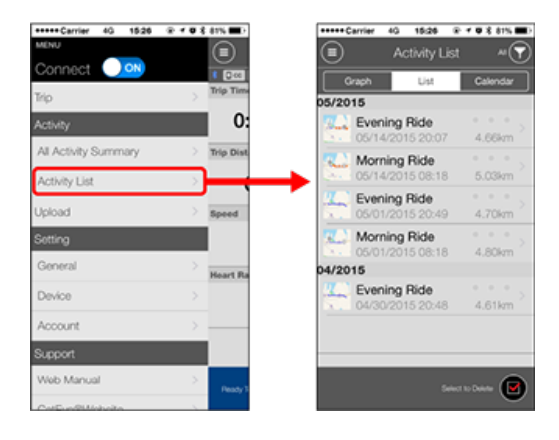

If there is summary data in smart computer, the  $(\blacksquare)$  (Import from CC) is displayed. Tapping the button imports summary data to your smartphone and updates the activity list.

- \* This action deletes summary data from smart computer.
- \* After importing summary data, it is recommended that you turn off [Connect] from  $\left(\blacksquare\right)$ (MENU) to minimize smartphone battery drain.

#### **Smartphone and smart computer**

## **General**

This section explains how to configure various measurement settings.

#### **Smartphone**

## **1. Tap (MENU) and then [General].**

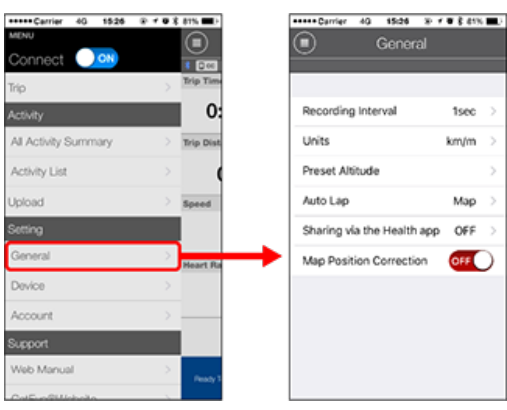

• Recording Interval Mirror Mode measurement only Selects the interval at which the log is recorded.

**• Units**

Selects the measurement unit.

#### Important

When the unit is changed when smart computer is not connected to your smartphone, you will be prompted to select a unit the next time you connect.

#### **• Preset Altitude** Mirror Mode measurement only

Applies a preset to the altitude of a specified position such as your home. Turning Preset Altitude ON will correct the altitude at the start point of the measurement, improving the reliability of the altitude measurement.

\* The iPhone 6 and other smartphones with high-accuracy altitude measurement capabilities do not require an altitude preset.

#### **• Auto Lap** Mirror Mode measurement only

Selects which method—distance, time, or map—to use for automatic lap input.

- \* Designating a point on the map: To Designate a point, press and hold on the desired location on the map.
- **Sharing via the Healtj app (iPhone Only)**

Sends measurement data to the iPhone's healthcare app.

#### **• Map Position Correction (iPhone Only)** Mirror Mode measurement only

[Map Position Correction] is a function for correcting map position offsets in China. In countries other than China, turning [Map Position Correction] ON results in offset route positions being displayed in the activity list. Turning this function OFF corrects the offset positions.

**Device**

**Account**

### **Smartphone and smart computer**

### **General**

#### **Device**

The following section explains how to pair a smart computer with a sensor and how to configure various settings.

#### Important

- Device settings are shared when smart computer is connected to your smartphone. If settings differ, you will be prompted to select which settings to sync.
- When using an iPhone, you cannot sync settings of commercial sensors. When measuring in Sensor Direct Mode, it is necessary to configure sensor settings separately via smart computer.
	- **1[. Switching to Sensor Direct Mode](#page-8-0)**
		- **2[. Pairing \(Sensor ID synchronization\)](#page-9-0)**
		- **3[. Tire circumference setting](#page-11-0)**

#### Smartphone

## **1. Tap (MENU) and then [Device].**

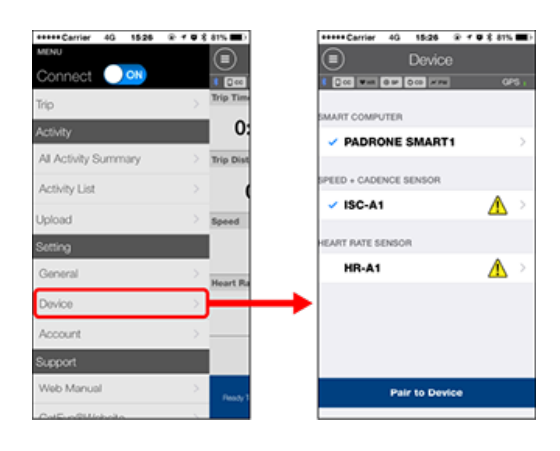

#### **Smart computer**

#### Important

These settings can only be configured when your smartphone is connected to smart computer.

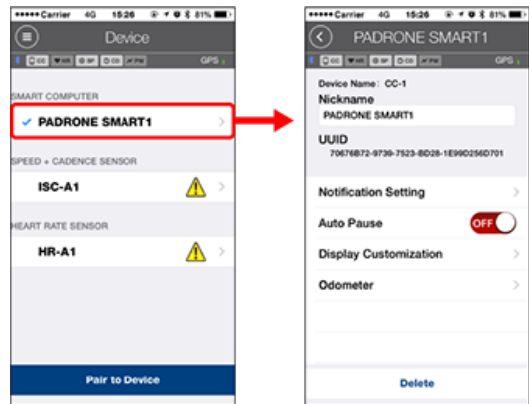

#### **• Nickname**

Changes the name of the smart computer.

#### **• Notification Setting** Mirror Mode measurement only

Settings for incoming phone call, email, and other notifications and for smartphone remaining battery notifications can be configured.

\* The types of notifications that can be provided will depend on your smartphone.

#### **• Auto Pause** Mirror Mode measurement only

This function automatically pauses measurement when the connection between smart computer and your smartphone is interrupted if you move away from the bicycle with your smartphone during measurement.

#### **• Display Customization**

Specifies the data to be displayed on the top and bottom of the screen.

#### **• Odometer**

Lets you manually set total distance traveled.

\* Use this function when you want to continue from the same distance after purchasing a new smart computer or when resetting smart computer.

#### Sensor

#### Important

These settings can be configured even when your smartphone is not connected to smart computer.

If settings differ between devices, the content will be overwritten with the Cateye Cycling™ content the next time the devices are connected.

\* Information on commercial sensors paired with the smart computer remains as it is.

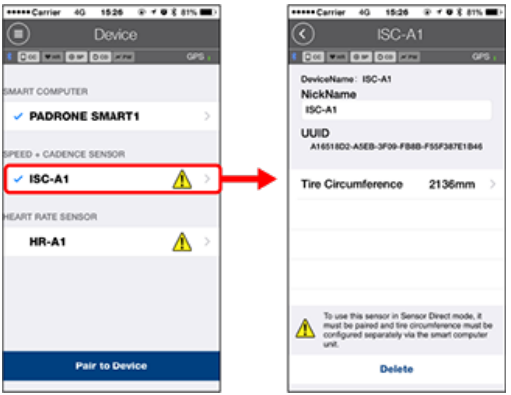

### **• Nickname**

- Changes the name of the sensor.
- **Tire circumference (only with a sensor capable of speed measurement)** Set the tire circumference for a sensor capable of speed measurement. Select the tire circumference according to the tire size written on the side of the tire.
	- \* Default value: 2096 mm (700x23c)
	- \* Requires to set tire circumference for each sensor.

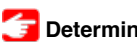

 **[Determining tire circumference](#page-111-0)**

\* See the following for pairing with a smart computer or a sensor.

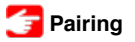

**Account**

<span id="page-81-0"></span>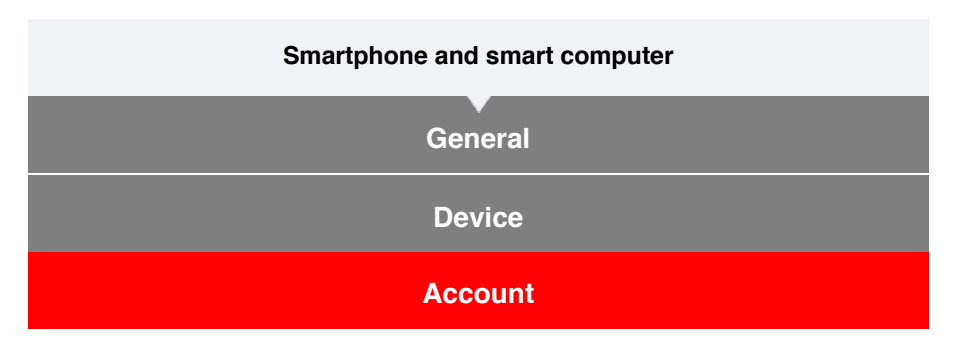

Set which service sites and social networking services (SNSs) activities are uploaded to.

# **1. Tap**  $\left(\blacksquare\right)$  **(MENU) and then [Account].**

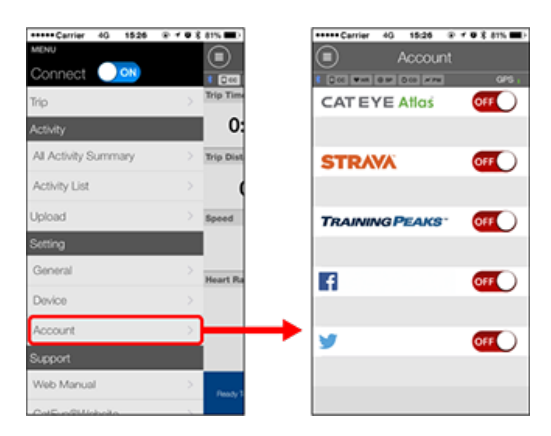

Adjust settings for the service sites below.

\* You must have an account with the relevant site to upload data.

### **Service sites**

### ・ **[CATEYE Atlas™](http://www.cateyeatlas.com)**

- ・ STRAVA™
	- \* When entering an account, do not use [Log in using Google]. Instead, enter your email address to log in to STRAVA.
- ・ TRAINING PEAKS™

#### **SNS**

- ・ Facebook™
- ・ Twitter™
- \* When using an SNS, links to activities uploaded to Cateye Atlas™ are posted.

## **Smartphone and smart computer**

**Pairing (Sensor ID synchronization)**

<span id="page-82-0"></span>Pair a sensor that you want to use with smart computer.

#### Important

- Pairing (sensor ID synchronization) must be performed in order to use a sensor.
- Do not pair sensors at a race venue or in similar locations where there are many other users. Doing so may cause smart computer to be paired with another sensor.
- Pair all sensors that you intend to use.
- During pairing or when connected to a smartphone, if sensor information is stored in Cateye Cycling™, this information is written to the smart computer.
	- **Smartphone : Pairing with a sensor**
- **1. From the measurement screen, press MENU to switch to the menu screen.**

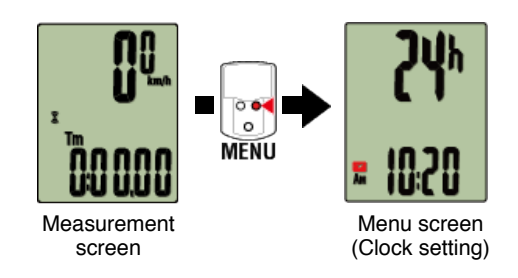

- \* When the menu screen is left on for 1 minute, smart computer returns to the measurement screen.
- **2. Press MODE to display the screen shown below, and then press MODE for 2 seconds.**

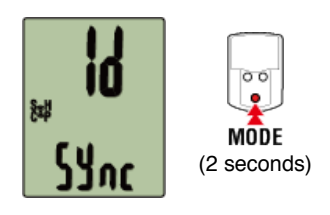

**3. Activate the sensor that you want to pair.**

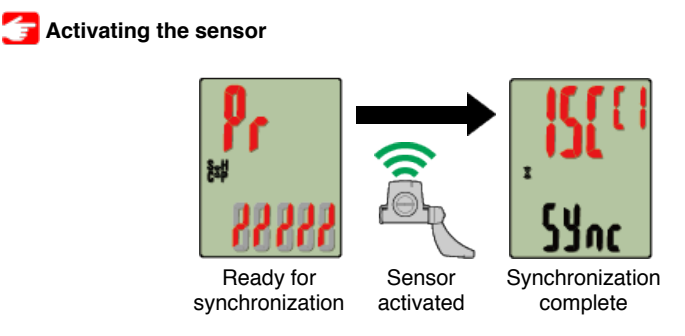

The synchronized sensor is displayed on the top of the screen and pairing is completed.

#### Important

**When smart computer displays [FULL] on the screen and returns to the menu:** Up to 9 separate sensor IDs can be paired with smart computer. If the maximum number of sensors have been paired, with the computer in pairing standby state, press **MENU** for 4 seconds to clear all pairings.

\* Pairing standby time is 5 minutes. Activate the sensor within this time.

#### **4. Press MENU to confirm pairing.**

If you want to continue pairing another sensor, repeat the same operations again. Pressing **MENU** again returns to the measurement screen.

\* If you have changed settings, always press **MENU** to confirm changes.

**Tire circumference setting**

### **Smartphone and smart computer**

**Pairing (Sensor ID synchronization)**

**Tire circumference setting**

Set the tire circumference for a sensor capable of speed measurement.

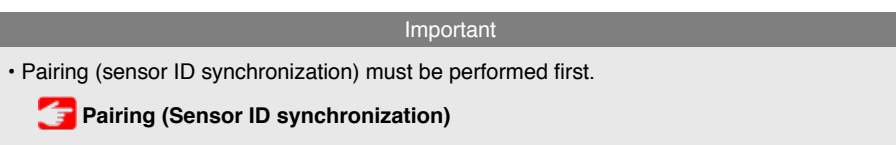

• Set tire circumference for each sensor. The default value is 2,096 mm (700x23c).

**1. From the measurement screen, press MENU to switch to the menu screen.**

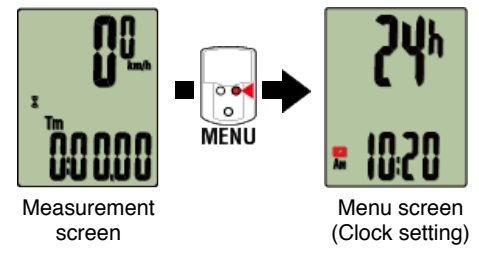

- \* When the menu screen is left on for 1 minute, smart computer returns to the measurement screen.
- 2. Press MODE to display **(b)** (tire icon) and then press MODE for 2 **seconds.**

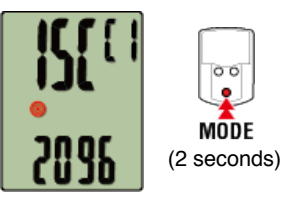

**3. Select the sensor you want to set, and enter the tire circumference.**

Enter the circumference in mm of the tire (the length of the outer circumference of the tire) on which the sensor is installed.

(Setting range: 0100 – 3999 mm)

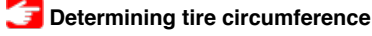

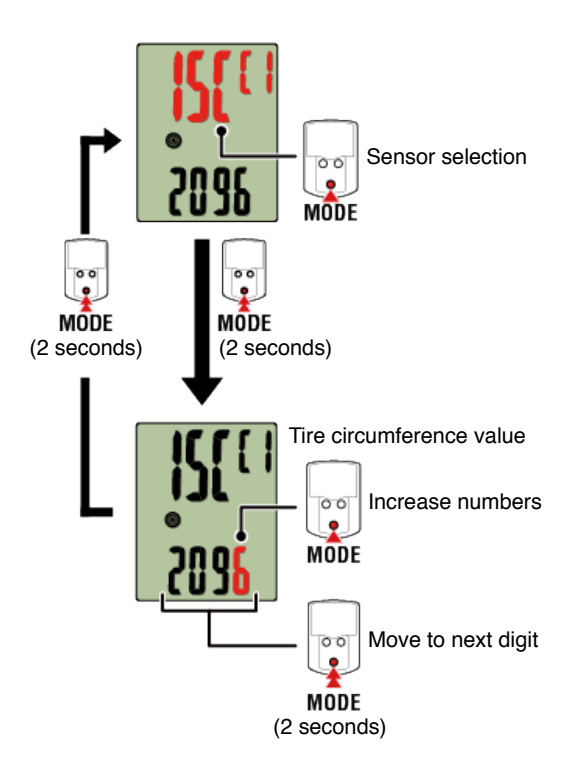

- \* Only paired sensors can be selected.
- \* Error is displayed if values outside the setting range are entered.

## **4. Press MENU to confirm settings.**

Pressing **MENU** again returns to the measurement screen.

\* If you have changed settings, always press **MENU** to confirm changes.

### **Smart computer**

#### **Outline**

You can use smart computer as a regular cyclocomputer.

This is referred to as "Sensor Direct Mode". In Sensor Direct Mode, smart computer measures by receiving signals from each sensor (speed, cadence, heart rate, and power).

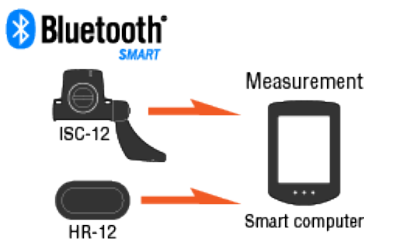

The Bluetooth word mark and logos are owned by the Bluetooth SIG, Inc. and any use of such marks by CATEYE Co., Ltd. is under license. Other trademarks and trade names are those of their respective owners.

#### **!About screen displays**

**[Smart computer screen](#page-87-0)**

**Start measurement**

**[Starting/stopping measurement](#page-90-0)**

#### **Changing settings**

Change various smart computer settings.

#### **[Clock setting](#page-93-0)**

**[Tire circumference setting](#page-95-0)**

**[Pairing \(Sensor ID synchronization\)](#page-97-0)**

**[Display settings for top of screen](#page-99-0)**

**[Function setting](#page-101-0)**

**[Total distance manual input](#page-103-0)**

**[Measurement unit setting](#page-105-0)**

#### **Smart computer**

### <span id="page-87-0"></span>**Smart computer screen**

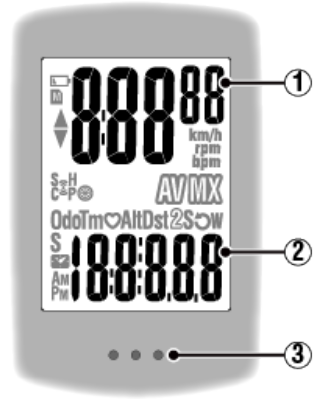

### **Details displayed:**

## **Data displayed at top of screen**

Displays current speed.

\* Can be changed to display heart rate or cadence.

 **[Display settings for top of screen](#page-99-0)**

#### **Current function**

Measured values change every time **MODE** is pressed.

- \* If the values flash on and off, it is time to replace the sensor battery.
- Speed/cadence/heart rate flash:

If using a CATEYE sensor, the values related to the sensor's battery replacement period start flashing to indicate that it is time to replace the battery.

### **<b>[Battery replacement : Optional sensors](#page-108-0)**

• Power values flash:

When using separate left and right power sensors, power values flash on and off to indicate that only signals from one sensor are being received.

## **Dot section (MODE button)**

When the computer is mounted on the bracket, pressing the dot section depresses the **MODE** button.

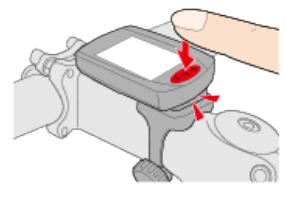

#### **Explanation of icons:**

#### **(Battery alarm)**

Flashes when smart computer's remaining battery power is low. When this icon flashes, replace batteries as soon as possible.

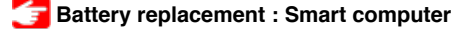

## **(Memory alarm)**

This information is required when syncing with a smartphone. Measurement is not affected if this icon turns on.

## **(Pace arrows)**

Indicate whether the current speed is faster  $(\triangle)$  or slower  $(\blacktriangledown)$  than the average speed.

## **(Sensor signal icon)**

Indicates the Bluetooth® sensor's signal reception status.

- Types of icons:
	- **S (Speed signal)**

Indicates the speed sensor signal.

## **C (Cadence signal)**

Indicates the cadence sensor signal.

## **S / C (S and C displayed simultaneously)**

Indicates the speed (cadence) sensor (ISC) signal.

## **H (Heart rate signal)**

Indicates the heart rate sensor signal.

## **P (Power signal)**

Indicates the power sensor signal.

• Icon states:

**Flashing** Signal being received **Off** No signal

## **(Tire size)**

Displays the tire circumference during setup.

## **km/h** · m/h · rpm · bpm (Measurement unit)

Displays the currently selected measurement unit.

**• On**

Measurement stopped

**• Flashing** Measurement in progress

## **(Average)**

Indicates that the currently displayed value is an average value.

## **(Maximum)**

Indicates that the currently displayed value is a maximum value.

## **Current function**

Indicates the currently displayed function.

- **Odo** (Total Distance)
- **Tm** (Elapsed Time)
- $\cdot$   $\bullet$  (Heart Rate)
- **Dst** (Trip Distance)
- $\cdot$  Dst $2$  (Trip Distance 2)
- $\cdot$  S (Current Speed)
- $\cdot$   $\bullet$  (Cadence)

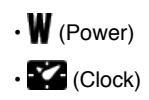

### **Smart computer**

## **Starting/stopping measurement**

### <span id="page-90-0"></span>**Starting/stopping measurement**

Measurement starts automatically when the bicycle moves. During measurement the measurement unit flashes.

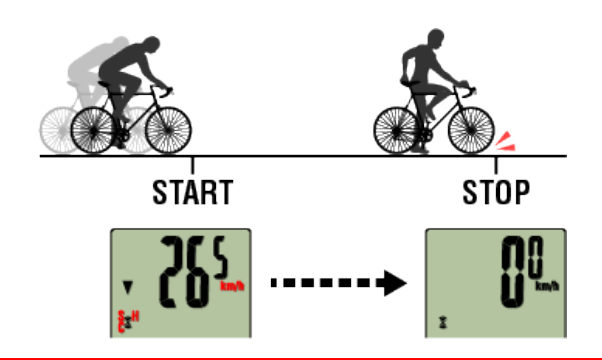

#### **Reset operation**

Pressing and holding **MODE** when on the measurement screen resets measurement data to 0.

\* When **MODE** has been pressed for 1 second, a smartphone search screen appears, but you should continue to hold down the button.

If smart computer stops on this screen, press **MODE** again for 1 second to return to the measurement screen.

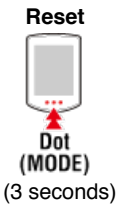

#### **!Resetting Trip Distance 2 (Dst2):**

If Trip Distance 2 (**Dst2**) is displayed and **MODE** is pressed for 3 seconds, only Trip Distance 2 is reset to 0.

\*Total Distance (**Odo**) cannot be reset.

#### **Switching measurement data display**

Pressing **MODE** switches the measurement data displayed at the bottom of the screen.

\* The data displayed changes depending on the state of the sensor connection.

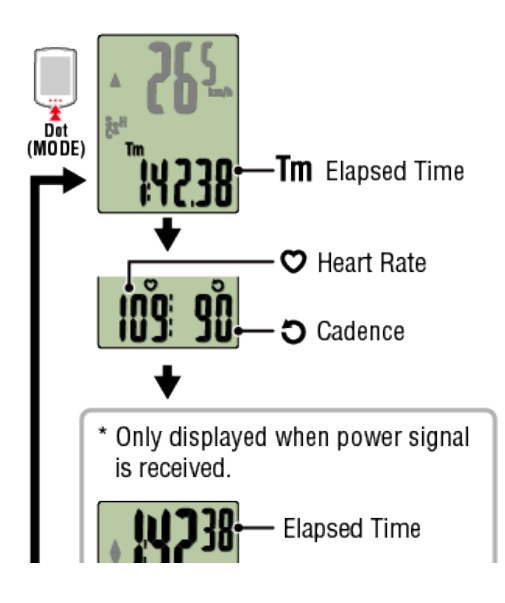

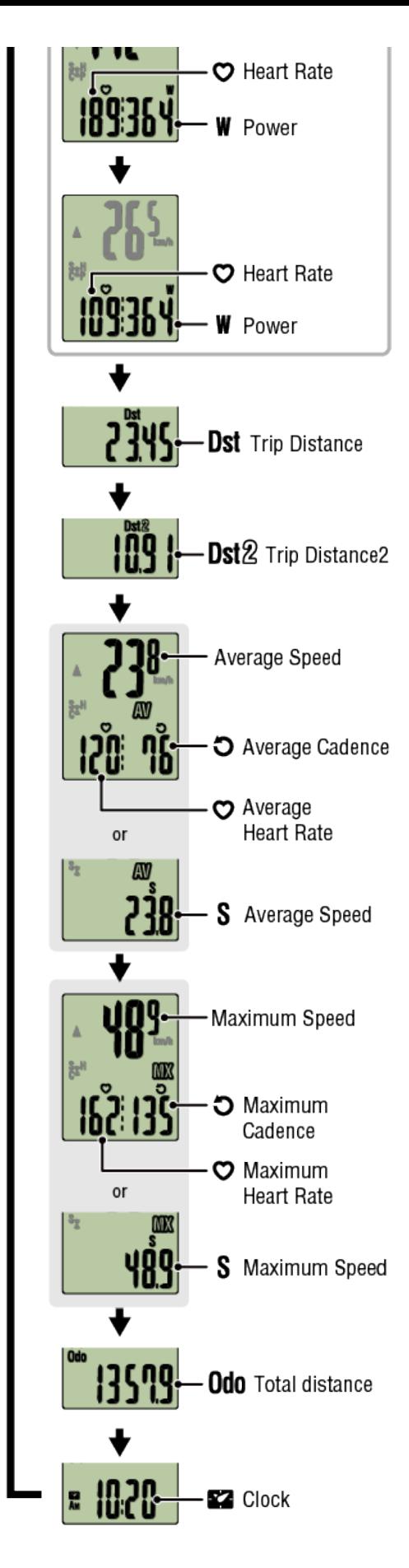

\* Heart rate and cadence data will not be displayed unless each sensor is paired.

\*Average values are displayed as **.E** instead of the measurement value when Elapsed Time exceeds approximately 27 hours. Average speed is also displayed as **.E** instead of the measurement value when Trip Distance exceeds 1,000 km [620 mile]. Reset smart computer and start measurement again to enable average value measurement.

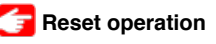

## **Power-saving mode**

If there is no sensor signal or button operation for 10 minutes, the power-saving screen is activated. If such a state continues for a further hour, the sleep display is activated. The power-saving screen returns to the measurement screen when the bicycle starts moving.

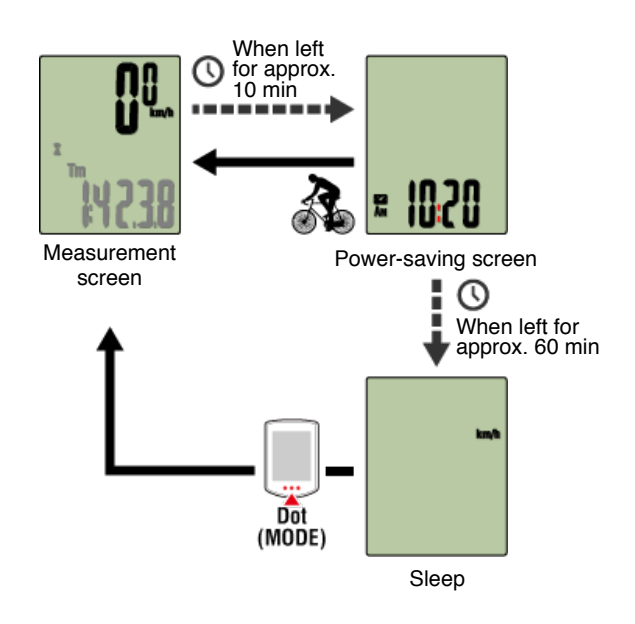

## **If you have power sensors**

When a signal is received from a paired power sensor, power is displayed as one of the current functions.

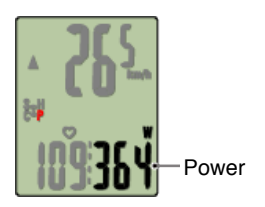

- \* When the power value exceeds 999, the last three digits are displayed.
- \* It is recommended that the sensor is periodically calibrated before power measurement.

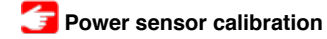

<span id="page-93-0"></span>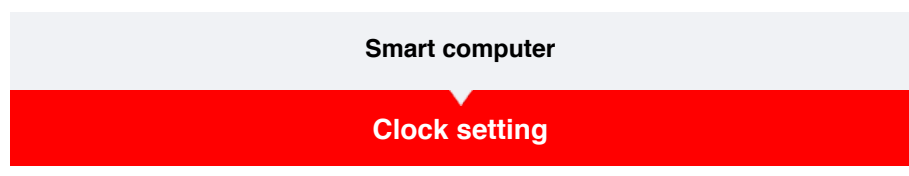

**1. From the measurement screen, press MENU to switch to the menu screen.**

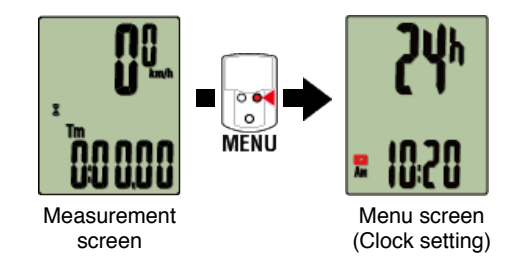

- \* When the menu screen is left on for 1 minute, smart computer returns to the measurement screen.
- 2. Check that **22** (clock icon) is flashing, and press MODE for 2 seconds.

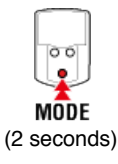

**3. Set the time display mode and the time.**

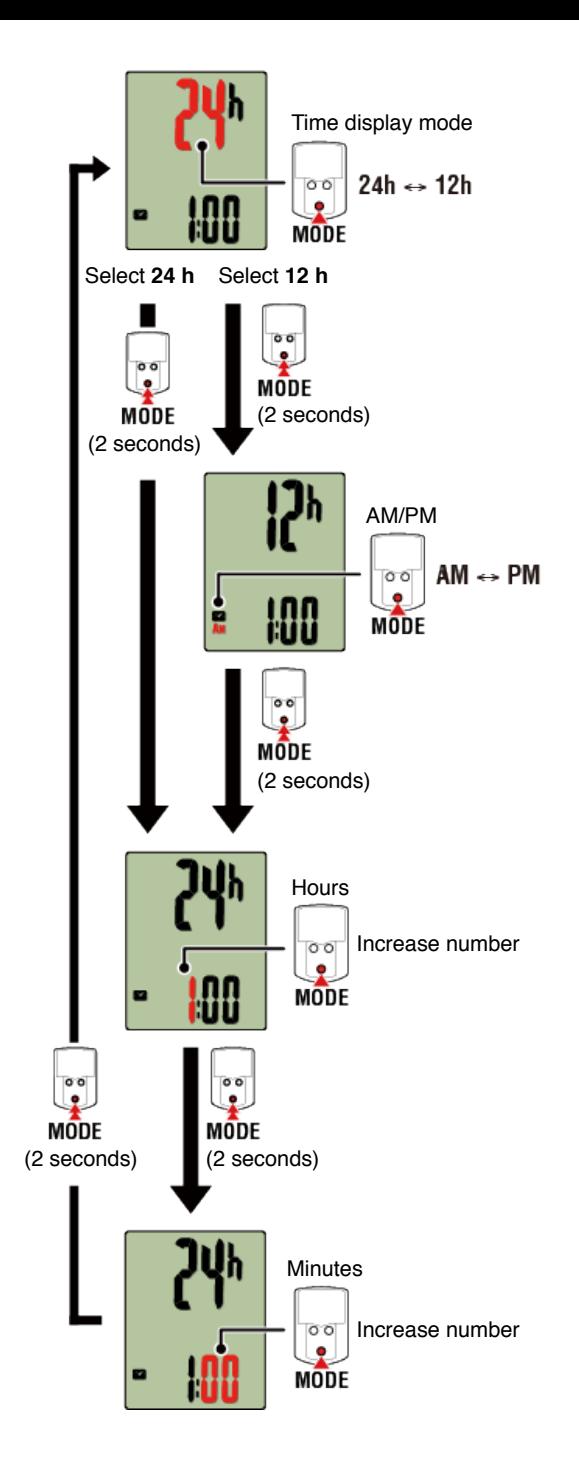

## **4. Press MENU to confirm settings.**

Pressing **MENU** again returns to the measurement screen.

\* If you have changed settings, always press **MENU** to confirm changes.

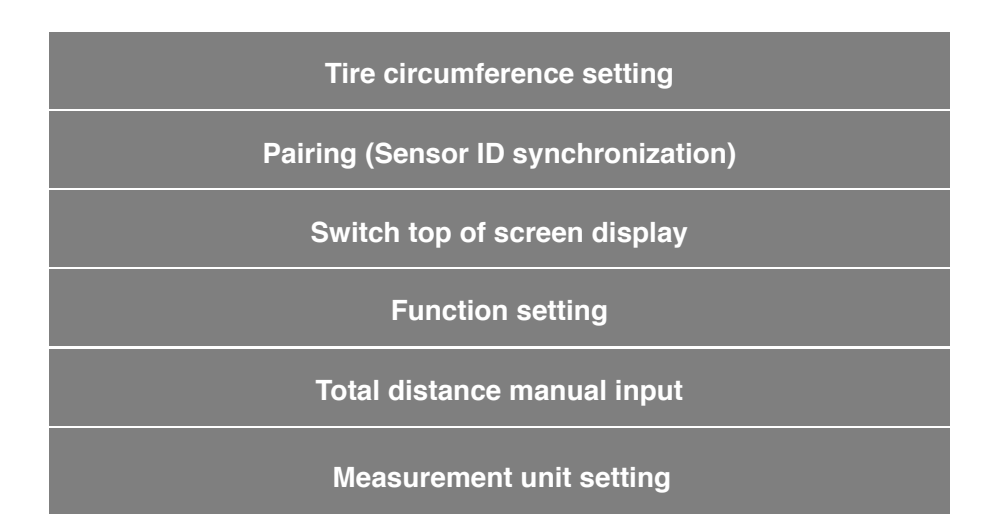

#### **Smart computer**

## **Clock setting**

## **Tire circumference setting**

<span id="page-95-0"></span>Set the tire circumference for a sensor capable of speed measurement.

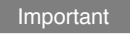

• Pairing (sensor ID synchronization) must be performed first.

**Pairing (Sensor ID synchronization)** 

- Set tire circumference for each sensor. The default value is 2,096 mm (700x23c).
- **1. From the measurement screen, press MENU to switch to the menu screen.**

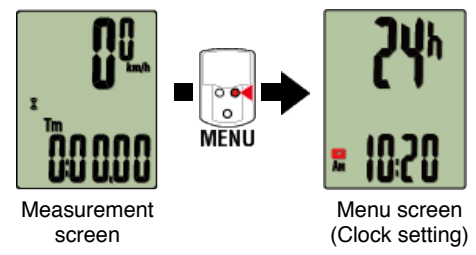

- \* When the menu screen is left on for 1 minute, smart computer returns to the measurement screen.
- 2. Press MODE to display **(b)** (tire icon) and then press MODE for 2 **seconds.**

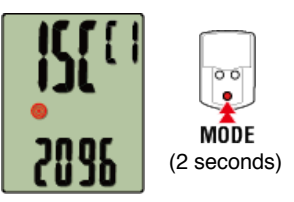

**3. Select the sensor you want to set, and enter the tire circumference.**

Enter the circumference in mm of the tire (the length of the outer circumference of the tire) on which the sensor is installed.

(Setting range: 0100 – 3999 mm)

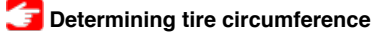

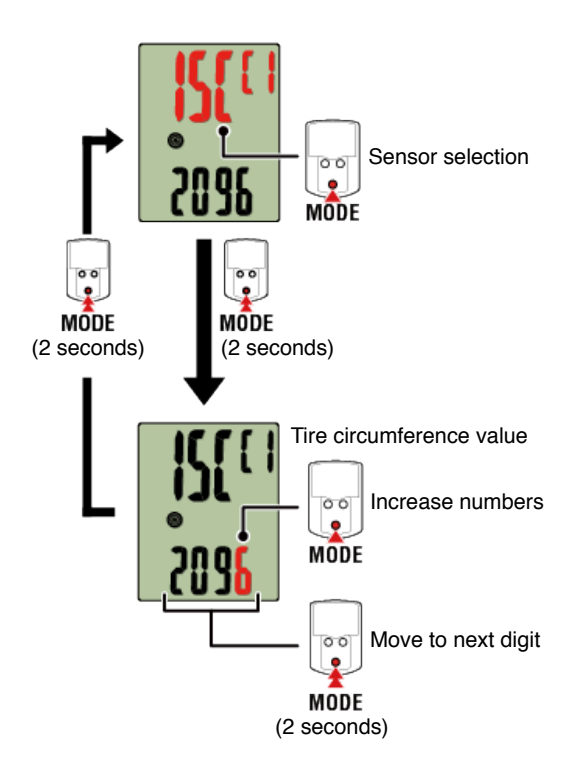

- \* Sensors that can be selected are those that have been paired with Cateye Cycling™ or a smart computer. The letter that appears after the sensor name indicates how the sensor was paired.
	- **A** : Sensor paired with Cateye Cycling™
	- **C** : Sensor paired with a smart computer
- \* Error is displayed if values outside the setting range are entered.

#### **4. Press MENU to confirm settings.**

Pressing **MENU** again returns to the measurement screen.

\* If you have changed settings, always press **MENU** to confirm changes.

## **Pairing (Sensor ID synchronization)**

**Switch top of screen display**

**Function setting**

**Total distance manual input**

**Measurement unit setting**

#### **Smart computer**

## **Clock setting**

## **Tire circumference setting**

## **Pairing (Sensor ID synchronization)**

<span id="page-97-0"></span>Pair a sensor that you want to use with smart computer.

#### Important

- Pairing (sensor ID synchronization) must be performed in order to use a sensor.
- Do not pair sensors at a race venue or in similar locations where there are many other users. Doing so may cause smart computer to be paired with another sensor.
- Pair all sensors that you intend to use.
- During pairing or when connected to a smartphone, if sensor information is stored in Cateye Cycling™, this information is written to the smart computer.

**Smartphone : Pairing with a sensor** 

**1. From the measurement screen, press MENU to switch to the menu screen.**

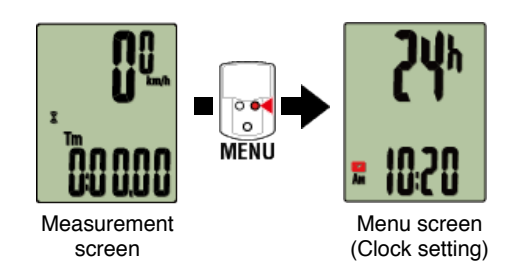

- \* When the menu screen is left on for 1 minute, smart computer returns to the measurement screen.
- **2. Press MODE to display the screen shown below, and then press MODE for 2 seconds.**

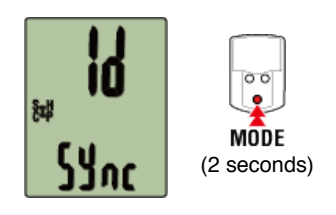

#### **3. Activate the sensor that you want to pair.**

synchronization

**Activating the sensor** 

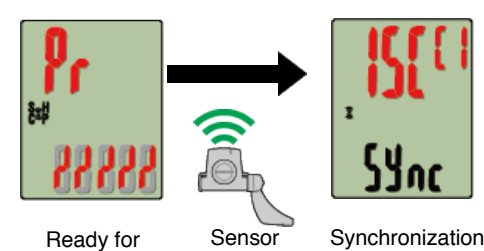

activated

complete

The synchronized sensor is displayed on the top of the screen and pairing is completed.

- **SP** : Speed sensor
- **ISC** : Speed/cadence sensor
- **CD** : Cadence sensor
- **HR** : Heart rate sensor
- **PW** : Power sensor

\* When pairing a sensor with a smart computer, a "**C**" is displayed after the sensor name.

Important

**When smart computer displays [FULL] on the screen and returns to the menu:** Up to 9 separate sensor IDs can be paired with smart computer. If the maximum number of sensors have been paired, with the computer in pairing standby state, press **MENU** for 4 seconds to clear all pairings.

\* Pairing standby time is 5 minutes. Activate the sensor within this time.

### **4. Press MENU to confirm pairing.**

If you want to continue pairing another sensor, repeat the same operations again. Pressing **MENU** again returns to the measurement screen.

\* If you have changed settings, always press **MENU** to confirm changes.

## **Switch top of screen display**

**Function setting**

**Total distance manual input**

**Measurement unit setting**

<span id="page-99-0"></span>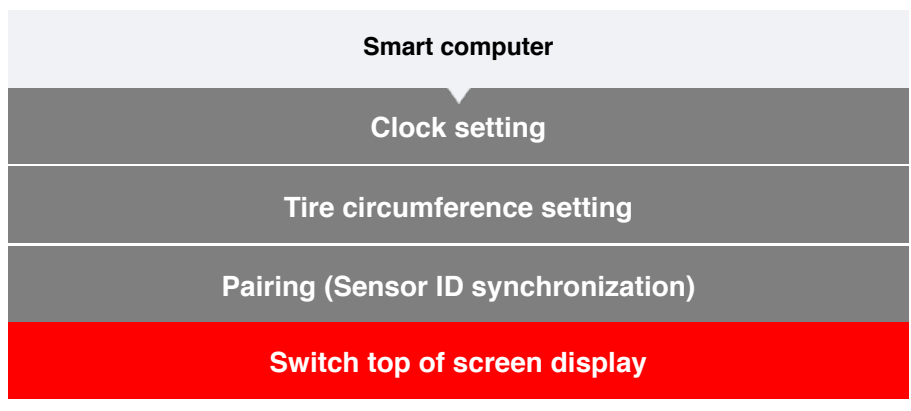

You can choose to display current speed, cadence, or heart rate at the top of the screen.

Measurement items that require a sensor that is not paired cannot be selected. Important

**1. From the measurement screen, press MENU to switch to the menu screen.**

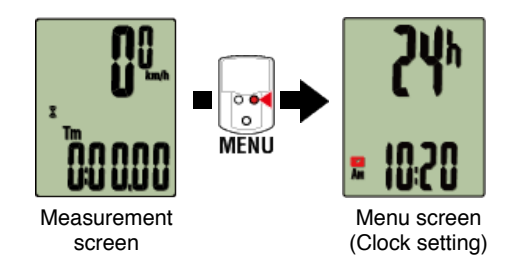

- \* When the menu screen is left on for 1 minute, smart computer returns to the measurement screen.
- **2. Press MODE to display the screen shown below, and then press MODE for 2 seconds.**

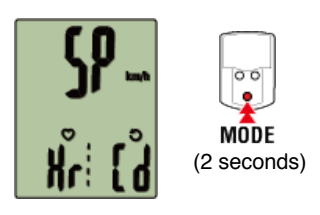

**3. Press MODE to select one of the three displays.**

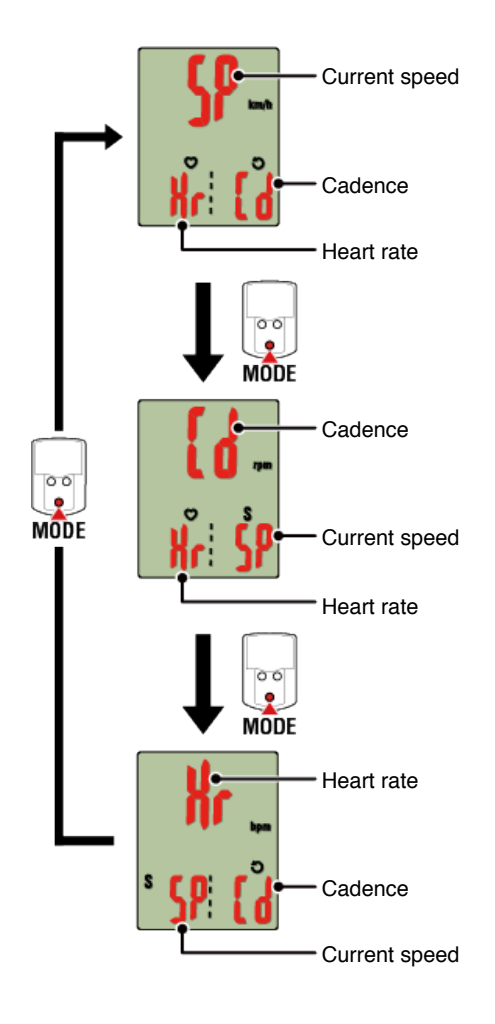

## **4. Press MENU to confirm settings.**

Pressing **MENU** again returns to the measurement screen.

\* If you have changed settings, always press **MENU** to confirm changes.

# **Function setting**

**Total distance manual input**

**Measurement unit setting**

<span id="page-101-0"></span>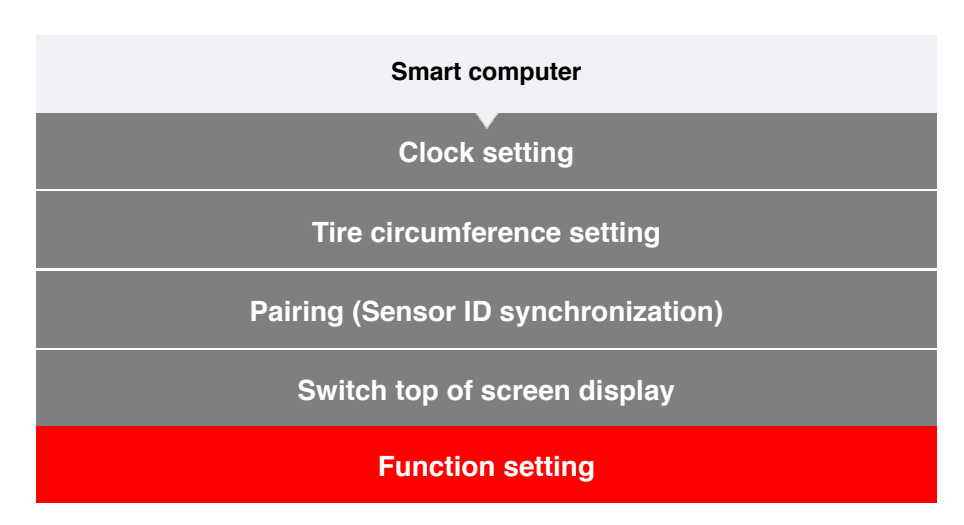

It is possible to skip certain functions displayed at the bottom of the screen.

**1. From the measurement screen, press MENU to switch to the menu screen.**

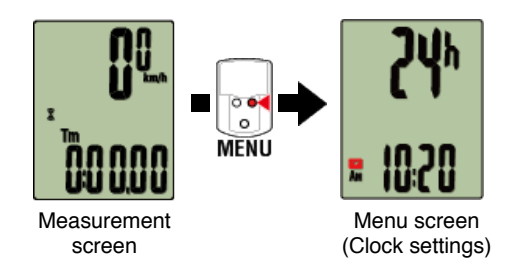

- \* When the menu screen is left on for 1 minute, smart computer returns to the measurement screen.
- **2. Press MODE to display the screen shown below, and then press MODE for 2 seconds.**

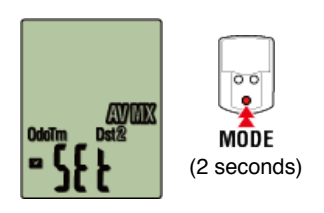

**3. Switch off the functions you want to skip by moving to the relevant icon and turning the setting off.**

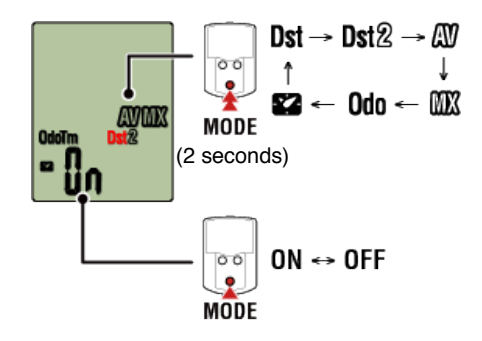

\* Current speed, elapsed time, heart rate, cadence, and power cannot be skipped.

## **4. Press MENU to confirm settings.**

Pressing **MENU** again returns to the measurement screen.

\* If you have changed settings, always press **MENU** to confirm changes.

## **Total distance manual input**

**Measurement unit setting**

<span id="page-103-0"></span>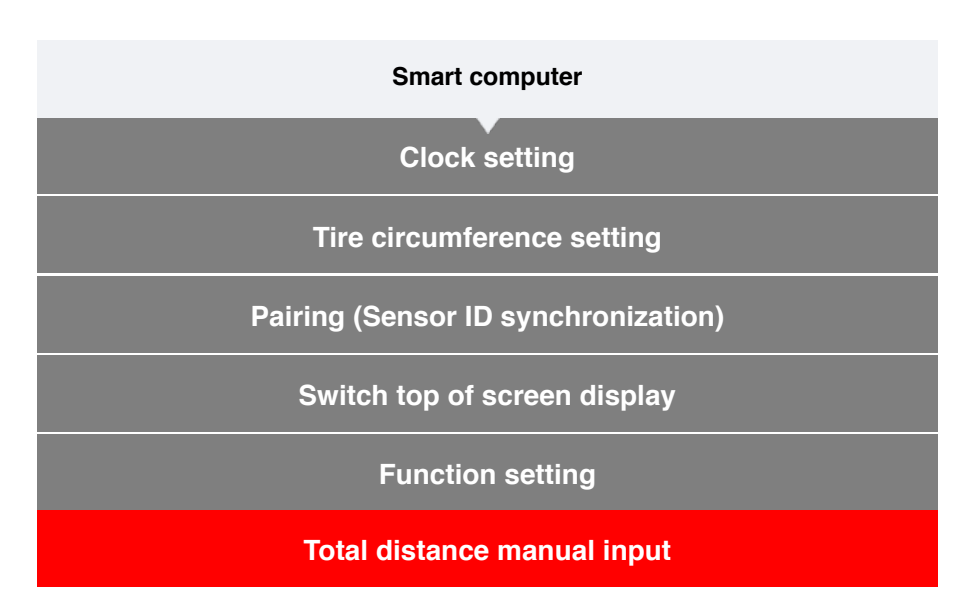

If you enter a desired value for total distance, you can start your next trip from that value.

- \* This function is useful when you want to continue from the same distance after purchasing a new smart computer or when resetting smart computer.
- **1. From the measurement screen, press MENU to switch to the menu screen.**

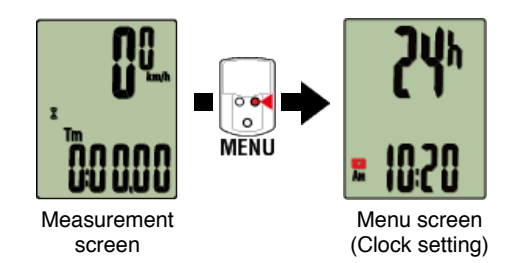

- \* When the menu screen is left on for 1 minute, smart computer returns to the measurement screen.
- **2. Press MODE to display the screen shown below, and then press MODE for 2 seconds.**

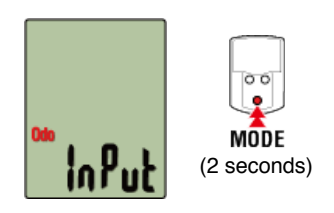

## **3. Enter the total distance.**

\* Decimal values cannot be entered.

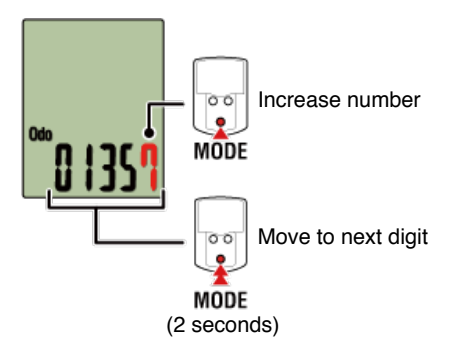

## **4. Press MENU to confirm settings.**

Pressing **MENU** again returns to the measurement screen. \*If you have changed settings, always press **MENU** to confirm changes.

**Measurement unit setting**

<span id="page-105-0"></span>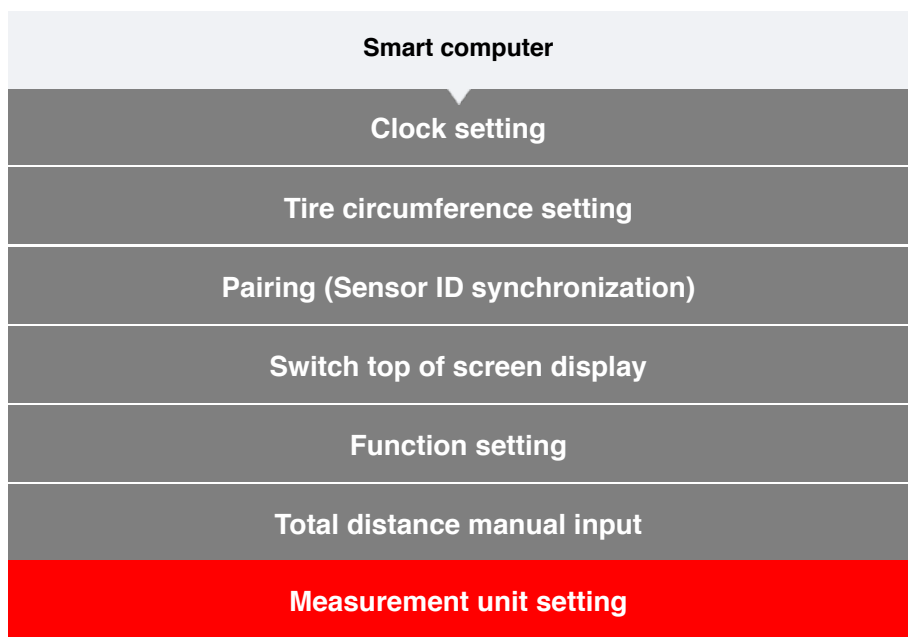

You can select the measurement unit (km or miles).

**1. From the measurement screen, press MENU to switch to the menu screen.**

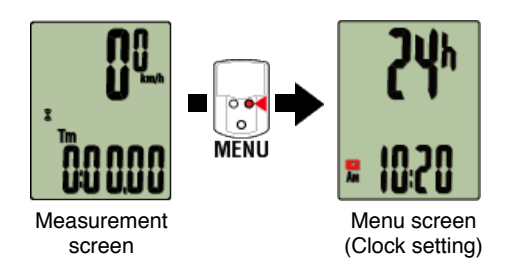

- \* When the menu screen is left on for 1 minute, smart computer returns to the measurement screen.
- **2. Press MODE to display the screen shown below, and then press MODE for 2 seconds.**

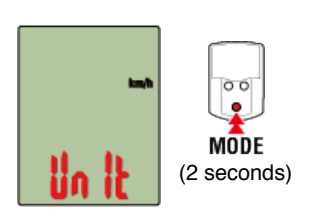

**3. Press MODE to select the measurement unit.**

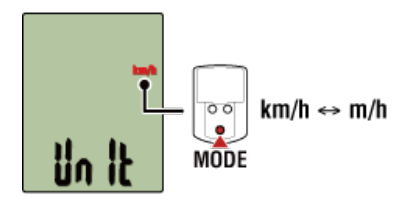

## **4. Press MENU to confirm settings.**

Pressing **MENU** again returns to the measurement screen.

- \* If you have changed settings, always press **MENU** to confirm changes.
- \* When the measurement unit is changed, existing measurement data is automatically converted to the new unit.

## **Battery replacement**

### <span id="page-107-0"></span>**! Smart computer**

#### **Padrone Smart**

When  $\Box$  (battery icon) turns on, it is time to replace the battery. Install a new lithium battery (CR2032) with the (+) side facing upward.

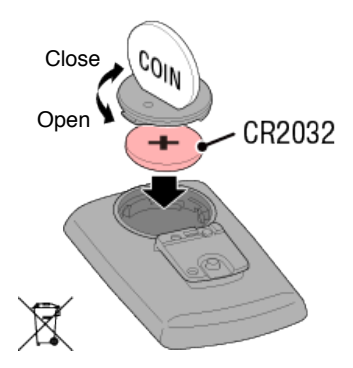

\* After replacing the battery, press **AC** on the back of the computer. (Restart operation)

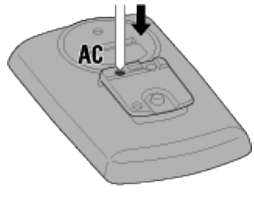

**Strada Smart**

When  $\Box$  (battery icon) turns on, it is time to replace the battery. Install a new lithium battery (CR2032) with the (+) side facing upward.

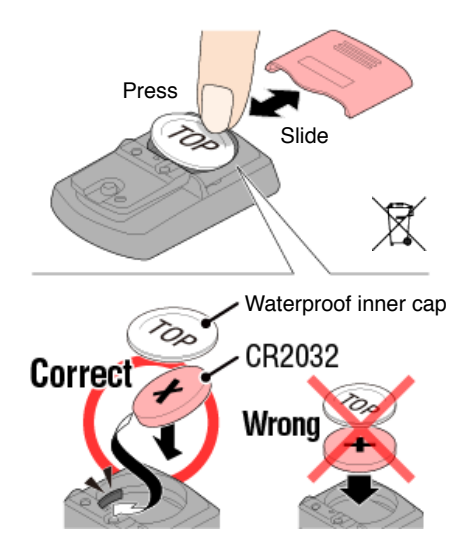

\* Press the top edge of waterproof inner cap to remove it. Install the cap with the "**TOP**" faced upward.

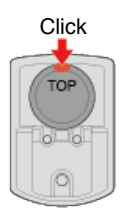

\* After replacing the battery, press **AC** on the back of the computer. (Restart operation)

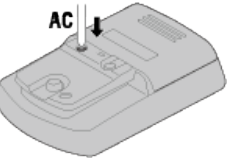
### <span id="page-108-0"></span>**! Optional sensors**

### **Speed (cadence) sensor (ISC-12)**

Important

If using a CATEYE sensor, the values related to the sensor's battery replacement period start flashing to indicate that it is time to replace the battery.

If smart computer's current speed or cadence display starts flashing, it is time to replace the battery.

Install a new lithium battery (CR2032) so that the (+) side is visible and close the battery cover securely.

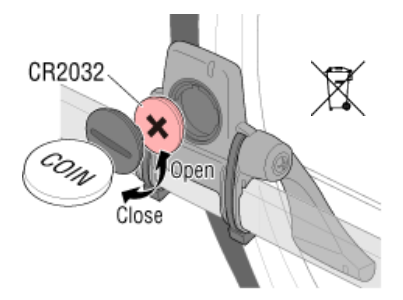

\* After replacing the battery, always press **RESET** and check the position of the sensor relative to the magnet.

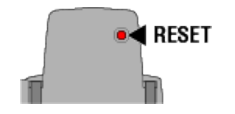

### **Heart rate sensor (HR-12)**

Important

If using a CATEYE sensor, the values related to the sensor's battery replacement period start flashing to indicate that it is time to replace the battery.

If smart computer's heart rate display starts flashing, it is time to replace the battery. Install a new lithium battery (CR2032) so that the (+) side is visible and close the battery cover securely.

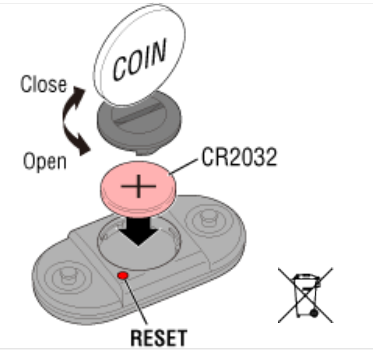

\* After replacing the battery, always press **RESET**.

# **Activating the sensor**

<span id="page-109-0"></span>Activate the sensor via the following method:

• **Speed sensor / Speed (cadence) sensor (ISC) / Cadence sensor** Move the magnet through the sensor zone several times. (Within 3 mm)

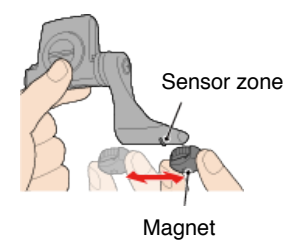

#### • **Heart rate sensor**

Rub both electrode pads with thumbs to transmit heart rate signal.

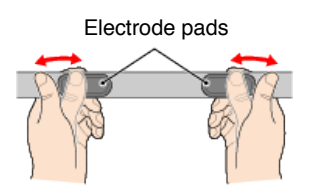

#### • **Power sensor**

Refer to the power sensor instruction manual.

# **Determining tire circumference**

<span id="page-110-0"></span>Determine tire circumference (L) by referring to the tire size chart or by measuring the actual circumference of your bicycle tire.

### **Tire circumference reference table**

\* The tire size or ETRTO code is indicated on the side of the tire.

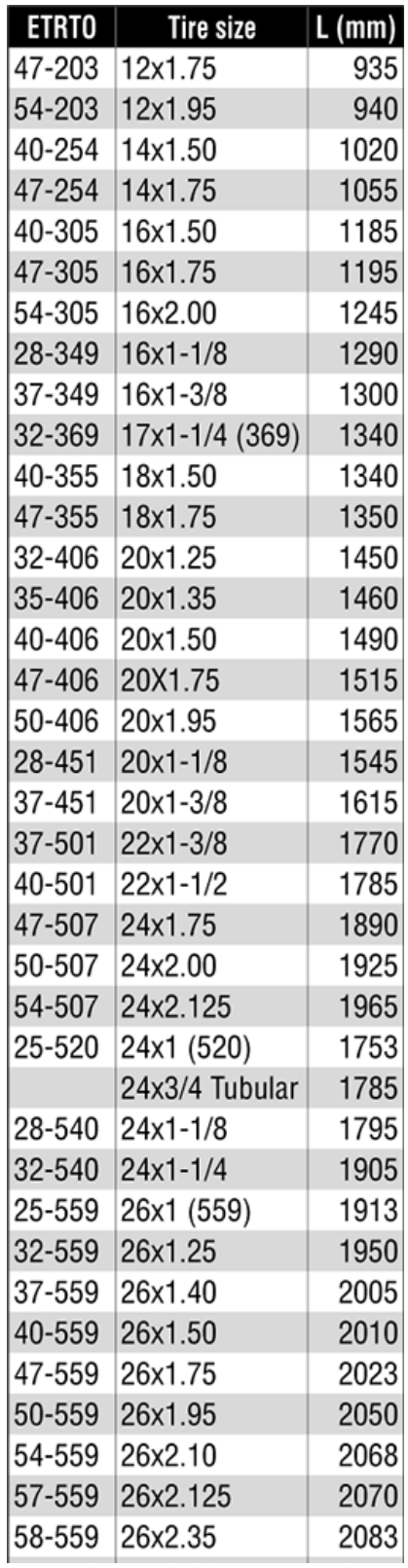

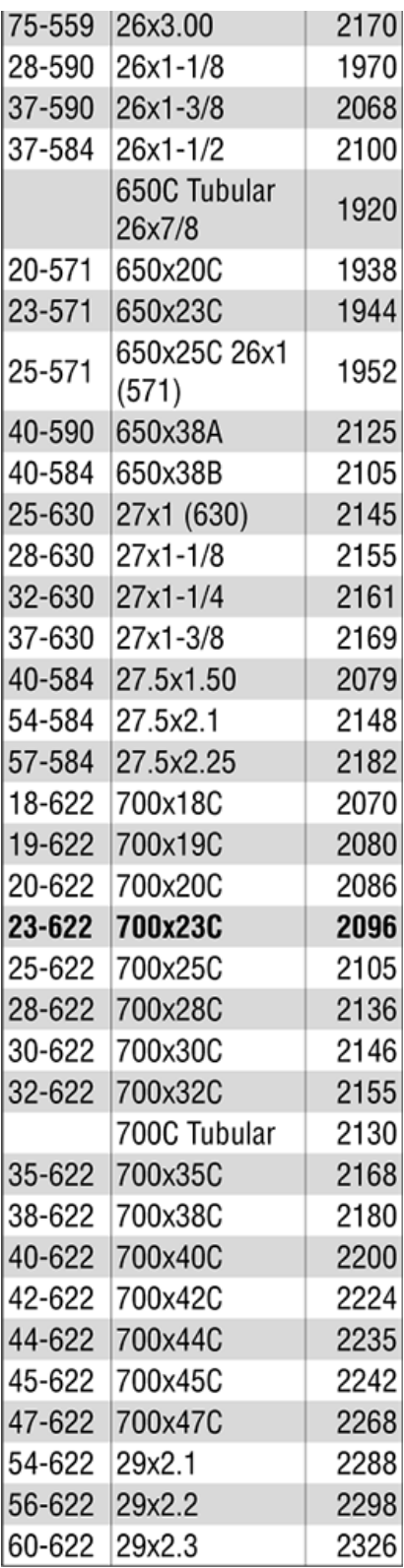

### **Measure actual tire circumference**

With tire air pressure adjusted appropriately, apply a load to the bicycle. Using the valve, etc., as a marker, rotate the tire once and measure the distance traveled along the ground.

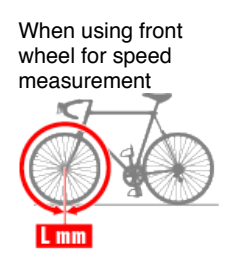

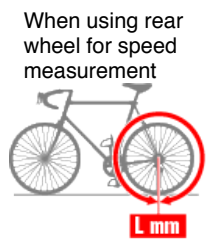

### **Power sensor calibration**

<span id="page-112-0"></span>To display correct values, the power sensor needs to be calibrated appropriately. Calibrate the power sensor before using according to the power sensor instruction manual. If the smart computer displays any value other than 0 when the power sensor is in an unloaded state, follow the procedure below to return the smart computer power value to 0.

#### **Caution**

Always perform calibration without any power applied to parts to which the power sensor is attached (cranks, etc.)

#### Smart computer

While measurement is stopped, on the measurement screen, press **MENU** for four seconds.

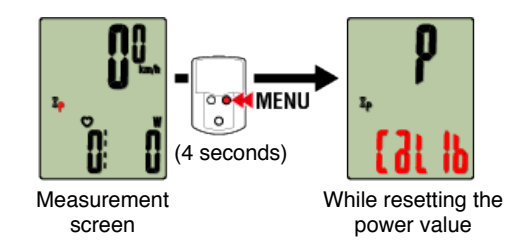

The power value will return to 0 after 3 seconds.

### **Power sensor calibration**

<span id="page-113-0"></span>To display correct values, the power sensor needs to be calibrated appropriately. Calibrate the power sensor before using according to the power sensor instruction manual. If the smart computer displays any value other than 0 when the power sensor is in an unloaded state, follow the procedure below to return the smart computer power value to 0.

#### **Caution**

Always perform calibration without any power applied to parts to which the power sensor is attached (cranks, etc.)

#### **Smartphone**

While the smart computer is connected and measurement is stopped, tap [Calibrate] on the [Trip] screen.

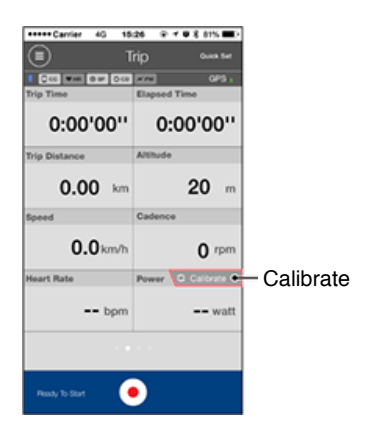

Calibration is completed in 3 seconds.

**< iPhone Only > PADRONE SMART operation does not correspond to Cateye Cycling™ operation and measurement is not possible**

There are different solutions depending on the app display when the PADRONE SMART is connected.

Update to the latest Cateye Cycling™ firmware, and press  $($   $\equiv$  (MENU), [Device], (Connected) PADRONE SMART, and then [Notification Setting] while the PADRONE SMART is connected.

Important

If the device gets disconnected and does not operate properly, perform the following procedure.

- 1. On the iPhone, tap [Settings] > [Bluetooth] > [CC-PA500B].
- 2. Tap [Forget This Device] to delete the CC-PA500B.
- 3. Set [Connect] to ON in the Cateye Cycling™ menu again to connect the PADRONE SMART.
- \* When connected, if the [Bluetooth Pairing Request] dialog is displayed, be sure to tap [Cancel].
- **If [Messages] is not displayed**

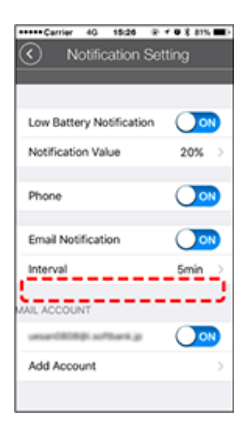

#### **Solution 1: When not using SMS (message) notifications**

Cancel the pairing of the iPhone and the PADRONE SMART by following the procedure below.

- 1. On the iPhone, tap [Settings] > [Bluetooth] > [CC-PA500B].
- 2. Tap [Forget This Device] to delete the CC-PA500B.
- 3. Open Cateye Cycling™ and turn ON [Connect] under (a MENU) again to connect to the PADRONE SMART.
- 4. After the PADRONE SMART is connected, the [Bluetooth Pairing Request] dialog will be displayed. Without tapping anything, press **MODE** on the PADRONE SMART for 1 second to begin measurement.
- \* Tapping [Pairing] on the [Bluetooth Pairing Request] dialog will make measurement impossible again.

### **Solution 2: When using SMS (message) notifications**

Problems may arise when connecting a device if too many applications are set to allow notifications on the iPhone. Follow the procedure below to update the notification settings on the iPhone.

- 1. On the iPhone, tap [Settings] > [Notifications].
- 2. Tap each app and turn off [Allow Notifications] to see if fewer notifications improve the connectivity.
- **If [Messages] is displayed**

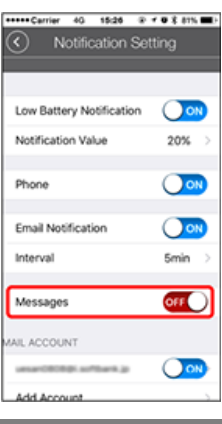

Important

If [Messages] is set to ON, connection with the PADRONE SMART may become unstable depending on the configuration of the iPhone.

Follow the procedure below to set [Messages] to OFF.

\* If the [Bluetooth Pairing Request] dialog is displayed during operation, be sure to tap [Cancel].

- 1. On the iPhone, tap [Settings] > [Bluetooth] > [CC-PA500B].
- \* Go to step 3 if [CC-PA500B] is not displayed.
- 2. Tap [Forget This Device] to delete the CC-PA500B.
- 3. Open Cateye Cycling™ and verify that [Connect] is set to ON under  $($   $\equiv$   $)$  (MENU), then tap [Device], (name of the connected PADRONE SMART), and then [Notification Setting].
- 4. Switch [Messages] to OFF.

5. In Cateye Cycling™, turn [Connect] under  $\equiv$  (MENU) to OFF and then back to ON.

Check if the above procedure has improved the connectivity.

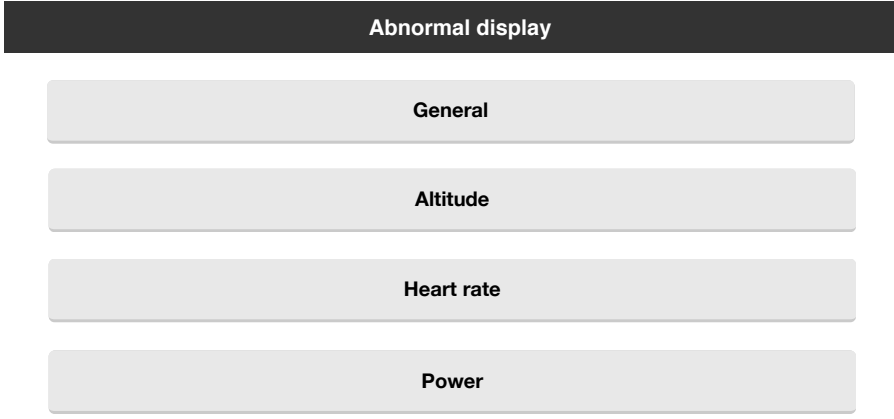

#### **Measurement does not work**

**[In Mirror Mode](#page-123-0)**

**[In Sensor Direct Mode](#page-128-0)**

**[Cannot measure heart rate](#page-131-0)**

**[Cannot measure power](#page-132-0)**

#### **Data cannot be reset**

On the measurement screen, press **MODE** for 3 seconds.

### **Difference between "finishing a trip" and "completing measurement"**

#### **What does "finishing a trip" mean?**

• "Finishing a trip" refers to resetting smart computer (by pressing **MODE** for 3 seconds). This action resets measurement values to 0 and changes the screen to the "ready" display. You can then start measuring your next trip.

#### **What does "completing measurement" mean?**

• "Completing measurement" refers to saving and uploading a trip or a series of trips from the save & upload screen in Cateye Cycling™. You can do this by tapping (so) (flag) on the trips screen in Cateye Cycling™.

#### **Data is not saved**

#### **Why is data sometimes not saved as summary data even after a reset operation?**

• Measurements for trips of 0.1 km or shorter are not saved as summary data.

### **Data cannot be uploaded**

#### **Why can't I upload activities to a service site?**

• Have you completed login settings for each service site? From Cateye Cycling™, tap

 (MENU) - [Account], and then complete login settings by entering account information for each site.

#### **Posting to Facebook from an iPhone is not possible**

- Follow the procedure below to resolve the issue.
	- 1. On the iPhone, tap [Settings] > [Facebook].
	- 2. Under "Allow These Apps to Use Your Account", switch "Cycling" off and then back on.

#### **Why does my smartphone battery drain so quickly?**

### **Have you been leaving [Connect] turned on in Cateye Cycling™ even when you are not performing measurement?**

 $\cdot$  It is recommended that you turn off [Connect] from  $\equiv$  (MENU) to minimize smartphone battery drain.

> **< iPhone Only > Why can't I add a mail account in Notification Setting?**

#### For iCloud mail

#### **Did you sign up for an iCloud mail account (@icloud.com)?**

- 1. On the iPhone, tap [Settings] > [iCloud], and turn [Mail] ON. Follow the on-screen directions to obtain a mail account.
- 2. In Cateye Cycling™, tap [Device] > [Smart computer name] > [Notification Setting] > [Add Account].

Enter your mail address and password.

#### **Is two-step verification enabled for your Apple ID?**

If two-step verification is enabled for your Apple ID, mail accounts cannot be added to Cateye Cycling™.

In a web browser, log in to My Apple ID and turn off two-step verification.

### For Gmail

Authentication security for Gmail has been strengthened. In a web browser, log in to Google, and go to [My Account] > [Sign-in & security].

Click [Connected apps & sites], and set [Allow less secure apps] to ON.

### **< iPhone Only > An offset route is displayed in the Cateye Cycling activity list.**

#### **Is [Map Position Correction] turned ON?**

 $\cdot$  In Cateye Cycling, tap  $\equiv$  (MENU) > [General].

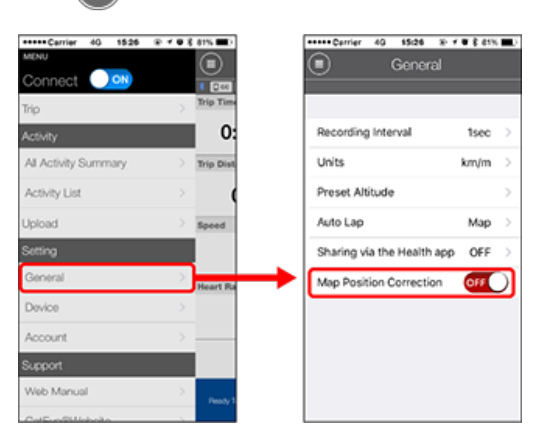

If [Map Position Correction] is turned ON, turn it OFF.

### Important

[Map Position Correction] is a function for correcting map position offsets in China. In countries other than China, turning [Map Position Correction] ON results in offset route positions being displayed in the activity list. Turning this function OFF corrects the offset positions.

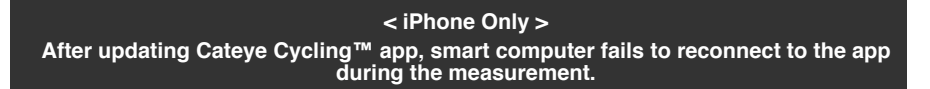

**Smart computer reconnects to my smartphone only when Cateye Cycling™ app is active (running in the foreground).**

• Third-party sensors inhibit the connection. Delete the sensors with  $(\bigwedge)$  from Cateye Cycling™  $\qquad \qquad \qquad \qquad \qquad \qquad \qquad \qquad \qquad \text{MENU}$  > [Device], and then pair them again.

#### **Smart computer turns off after displaying smartphone search screen.**

- Press **MODE** button for 1 second to search the device and reconnect.
	- \* Smart computer keeps measuring during this operation.

### **Abnormal display : General**

#### Why is the display blank?

<span id="page-118-0"></span>The battery is flat. Replace the battery with a new one.

**Battery replacement : Smart computer** 

#### The display is behaving abnormally. How do I fix it?

The display may be abnormal if there is something that emits radio waves (such as railway tracks or a TV transmitter station) in the vicinity. Move away from the possible cause, reset smart computer (press **MODE** for 3 seconds), and start measurement again.

#### The screen is frozen. What should I do?

Press the **AC** button on the back of smart computer. (Restart operation)

# What does the  $\overline{M}$  icon on the screen mean?

Smart computer memory is full.

If you are using smart computer with a smartphone, connect to Cateye Cycling™ and import data. This will clear the memory and the icon will turn off. If you are using smart computer by itself, this icon will have no affect on measurement. Continue measurement as normal.

#### Why are measurement values flashing on and off?

If using a CATEYE sensor, measurement values start flashing to indicate that there is little remaining battery power in the relevant sensor. Replace the battery for the relevant sensor.

# **Battery replacement : Optional sensors**

#### Why are power values flashing on and off?

When using separate left and right power sensors, power values flash on and off to indicate that only signals from one sensor are being received. Check the power sensor.

#### Why are speed values strange?

If you are not using a sensor that is capable of measuring speed, smart computer uses your smartphone's GPS for measurement, so depending on reception conditions (for example, if you are in a tunnel), measurement may be interrupted or smart computer may indicate values other than actual values.

The screen settings for the smart computer may have been changed. Try one of the following solutions.

### **• When setting using a smartphone**

To configure the display on the top of the screen and what to show on the bottom of the screen,  $\text{tap} \equiv (\text{MENU}) > [\text{Device}] > [\text{Smart computer name}] > [\text{Display Customerization}]$ in Cateye Cycling™.

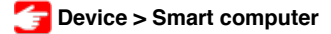

### **• When setting using only the smart computer**

- 1. On the measurement screen, press **MENU** to switch to the menu screen.
- 2. Configure the display settings for the top or bottom of the screen (function setting).
	- **Switch top of screen display**
	- **[Function setting](#page-101-0)**

# **Abnormal display : Heart rate**

### <span id="page-120-0"></span>Why are heart rate readings still displayed even after I take off the sensor?

When using a sensor made by another company, heart rate may continue to be displayed for a long time after the sensor has been removed.

### Heart rate display is unstable. What should I do?

#### **The heart rate sensor may not be attached correctly.**

- Refer to the heart rate sensor instruction manual and attach the heart rate sensor in the correct position.
	- *f* [Wearing the heart rate sensor](#page-144-0)
- Ensure that the heart rate sensor is attached so that **TOP** is facing up.
- Try moving the electrode from the left to the right so that it sits over your heart. This may improve heart rate display in some cases.

# **Abnormal display : Power**

Power display is not accurate. How can I fix it?

<span id="page-121-0"></span>**Refer to the power sensor instruction manual to perform calibration.**

• If the smart computer displays any value other than 0 when the power sensor is in an unloaded state, follow the procedure below to return the smart computer power value to 0.

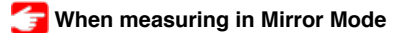

**T** [When measuring in Sensor Direct Mode or using smart computer by itself](#page-112-0)

<span id="page-122-0"></span>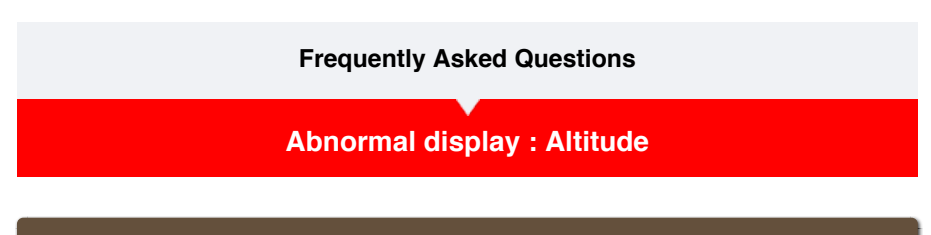

Why is there variation in measurement values for ascending altitude?

As altitude measurement relies on the smartphone's GPS function, it may be different from the actual altitude.

# **Measurement does not work : In Mirror Mode**

<span id="page-123-0"></span>Smart computer does not switch to Mirror Mode measurement screen. What should I do?

#### **Have you installed Cateye Cycling™ in your smartphone?**

• Install Cateye Cycling™.

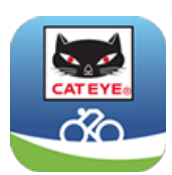

If using an iPhone

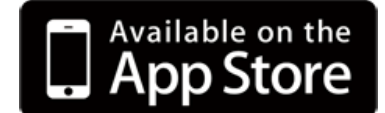

If using an Android smartphone

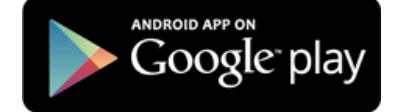

\* See **Cateye Cycling Recommended Devices** for the latest information about smartphones recommended for use with Cateye Cycling™.

#### **Have you paired your smartphone with smart computer?**

• If you do not pair smart computer via Cateye Cycling™, smart computer cannot perform Mirror Mode measurement.

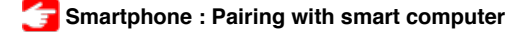

### **Is [Connect] set to [ON] in the Cateye Cycling™ menu on your smartphone?**

• Set [Connect] to [ON] or close Cateye Cycling™.

#### **Is smart computer in Sensor Direct Mode?**

• Press **MODE** for 1 second. Smart computer switches to the smartphone search screen and connects with your smartphone.

**Connecting smartphone and smart computer** 

Smart computer during measurement stays on smartphone search screen and does not reconnect to the app.

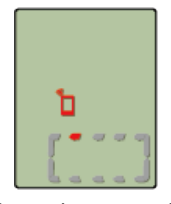

Smartphone search screen

#### **Smart computer turns off after displaying smartphone search screen.**

- Press **MODE** button for 1 second to search the device and reconnect.
	- \* Smart computer keeps measuring during this operation.

#### **Switch the smart computer to Sensor Direct Mode, and return to Mirror Mode.**

1. Press and hold **MODE** for 1 second to switch to Sensor Direct Mode.

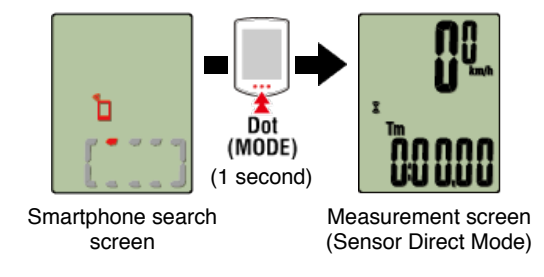

2. Press and hold **MODE** for 1 second once again to return to Mirror Mode.

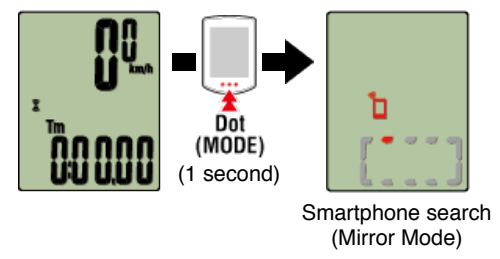

Confirm the change from smartphone search to the connection screen, and the return to the measurement screen.

### **< iPhone Only >**

### **Smart computer reconnects to my smartphone only when Cateye Cycling™ app is active (running in the foreground).**

• Third-party sensors inhibit the connection. Delete the sensors with  $(\bigwedge)$  from Cateye Cycling™  $\equiv$  (MENU) > [Device], and then pair them again.

#### **Cateye Cycling™ may have terminated abnormally.**

• Start Cateye Cycling™.

#### **Restart the smart computer.**

• Press the **AC** button on the back of the smart computer. (Restart operation)

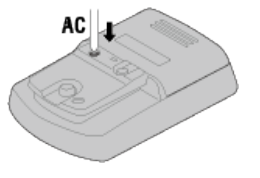

**If this does not resolve the issue, restart your smartphone.**

#### Cannot connect to smartphone via the smart computer's smartphone search screen

#### **Switch the smart computer to Sensor Direct Mode, and return to Mirror Mode.**

1. Press and hold **MODE** for 1 second to switch to Sensor Direct Mode.

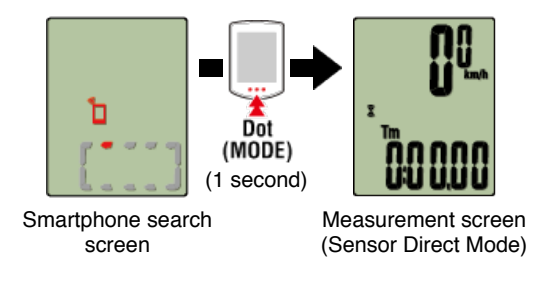

2. Press and hold **MODE** for 1 second once again to return to Mirror Mode.

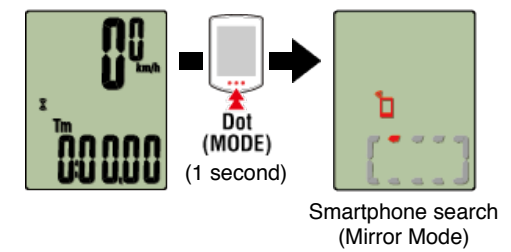

Confirm the change from smartphone search to the connection screen, and the return to the measurement screen.

### **Is [Connect] under (■) (MENU) set to [ON] in Cateye Cycling™?**

• Ensure that [Connect] is set to [ON]. If a connection cannot be established even when set to [ON], perform pairing with the smart computer again.

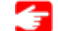

### **Smartphone : Pairing with smart computer**

The display says "ready", but measurement will not start. What should I do?

Press **MODE** for 1 second. Smart computer displays **Tm**, and you will be able to start measurement.

Tapping the  $\bigcirc$  (Start Measurement) in Cateye Cycling™ has the same effect.

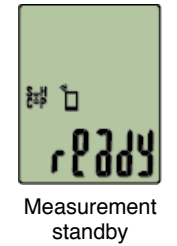

Display alternates between PAUSE and Trip Distance, and measurement does not start. What is the problem?

Measurement is paused. Press **MODE** for 1 second to resume measurement.

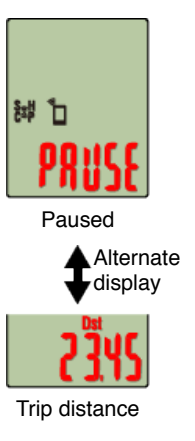

### Why can't I measure speed?

When using a speed (cadence) sensor (ISC-12), if the wheel magnet moves so that it is not facing the sensor zone, the computer registers the speed signal as 0 and

measurement is not possible. (This is because the speed signal from the sensor has priority over GPS when measuring speed.)

### Why is the sensor signal not being received?

#### **Try the following solutions.**

• Press the **RESET** button on any sensors that cannot be connected.

#### **Have you paired the sensor?**

• You must pair smart computer with your smartphone via Cateye Cycling™.

#### **S** Smartphone: Pairing with a sensor

#### **Was the sensor paired using the smart computer?**

• During pairing or when connected to a smartphone, if sensor information is stored in Cateye Cycling™, this information is written to the smart computer.

#### **Smartphone : Pairing with a sensor**

#### **Did you install Cateye Cycling™ app for the first time?**

• The sensor information may not have been sent to Cateye Cycling™ app properly from smart computer when the app was installed for the first time. Pair the sensor to Cateye Cycling™ app again.

**Smartphone : Pairing with a sensor** 

#### **Are you using a Bluetooth Smart sensor?**

• Smart computer can only receive signals from Bluetooth Smart sensors.

#### **The sensor battery may be flat.**

• Replace the battery with a new one.

**Battery replacement : Optional sensors** 

### **The magnet may not be in the correct position relative to the speed sensor or speed (cadence) sensor (ISC).**

Refer to the sensor instruction manual and attach the sensor correctly.

**E** [Mounting the speed \(cadence\) sensor \(ISC-12\)](#page-141-0)

#### Why can't I measure without a speed sensor?

#### **You may have to wait a little longer after starting measurement.**

- Your smartphone may take a while to acquire GPS in some cases. Wait somewhere outdoors for a while before starting.
	- \* The time it takes to acquire GPS will depend on your smartphone.

#### **The location or weather may not be appropriate for acquiring a GPS signal.**

- If your smartphone's GPS connection is lost, smart computer can no longer perform measurement.
	- \* For information on how to acquire a GPS signal, refer to your smartphone instruction manual.

#### Why is smart computer sometimes in sleep mode when I go back to my bike after leaving it for a while?

When the smartphone moves away from the bicycle even for a short time, smart computer may automatically enter sleep mode. Clicking smart computer will make it enter smartphone search mode, allowing you to reconnect to your smartphone.

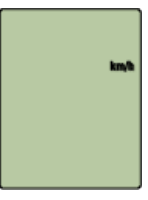

### **If connection cannot be established from the smartphone search screen**

• Switch the smart computer to Sensor Direct Mode temporarily and then switch back to Mirror Mode.

This may connect the smart computer with the smartphone again.

\* Press **MODE** for 1 second to switch between Sensor Direct Mode and Mirror Mode.

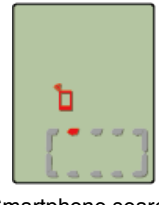

Smartphone search screen

### Smart computer operation is abnormal. What should I do?

Restart your smartphone.

If this does not resolve the issue, press the **AC** button on the back of smart computer. (Restart operation)

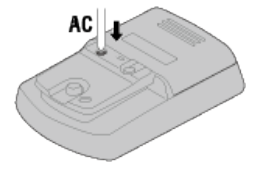

# <span id="page-128-0"></span>**Measurement does not work : In Sensor Direct Mode**

#### Why does smart computer not switch to the measurement screen?

#### **Is the display at the bottom of the screen going round and round?**

• Press **MODE** for 1 second. Smart computer will switch to the Sensor Direct Mode measurement screen.

#### Sensor was disconnected during measurement. What should I do?

#### **Try the following solutions.**

• Switch the smart computer to Mirror Mode temporarily and then switch back to Sensor Direct Mode.

This may connect the sensor with the smart computer again.

- \* Press **MODE** for 1 second to switch between Sensor Direct Mode and Mirror Mode.
- Press the **RESET** button on any sensor that was disconnected.

Why is the sensor signal not being received? (When Cateye Cycling™ is already installed)

#### **Try the following solutions.**

• Switch the smart computer to Mirror Mode temporarily and then switch back to Sensor Direct Mode.

This may connect the sensor with the smart computer again.

- \* Press **MODE** for 1 second to switch between Sensor Direct Mode and Mirror Mode.
- Press the **RESET** button on any sensors that cannot be connected.

### **Is [Connect] set to [ON] in the Cateye Cycling™ menu on your smartphone?**

• Set [Connect] to [OFF] or close Cateye Cycling™.

### **Have you paired the sensor?**

• You must pair smart computer with your smartphone via Cateye Cycling™.

#### **Smartphone : Pairing with a sensor**

#### **Was the sensor paired using the smart computer?**

• During pairing or when connected to a smartphone, if sensor information is stored in Cateye Cycling™, this information is written to the smart computer.

### **F** [Smartphone : Pairing with a sensor](#page-135-0)

### **You may be using another smartphone app at the same time that can connect with Bluetooth sensors.**

• Another Bluetooth device may be connected with your smartphone. Bluetooth sensors are only able to connect with a single device at a time. Stop using the other app or change its settings so that it does not connect to Bluetooth sensors.

#### **You may be using an iPhone with a commercial sensor.**

• Sensors made by another company must be paired separately with smart computer. The same applies to tire circumference for sensors capable of measuring speed.

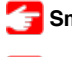

 **[Smart computer : Pairing with a sensor](#page-137-0)**

**[Smart computer : Tire circumference](#page-139-0)**

#### **Are you using a Bluetooth Smart sensor?**

• Smart computer can only receive signals from Bluetooth Smart sensors.

#### **The sensor battery may be flat.**

• Replace the battery with a new one.

**Battery replacement : Optional sensors** 

**The magnet may not be in the correct position relative to the speed sensor or speed (cadence) sensor (ISC).**

• Refer to the sensor instruction manual and attach the sensor correctly.

**F** [Mounting the speed \(cadence\) sensor \(ISC-12\)](#page-141-0)

#### Why is the sensor signal not being received? (When using smart computer only)

#### **Try the following solutions.**

- Switch the smart computer to Mirror Mode temporarily and then switch back to Sensor Direct Mode.
	- This may connect the sensor with the smart computer again.
	- \* Press **MODE** for 1 second to switch between Sensor Direct Mode and Mirror Mode.
- Press the **RESET** button on any sensors that cannot be connected.

#### **Have you paired smart computer with the sensor?**

• The sensor must be paired with smart computer.

**Smart computer : Pairing with a sensor** 

#### **Are you using a Bluetooth Smart sensor?**

• Smart computer can only receive signals from Bluetooth Smart sensors.

#### **The sensor battery may be flat.**

• Replace the battery with a new one.

**Battery replacement : Optional sensors** 

**The magnet may not be in the correct position relative to the speed sensor or speed (cadence) sensor (ISC).**

• Refer to the sensor instruction manual and attach the sensor correctly.

**Mounting the speed (cadence) sensor (ISC-12)** 

Press the **AC** button on the back of smart computer. (Restart operation)

#### **Caution**

If a measurement is currently in progress, be sure to press and hold **MODE** for 3 seconds (Reset operation) to generate summary data before restarting. The measurement data will be lost if the device is restarted without first being reset.

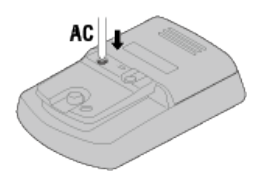

Press the **AC** button on the back of smart computer. (Restart operation)

#### **Caution**

If a measurement is currently in progress, be sure to press and hold **MODE** for 3 seconds (Reset operation) to generate summary data before restarting. The measurement data will be lost if the device is restarted without first being reset.

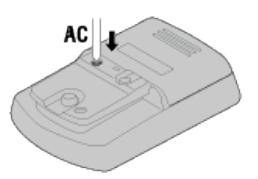

<span id="page-131-0"></span>**Measurement does not work : Cannot measure heart rate**

### Why isn't the [H] icon flashing?

#### **Have you paired the sensor?**

- The sensor must be paired with Cateye Cycling™ or with smart computer.
	- *<b> [When measuring in Mirror Mode](#page-135-0)*
	- **When measuring in Sensor Direct Mode or using smart computer by itself**

#### **The electrode pad may have slipped out of position.**

• Check that the electrode pad is still in close contact with your body.

#### **Your skin may be dry.**

• Wet the electrode pad a little.

### **The electrode pad may have deteriorated or become damaged due to prolonged usage.**

• If this is the case, replace the attachment belt with a new one.

<span id="page-132-0"></span>**Measurement does not work : Cannot measure power**

### Why isn't the [P] icon flashing?

**Have you paired the sensor?**

- The sensor must be paired with Cateye Cycling™ or with smart computer.
	- *<b>F* [When measuring in Mirror Mode](#page-135-0)
	- **T** [When measuring in Sensor Direct Mode or using smart computer by itself](#page-137-0)

**The power sensor may not be attached correctly.**

• Refer to the power sensor instruction manual and attach the power sensor correctly.

# **Connecting smartphone and smart computer**

<span id="page-133-0"></span>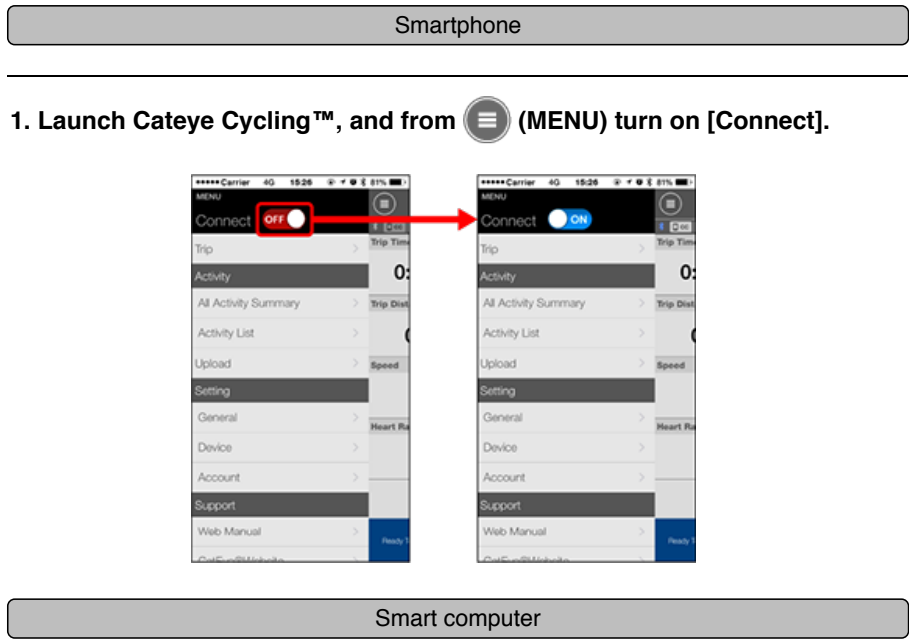

# **2. On the measurement screen, press MODE for 1 second to display the smartphone search screen and connect with your smartphone.**

When smart computer connects to a smartphone, it switches to the measurement standby display.

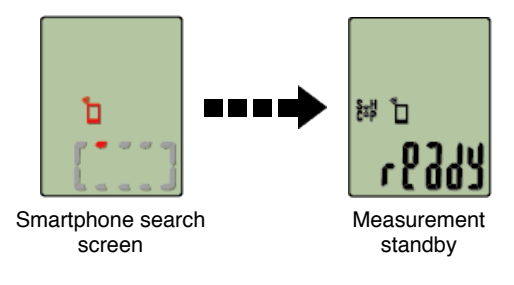

- \* If the connection is made when Cateye Cycling™ is already measuring, [PAUSE] and measured values are displayed.
- \* The appearance of the smart computer screen depends on the state of Cateye Cycling™.

Smartphone connection is now complete.

# **Pairing**

#### Important

- <span id="page-134-0"></span>• Pairing (sensor ID synchronization) must be performed in order to use smart computer and sensors.
- Do not pair sensors at a race venue or in similar locations where there are a lot of other users. Doing so may cause smart computer to be paired with another device.

### **Smartphone**

**1. From (MENU) at the top left of the screen, turn on [Connect], and then tap [Device].**

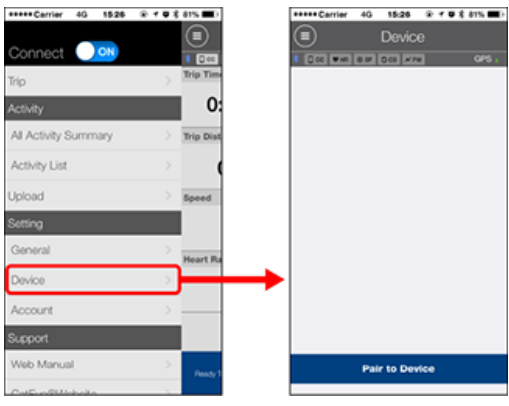

Tap [Pair to Device] to start pairing.

For instructions on using devices, refer to the following:

# **Pairing with smart computer**

### Smart computer

**1. On the measurement screen, press MODE for 1 second to display the smartphone search screen.**

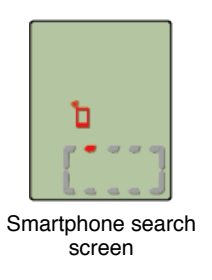

### Smartphone

When Cateye Cycling™ detects smart computer, a message is displayed on the smartphone.

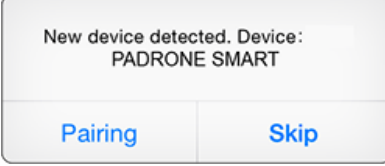

<span id="page-135-0"></span>Tap [Pairing] to complete pairing.

\* If you are using Padrone Smart with an iPhone, the following message may be displayed.

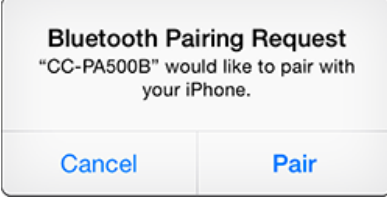

If this message is displayed, tap [Pair] again.

After pairing is completed, from  $\equiv$  (MENU) at the top left of the screen, tap [Trip] to switch to the Trip screen.

Smart computer

When the smartphone switches to the Trip screen, smart computer switches from the smartphone search screen to the [ready] (measurement standby) display.

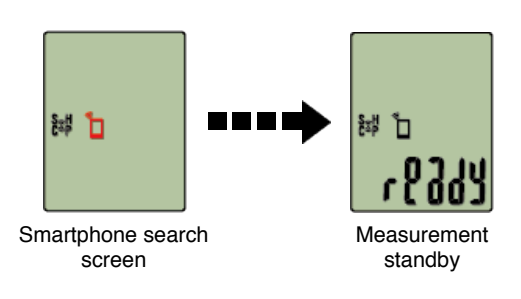

Smart computer pairing is now complete.

\* If you have other sensors, continue pairing them.

### **Pairing with a sensor**

Smart computer can be used with sensors compatible with Bluetooth SMART. Pair it with optional accessories or commercial sensors as required.

Important

- Pair all sensors that you intend to use. If you want to pair another sensor, repeat the same procedure again.
- When using an iPhone, you cannot sync settings of commercial sensors. When measuring in Sensor Direct Mode, it is necessary to configure sensor settings separately via smart computer.

**1. Switching to Sensor Direct Mode** 

- **[2. Pairing \(Sensor ID synchronization\)](#page-9-0)**
- **[3. Tire circumference setting](#page-11-0)**

# **1. Activate the sensor.**

### **Activating the sensor**

When Cateye Cycling™ detects the sensor signal, a message is displayed on the smartphone.

Tap [Pair]. The synchronized sensor is displayed on the [Device] screen and pairing is completed.

- \* When pairing a sensor with Cateye Cycling™, an "**A**" is displayed after the sensor name.
- \* If you have paired a sensor capable of speed measurement, proceed to step 2.

### Smartphone

### **2. Enter the tire circumference.**

From the [Device] screen, tap the added sensor and select a tire circumference (the length of the outer circumference of the tire).

### *B* [Determining tire circumference](#page-110-0)

\* Default value: 2,096 mm (700x23c)

- \* Set tire circumference for each sensor.
- \* You can also change sensor names and cancel pairing from this screen.

Sensor pairing is now complete.

\* Pair all sensors that you intend to use.

If you want to pair another sensor, repeat the same procedure again.

## **Pairing (Sensor ID synchronization)**

<span id="page-137-0"></span>Pair a sensor that you want to use with smart computer.

#### Important

- Pairing (sensor ID synchronization) must be performed in order to use a sensor.
- Do not pair sensors at a race venue or in similar locations where there are many other users. Doing so may cause smart computer to be paired with another sensor.
- Pair all sensors that you intend to use.
- During pairing or when connected to a smartphone, if sensor information is stored in Cateye Cycling™, this information is written to the smart computer.

**Smartphone : Pairing with a sensor** 

**1. From the measurement screen, press MENU to switch to the menu screen.**

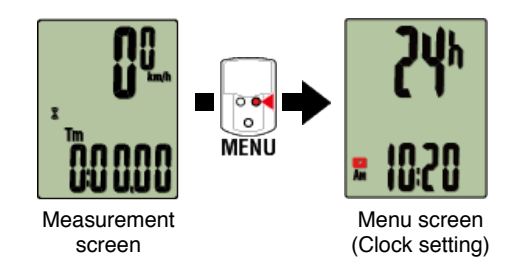

- \* When the menu screen is left on for 1 minute, smart computer returns to the measurement screen.
- **2. Press MODE to display the screen shown below, and then press MODE for 2 seconds.**

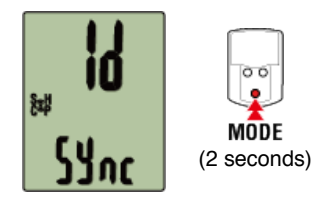

**3. Activate the sensor that you want to pair.**

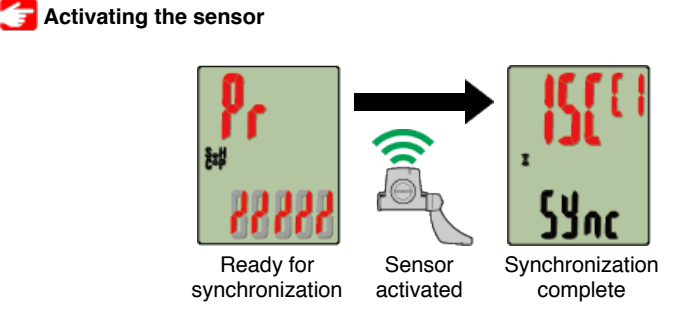

The synchronized sensor is displayed on the top of the screen and pairing is completed.

- **SP** : Speed sensor
- **ISC** : Speed/cadence sensor
- **CD** : Cadence sensor
- **HR** : Heart rate sensor
- **PW** : Power sensor

\* When pairing a sensor with a smart computer, a "**C**" is displayed after the sensor name.

### Important

**When smart computer displays [FULL] on the screen and returns to the menu:** Up to 9 separate sensor IDs can be paired with smart computer. If the maximum number of sensors have been paired, with the computer in pairing standby state, press **MENU** for 4 seconds to clear all pairings.

\* Pairing standby time is 5 minutes. Activate the sensor within this time.

#### **4. Press MENU to confirm pairing.**

If you want to continue pairing another sensor, repeat the same operations again. Pressing **MENU** again returns to the measurement screen.

\* If you have changed settings, always press **MENU** to confirm changes.

## **Tire circumference setting**

<span id="page-139-0"></span>Set the tire circumference for a sensor capable of speed measurement.

Important

- Pairing (sensor ID synchronization) must be performed first.
	- **Pairing (Sensor ID synchronization)**
- Set tire circumference for each sensor. The default value is 2096 mm (700x23c).
- **1. From the measurement screen, press MENU to switch to the menu screen.**

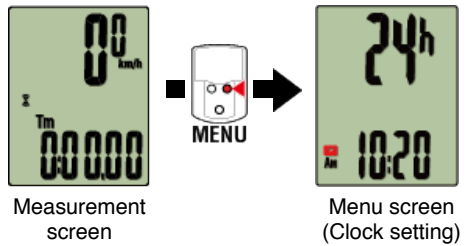

- \* When the menu screen is left on for 1 minute, smart computer returns to the measurement screen.
- **2. Press MODE to display (tire icon) and then press MODE for 2 seconds.**

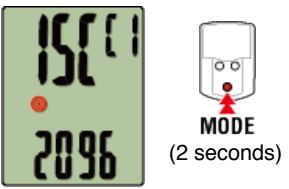

**3. Select the sensor you want to set, and enter the tire circumference.**

Enter the circumference in mm of the tire (the length of the outer circumference of the tire) on which the sensor is installed.

(Setting range: 0100 – 3999 mm)

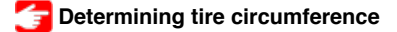

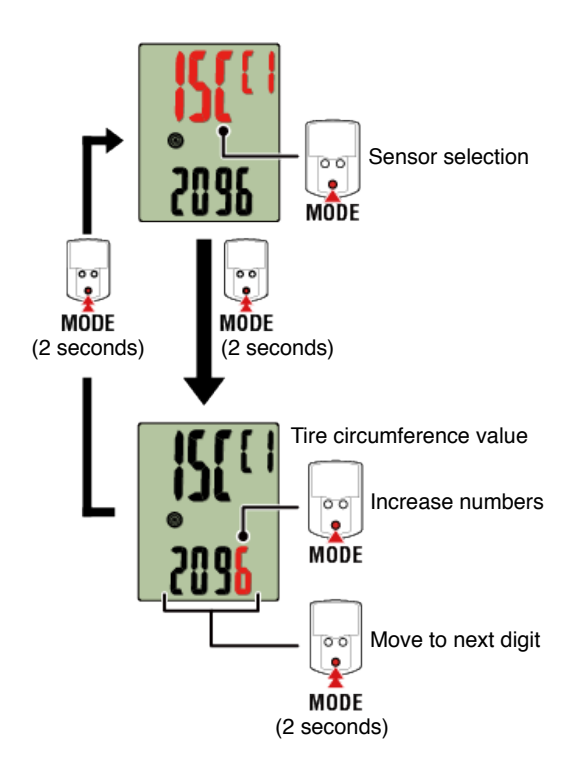

- \* Sensors that can be selected are those that have been paired with Cateye Cycling™ or a smart computer. The letter that appears after the sensor name indicates how the sensor was paired.
	- **A** : Sensor paired with Cateye Cycling™
	- **C** : Sensor paired with a smart computer
- \* Error is displayed if values outside the setting range are entered.

### **4. Press MENU to confirm settings.**

Pressing **MENU** again returns to the measurement screen.

\* If you have changed settings, always press **MENU** to confirm changes.

# **Mounting the speed (cadence) sensor (ISC-12)**

<span id="page-141-0"></span>The speed (cadence) sensor can be mounted either on the top or bottom of the chain stay.

**Caution**

If the speed (cadence) sensor is mounted on the bottom of the chain stay rather than on the top, the adjustment range between the sensor and the magnet will be narrower.

### **[Watch video](https://www.youtube.com/embed/aqtnZiIozfw?rel=0)**

#### **See illustrations**

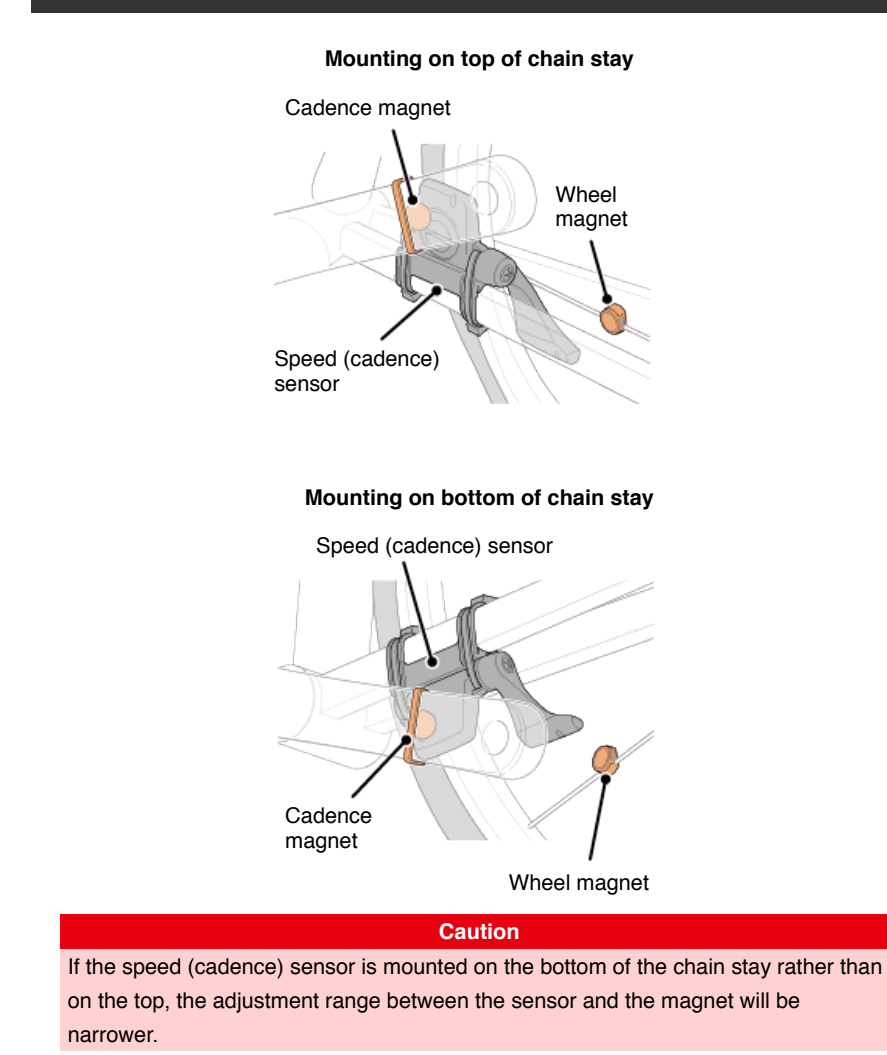

\* Mounting procedures give instructions for mounting on the top of the chain stay.

### **1. Temporarily attach the sensor to the left chain stay.**

(1) Loosen the sensor screw using a Phillips screwdriver and check that the sensor arm moves.

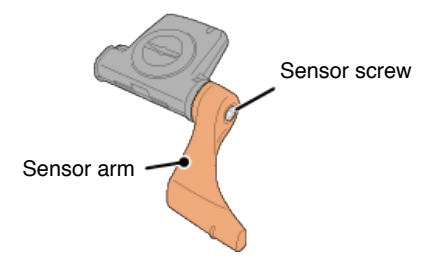

(2) Attach the sensor rubber pad to the sensor.

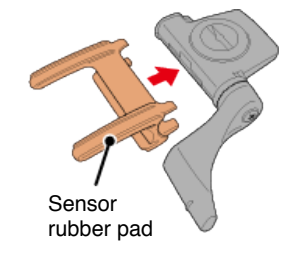

(3) Refer to the illustration and temporarily attach the sensor to the left chain stay with nylon ties.

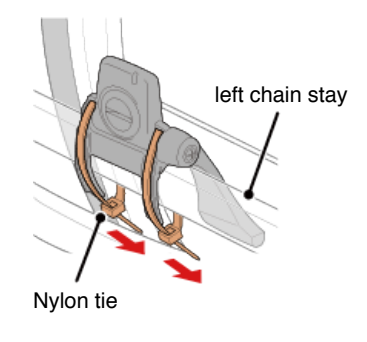

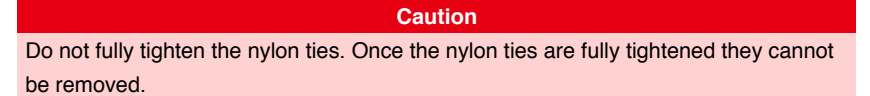

### **2. Temporarily attach the magnet.**

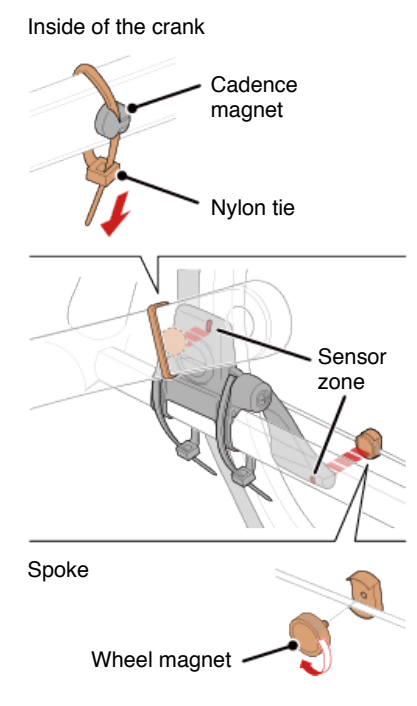

- (1) Using a nylon tie, temporarily attach the cadence magnet to the inside of the left crank arm so that it faces the cadence sensor zone.
- (2) Rotate the sensor arm and temporarily attach the wheel magnet to a spoke facing the speed sensor zone.

\* If the sensor cannot is not positioned so that both magnets (speed and cadence) pass through their respective sensor zones, reposition the sensor and the magnets so that each magnet passes through its sensor zone.

### **3. Adjust the gap between the sensor zone and the magnet.**

(1) Tilt the sensor so that the gap between the cadence magnet and the cadence sensor zone is approximately 3 mm, then fasten the sensor securely with nylon ties.

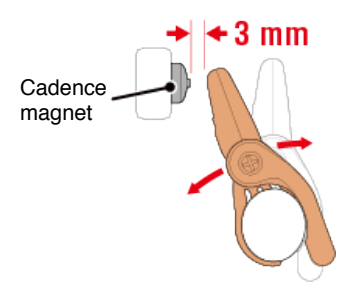

(2) Rotate the sensor arm so that the gap between the wheel magnet and the speed sensor zone is approximately 3 mm, then tighten the sensor screw securely.

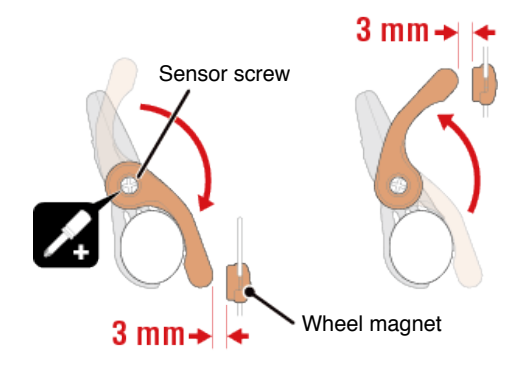

### **4. Secure all parts.**

Tighten the sensor's nylon ties, the sensor screw, and the magnets, and check that they are not loose.

Trim off the excess nylon tie.

\* If using pedals with steel axles, the cadence magnet can be attached magnetically to the pedal axle. In this case, remove the adhesive tape from the magnet and do not use the nylon tie.
# **Wearing the heart rate sensor (HR-12)**

Heart rate measurement is performed by wearing a heart rate sensor around the chest.

## **Before wearing the heart rate sensor**

**Warning**

Never use this device if you use a pacemaker.

- To eliminate measurement errors, it is recommended to moisten the electrode pads with water or apply electrolyte cream to the pads.
- If you have sensitive skin, moisten the electrode pads with water and wear it over a thin shirt.
- Chest hair may interfere with measurement in some cases.

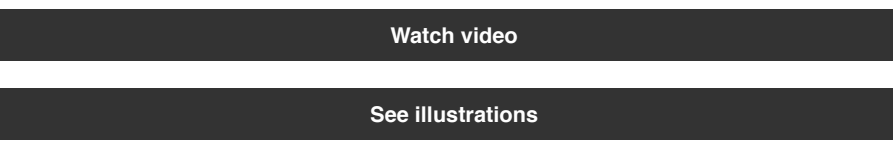

## **1. Attach the sensor to the HR strap.**

Press until you hear a clicking sound.

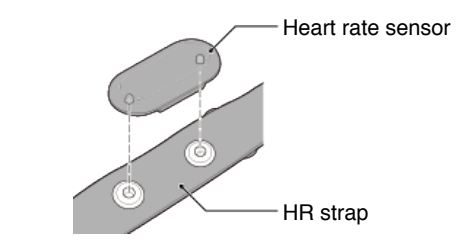

## **2. Wear the HR strap by sliding the hook over the other end of the strap.**

Wind the HR strap around your body and adjust the length to suit your chest (underbust). Overtightening the strap may cause discomfort during measurement.

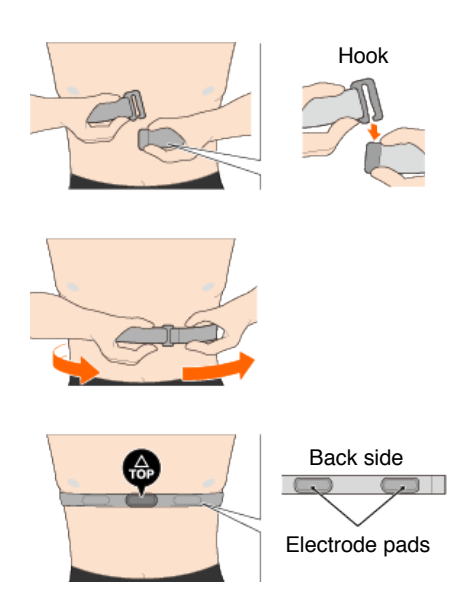

- \* Wear the heart rate sensor so that **TOP** faces up.
- \* Ensure that the electrode pads are in close contact with your body.
- \* If you have dry skin or are wearing the sensor over a shirt, measurement errors may result. In such cases, moisten the electrode pads with water.

## **Handling and Support**

## **Warning / Caution**

## **Smart computer / Optional sensors**

## **Warning!!!**

- Do not concentrate on smart computer or your smartphone while riding. Always ride safely.
- Mount the bracket, sensor, and other components securely, and check them periodically to ensure that they are not loose.
- If a battery is swallowed accidentally, consult a doctor immediately.

## **Caution!**

- Do not leave smart computer in direct sunlight for a long period of time.
- Never disassemble smart computer.
- Do not drop smart computer. Doing so may result in damage or personal injury.
- Always install the bracket band dial by hand. Using a tool or other object to tighten the dial may crush the screw thread.
- When cleaning the smart computer and accessories, do not use thinners, benzine, or alcohol.
- Risk of explosion if battery is replaced by an incorrect type. Dispose of used batteries according to local regulations.
- The LCD screen may be distorted when viewed through sunglasses with polarized lens.

#### **Bluetooth Smart**

Interference occurs in the following places and/or environments, which may result in an incorrect measurement.

- Near TVs, PCs, radios, or motors or in cars or trains.
- Near railroad crossings, along railway tracks, around television transmitting stations and radar bases, etc.
- When used together with other wireless devices (including other Bluetooth products) or some particular battery lights.

#### **Cateye Cycling™**

Smart computer can be used with the Cateye Cycling™ smartphone app for measurement and settings.

Downloading and using applications involves communication charges. It is therefore recommended to use Wi-Fi.

#### **Maintenance**

If smart computer unit or accessories become dirty, clean with a soft cloth moistened with mild detergent, and then wipe with a dry cloth.

Never apply paint thinner, benzine or alcohol; damage will result.

#### **Standard accessories / Optional accessories**

## **Standard accessories**

**1602194**

Bracket kit

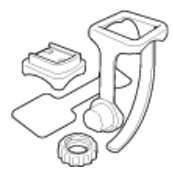

**1600280N** Bracket band

**1602193** Bracket

**1665150**

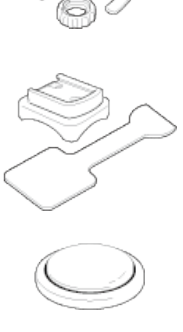

**Optional accessories**

Lithium battery (CR2032)

The Bluetooth word mark and logos are owned by the Bluetooth SIG, Inc. and any use of such marks by CATEYE Co., Ltd. is under license. Other trademarks and trade names are those of their respective owners.

**1603970** Speed sensor (ISC-12)

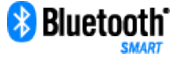

**1603980** Heart rate sensor (HR-12)

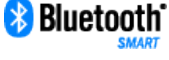

**1603595** HR strap

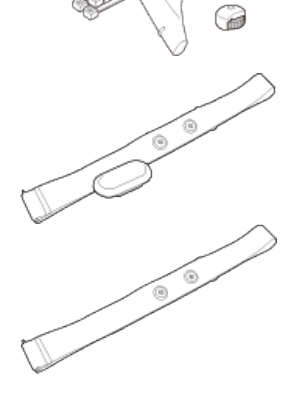

C

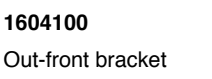

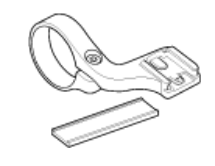

**1603892** Slim bracket kit

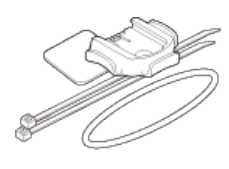

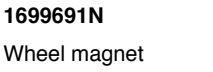

**1699766** Cadence magnet

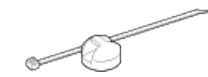

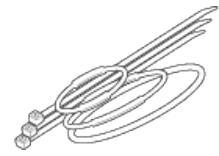

## **Specifications**

## **Measurement functions**

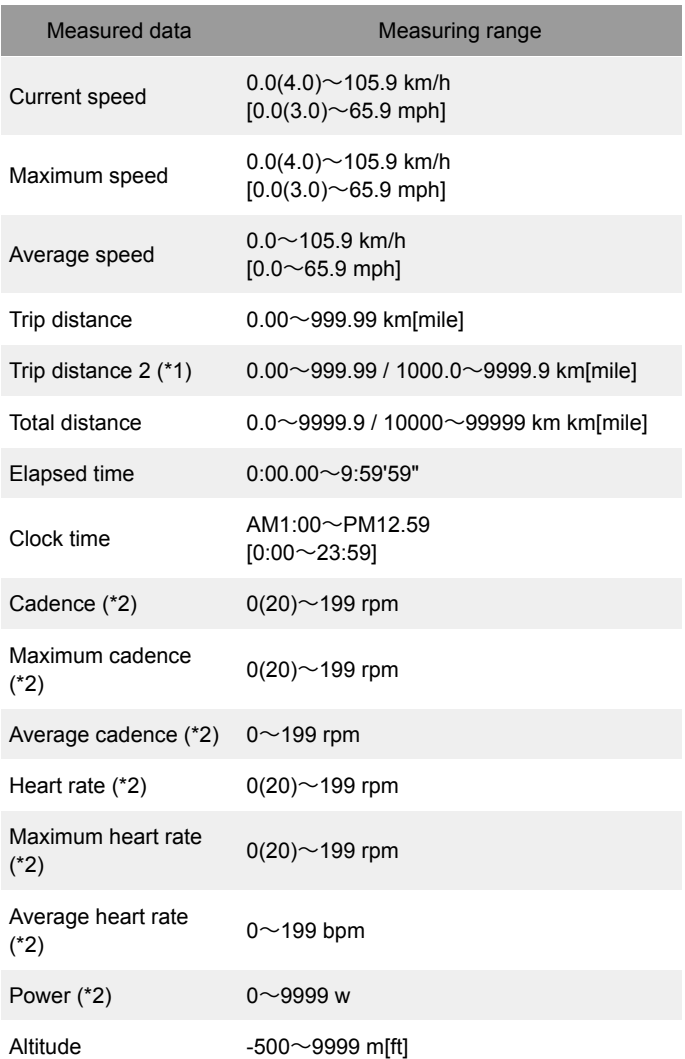

\*1 Sensor direct mode only

\*2 Heart rate, cadence, and power measurements require pairing with each sensor.

## **Batteries used/battery life**

#### **! Smart computer**

## **• Padrone Smart unit:**

Lithium battery (CR2032) x1 / Approximately 4 months (When ISC-12 and HR-12 are paired and used for one hour a day.)

**• Strada Smart unit:** Lithium battery (CR2032) x1 / Approximately 5 months (When ISC-12 and HR-12 are paired and used for one hour a day.)

## **! Optional sensors**

## **• Heart rate sensor (HR-12):**

Lithium battery (CR2032) x1 / Approximately 5 months (If used for 1 hour a day.)

## **• Speed sensor (ISC-12):**

Lithium battery (CR2032) x1 / Approximately 5 months (If used for 1 hour a day.)

- \* As pre-installed battery is for monitor use, battery life may be shorter than that indicated above.
- \* Battery life may be reduced depending on the number of sensors paired and usage conditions.

## **Controller**

Microcomputer (Crystal controlled oscillator)

#### **Display**

Liquid crystal display (LCD)

## **Current speed and cadence detection**

Non-contact magnetic sensor (ISC-12)

\* Current speed can also be measured via smartphone GPS.

## **Transmission/reception**

Bluetooth SMART

#### **Signal range**

Approx. 30 m (The range will vary depending on weather and surroundings.)

#### **Speed sensor tire circumference range**

0100 to 3,999 mm (Default value: 2,096 mm)

## **Operating temperature range**

0°C to 40°C

\* Display visibility may deteriorate if used outside operating temperature range.

## **Dimensions/weight**

#### **! Smart computer**

- **Padrone Smart unit:** 2-21/32" x 1-11/16" x 39/64" (67.5 x 43 x 15.6 mm) / 1.06 oz (30 g)
- **Strada Smart unit:** 1-27/32" x 1-17/64" x 33/64" (47 x 32 x 13.2 mm) / 0.6 oz (17 g)
- **! Optional sensors**
	- **Heart rate sensor (HR-12):** 1-7/32" x 2-29/64" x 29/64" (31 x 62.5 x 11.8 mm) / 0.59 oz (16.6 g)
	- **Speed sensor (ISC-12):** 2-49/64" x 3-25/64" x 59/64" (70.4 x 86.3 x 23.5 mm) / 0.68 oz (19.2 g) (With arm pointing down)

\* Specifications and design are subject to change without notice.

## **Product warranty**

#### **2-year guarantee**

- **Padrone Smart unit**
- **Strada Smart unit**
- **ISC-12 Speed/cadence sensor**
- **HR-12 Heart rate sensor** (Accessories and battery consumption excluded)

CatEye cycle computers are warranted to be free of defects from materials and workmanship for a period of two years from original purchase. If the product fails to work due to normal use, CatEye will repair or replace the defect at no charge. Service must be performed by CatEye or an authorized retailer. To return the product, pack it carefully and enclose the warranty certificate (proof of purchase) with instruction for repair. Please write or type your name and address clearly on the warranty certificate. Insurance, handling and transportation charges to CatEye shall be borne by person desiring service. For UK and REPUBLIC OF IRELAND consumers, please return to the place of purchase. This does not affect your statutory rights.

# **CAT EYE CO., LTD.**

2-8-25, Kuwazu, Higashi Sumiyoshi-ku, Osaka 546-0041 Japan Attn: CATEYE Customer Service Section Phone : (06)6719-6863 Fax : (06)6719-6033 E-mail : support@cateye.co.jp URL : **http://www.cateye.com**

# **[For US Customers]**

CATEYE AMERICA, INC. 2825 Wilderness Place Suite 1200, Boulder CO 80301-5494 USA Phone : 303.443.4595 Toll Free : 800.5.CATEYE Fax : 303.473.0006 E-mail : service@cateye.com

Frequency Band: 2.4 GHz Radiated Power: -6.9 dBm Hereby, CATEYE Co., Ltd. declares that the radio equipment type CC-PA500B is in compliance with Directive 2014/53/EU. The full text of the EU declaration of conformity is available at the following internet address: cateye.com/doc

Changes or modifications not expressly approved by the party responsible for compliance could void the user's authority to operate the equipment.

## **NOTE:**

This equipment has been tested and found to comply with the limits for a Class B digital device, pursuant to part 15 of the FCC Rules. These limits are designed to provide reasonable protection against harmful interference in a residential installation. This equipment generates, uses and can radiate radio frequency energy and, if not installed and used in accordance with the instructions, may cause harmful interference to radio communications. However, there is no guarantee that interference will not occur in a particular installation. If this equipment does cause harmful interference to radio or television reception, which can be determined by turning the equipment off and on, the user is encouraged to try to correct the interference by one or more of the following measures:

- Reorient or relocate the receiving antenna.
- Increase the separation between the equipment and receiver.
- Connect the equipment into an outlet on a circuit different from that to which the receiver is connected.
- Consult the dealer or an experienced radio/TV technician for help.

Under Industry Canada regulations, this radio transmitter may only operate using an antenna of a type and maximum (or lesser) gain approved for the transmitter by Industry Canada. To reduce potential radio interference to other users, the antenna type and its gain should be so chosen that the equivalent isotropically radiated power (e.i.r.p) is not more than that necessary for successful communication.

Conformément á la réglementation d'lndustrie Canada, le présent émetteur radio peut fonctionner avec une antenne d'un type d'un gain maximal (ou inférieur) approuvé pour l'émetteur par lndustrie Canada. Dans le but de réduire les risques de brouillage radioélectrique á l'intention des autres utilisateurs, il faut choisir le type d'antenne et son gain de sorte que la puissance isotrope rayonnée équivalente (p.i.r.e) ne dépasse pas l'intensité nécessaire á l'établissement d'une communication satisfaisante.

This device complies with Industry Canada licence-exempt RSS standard(s).

- Operation is subject to the following two conditions:
- (1) this device may not cause interference, and
- (2) this device must accept any interference, including interference that may cause undesired operation of the device.

Le présent appareil est conforme aux CNR d'lndustrie Canada applicables aux appareils radio exempts de licence. L'exploitation est autorisée aux deux conditions suivantes:

- (1) l'appareil ne doit pas produire de brouillage, et
- (2) l'utilisateur de l'appareil doit accepter tout brouillage radioélectrique subi, même si le brouillage est susceptible d'en compromettre le fonctionnement.